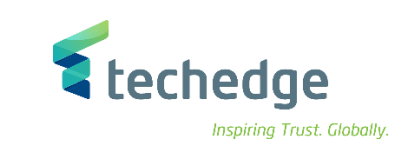

# **حسابات االصول الثابتة**

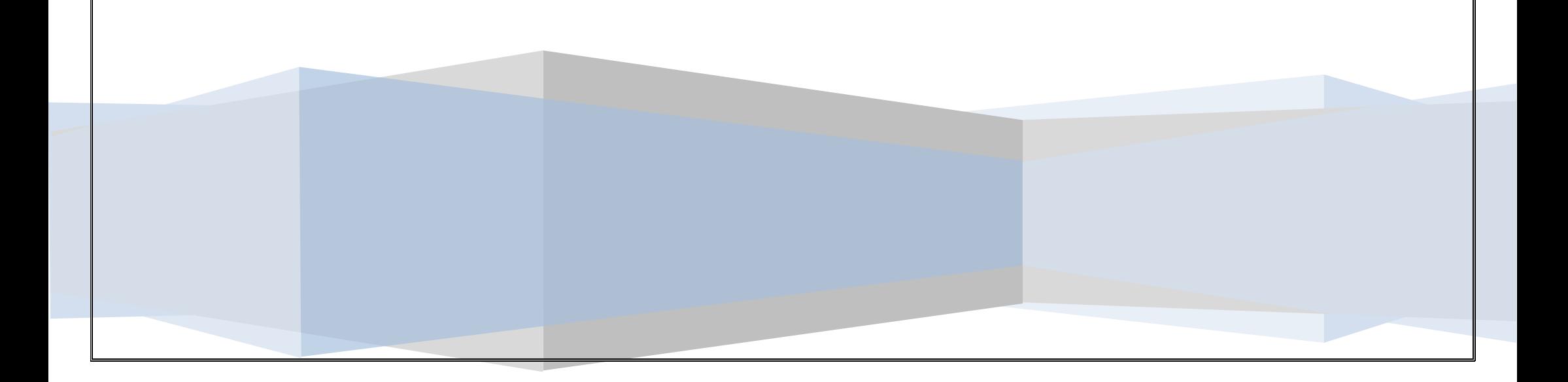

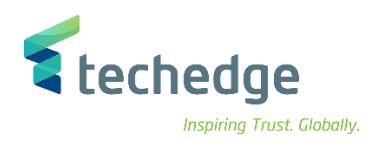

**دليل المستخدم حسابات االصول الثابتة**

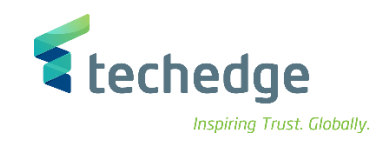

# المحتوى:

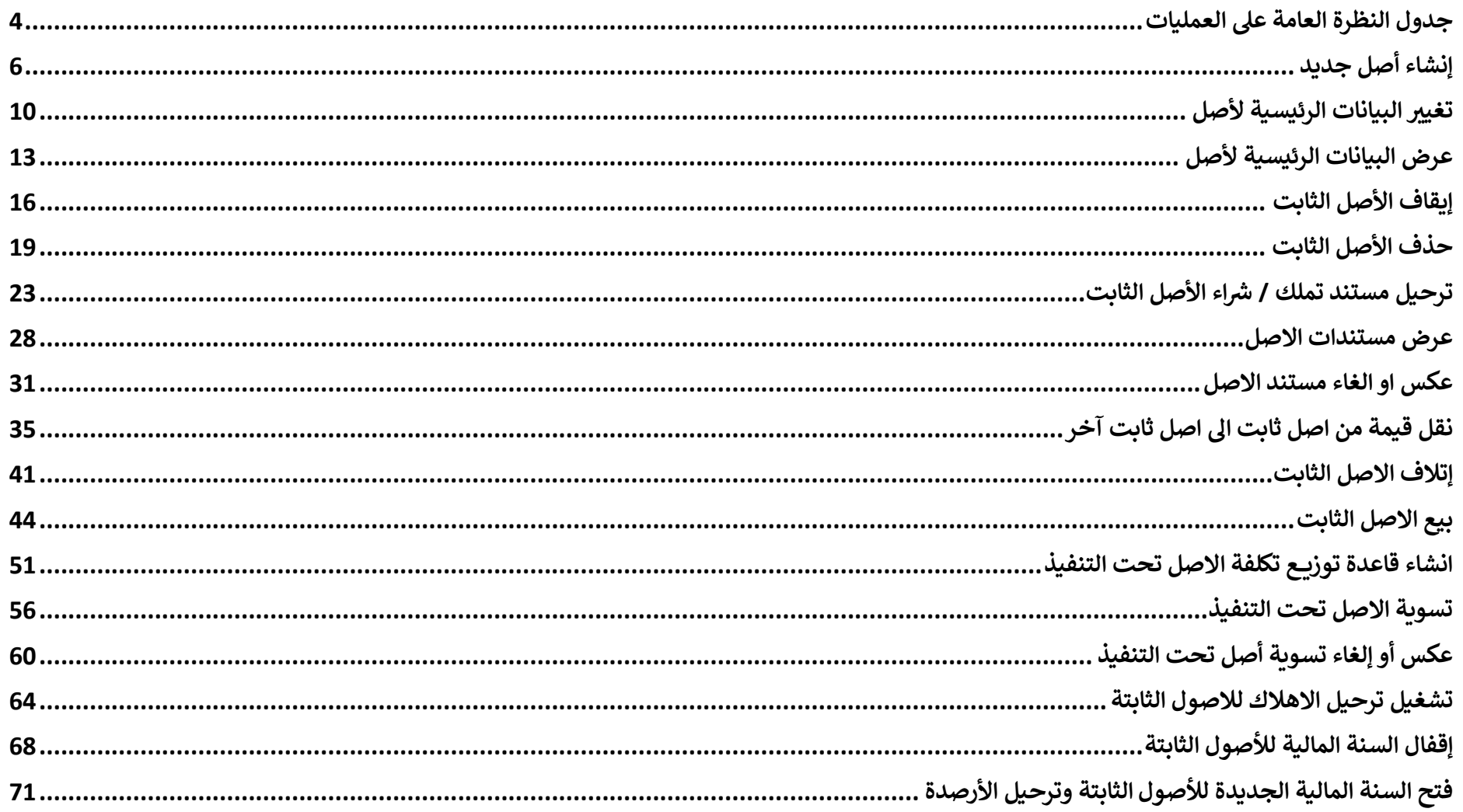

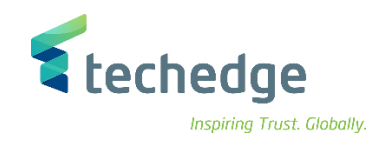

# <span id="page-3-0"></span>جدول النظرة العامة على العمليات

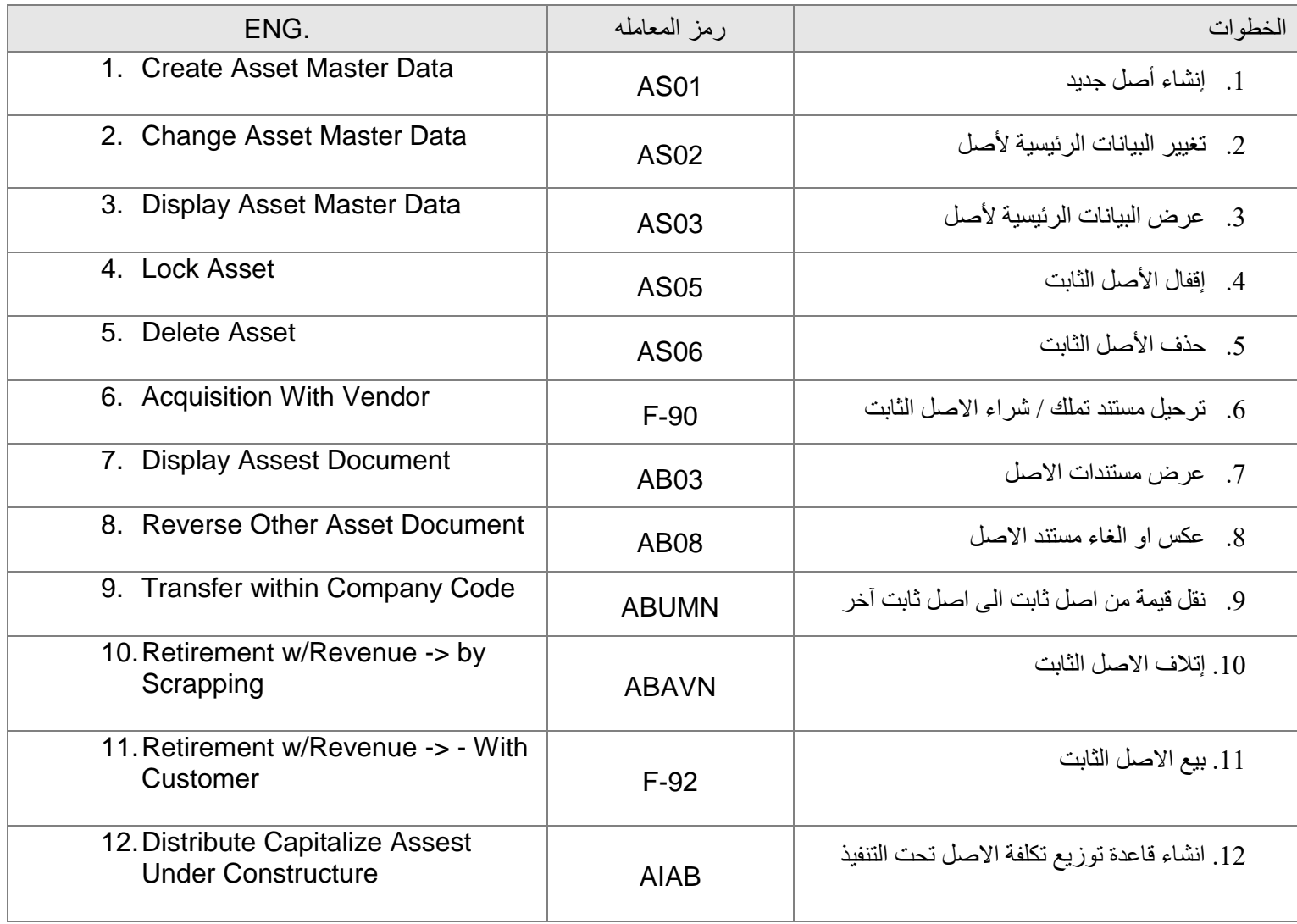

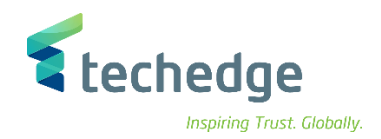

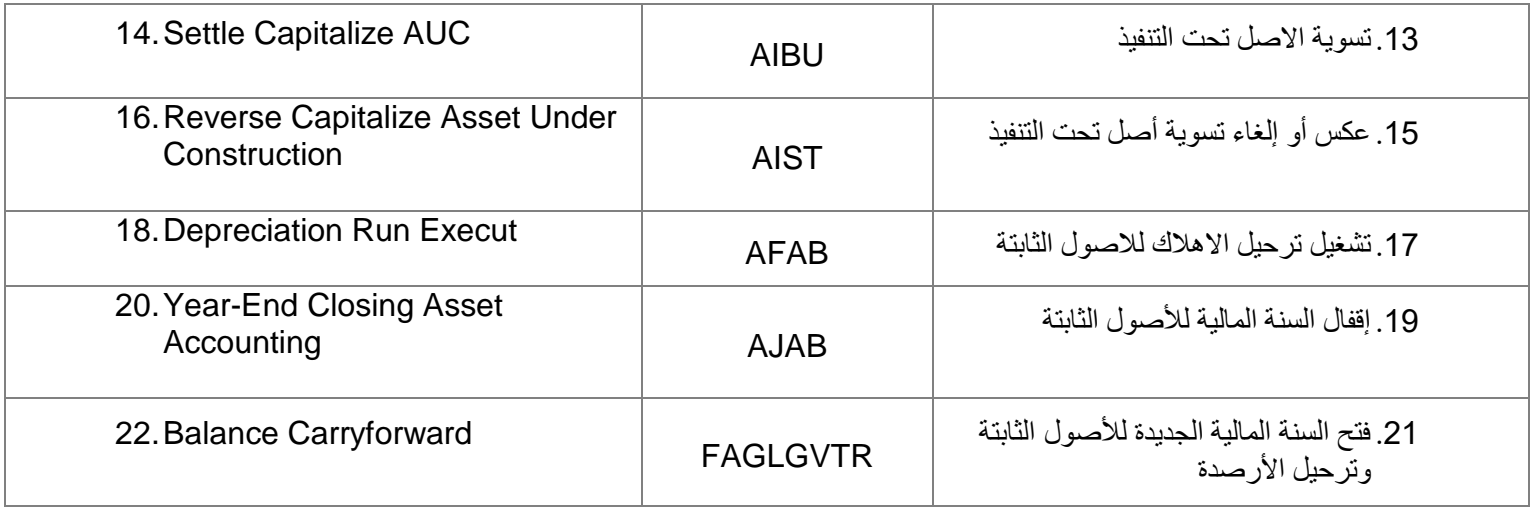

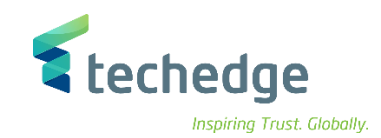

# <span id="page-5-0"></span>إنشاء أصل جديد

تتبع المسار التالى على القائمة المنسدلة داخل البرنامج للدخول على شاشة الحركة المطلوبة:

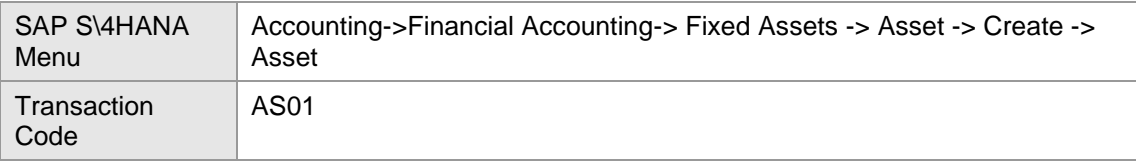

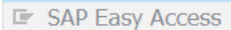

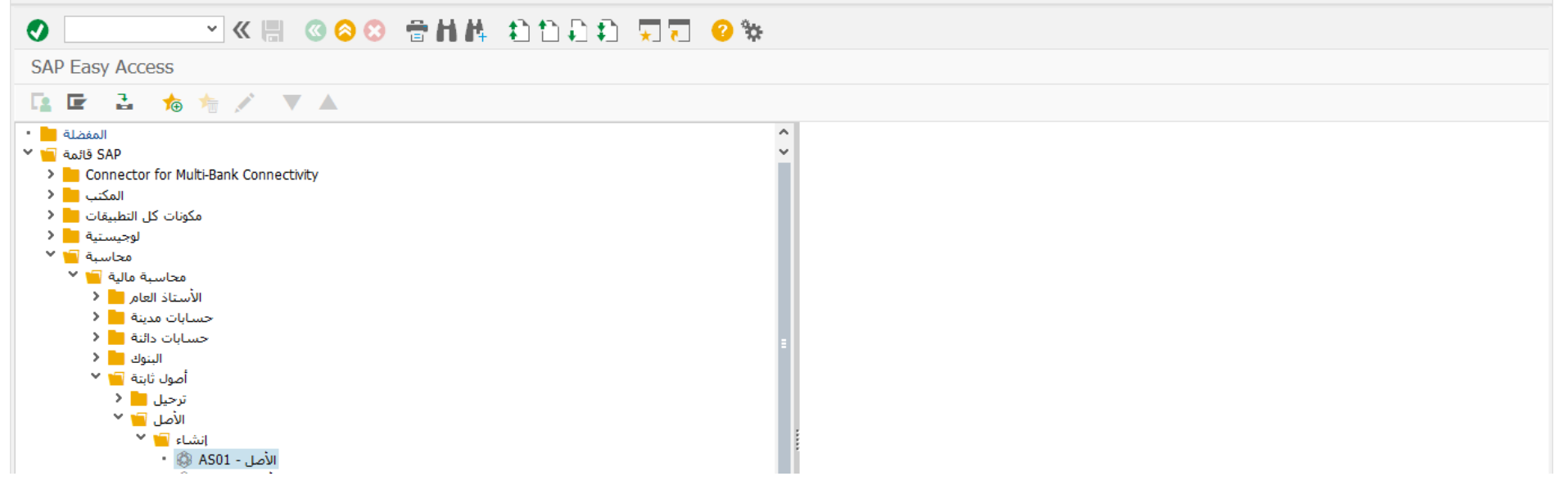

اضغط مرتين على رمز المعاملة كما هو موضح اعاله

 $-\Box$   $\times$ 

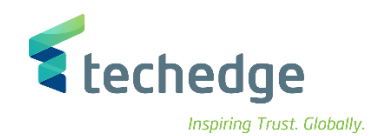

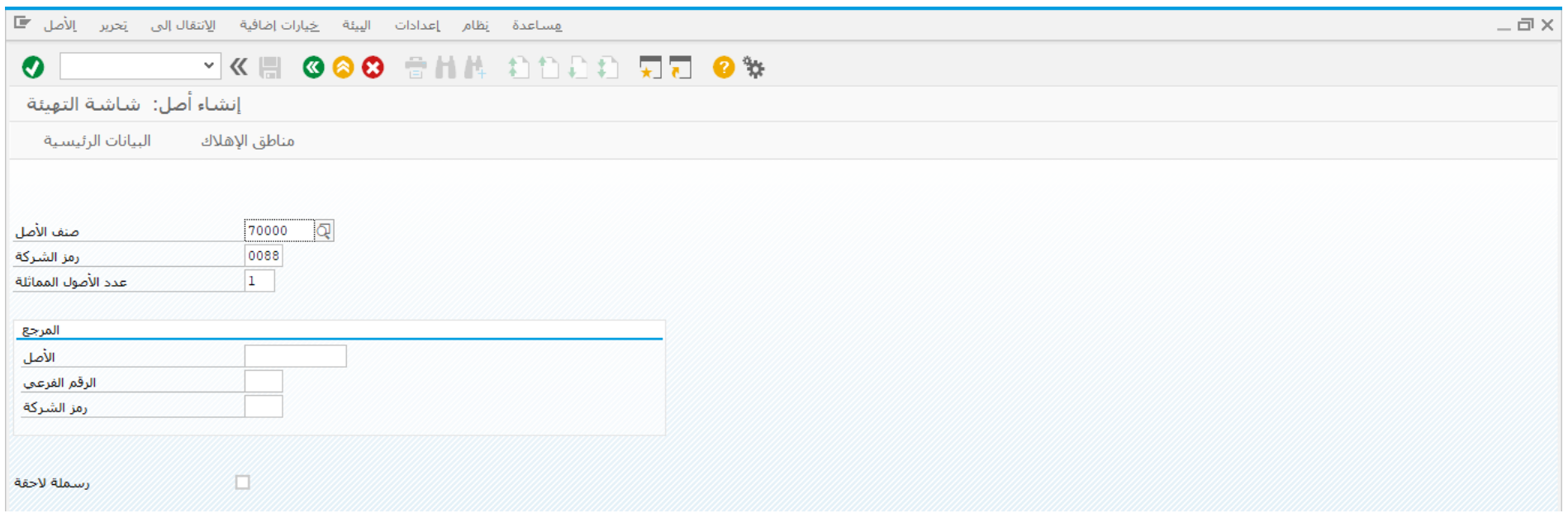

اضغط 4F فى حقل صنف األصل ألختيار صنف األصل المراد إنشاء األصل به

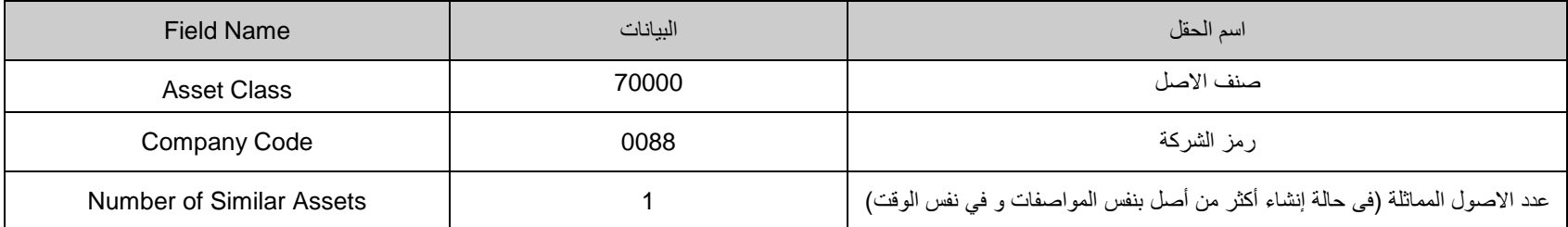

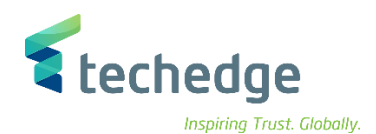

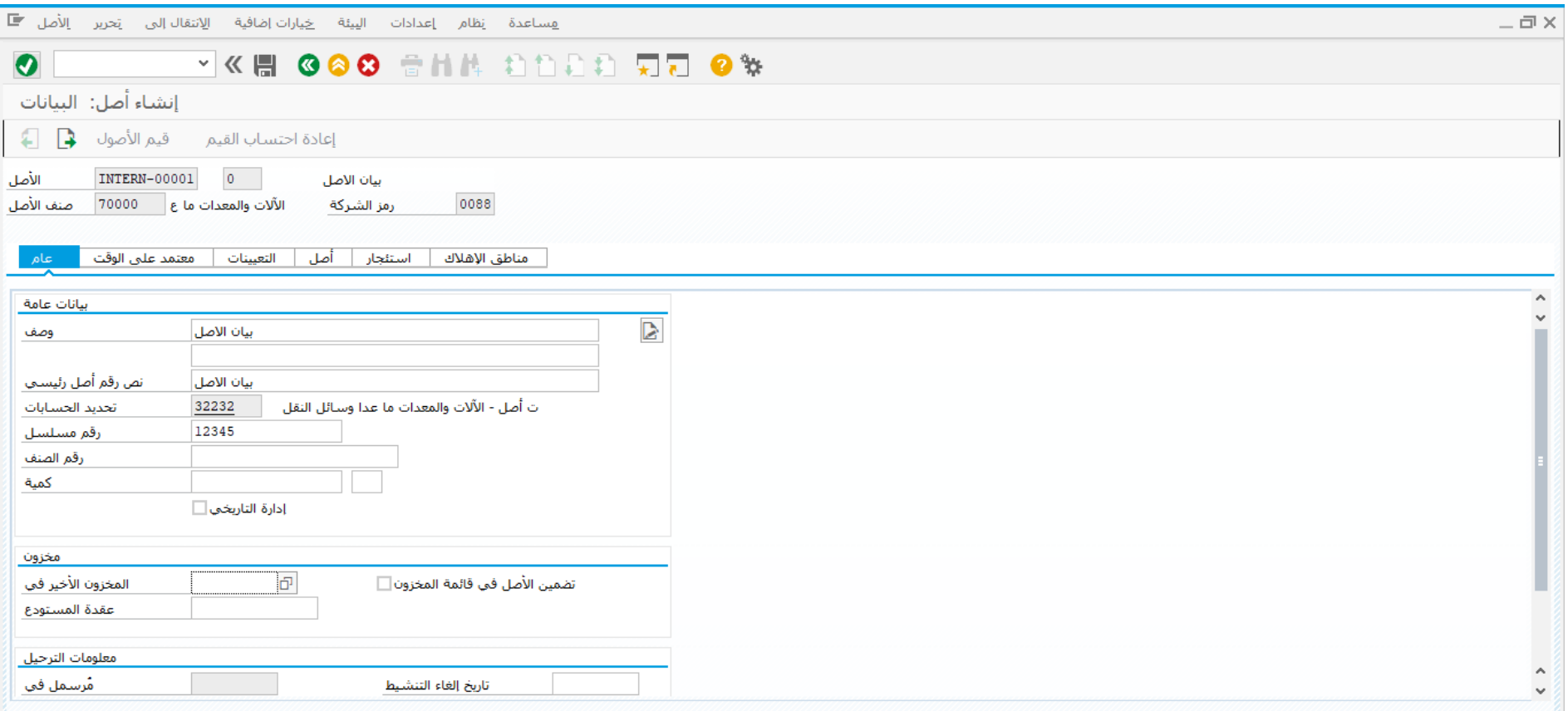

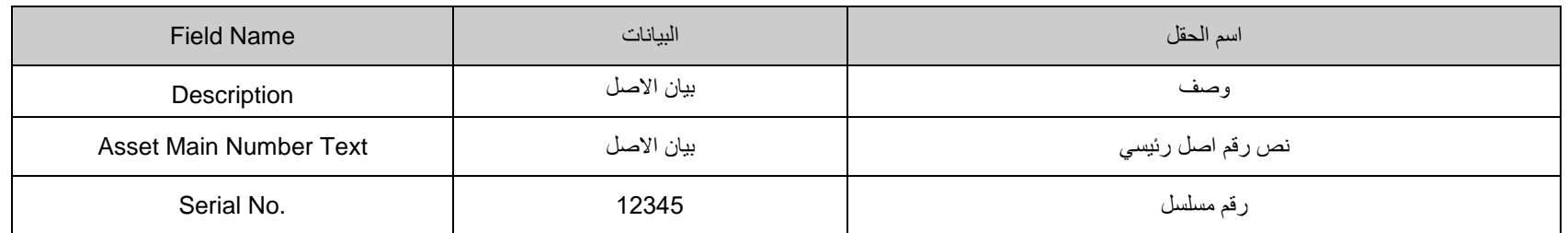

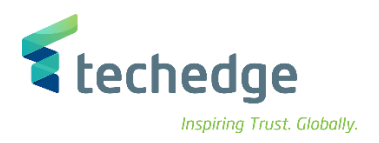

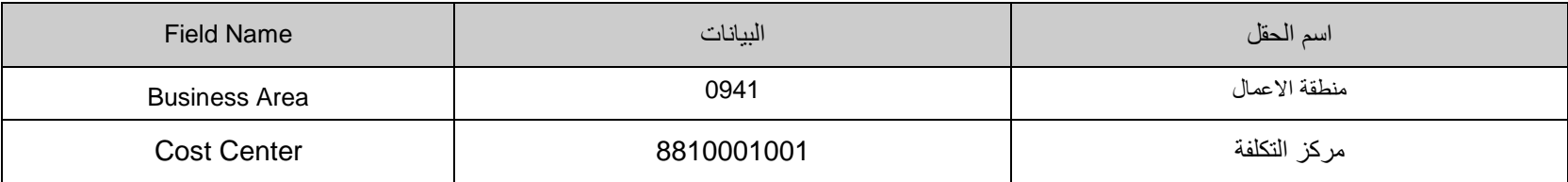

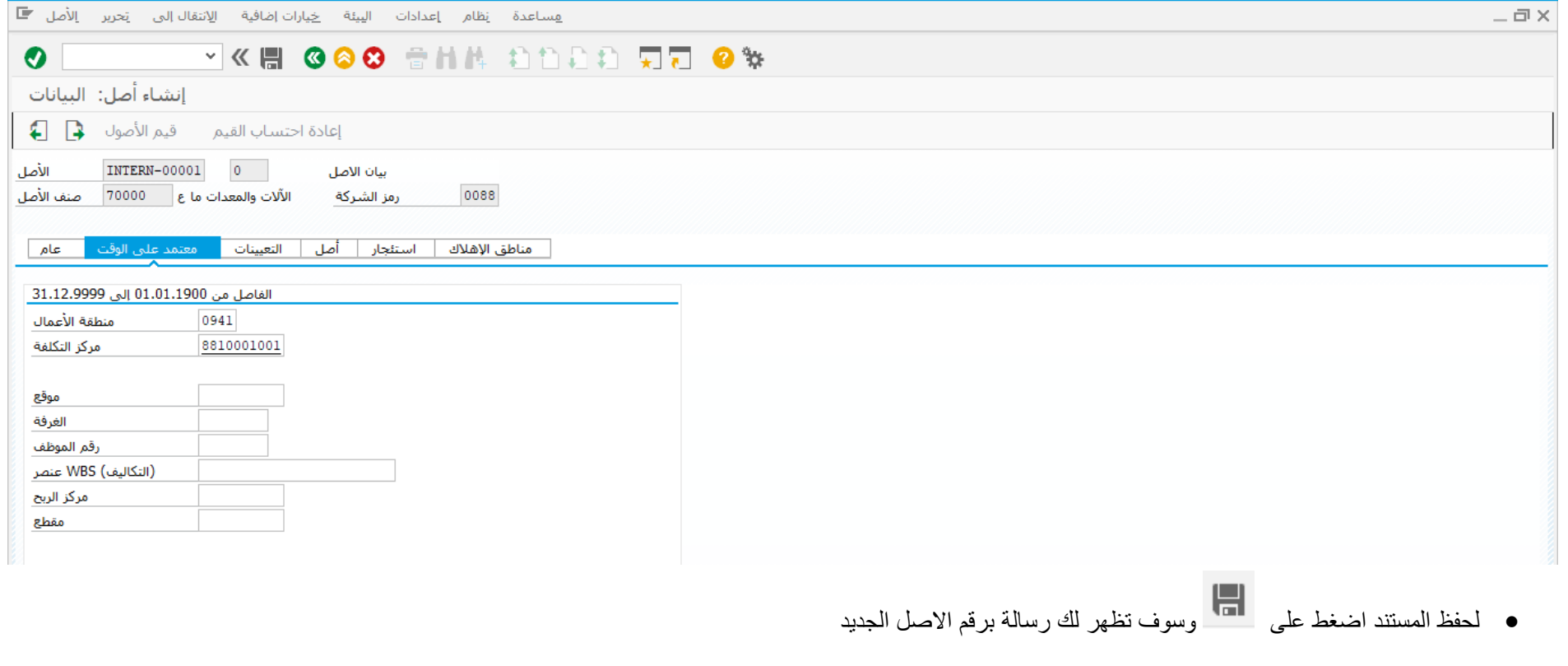

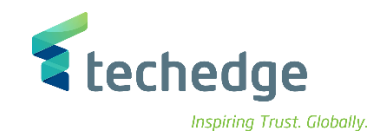

# <span id="page-9-0"></span>تغيير البيانات الرئيسية لأصل

تتبع المسار التالى على القائمة المنسدلة داخل البرنامج للدخول على شاشة الحركة المطلوبة:

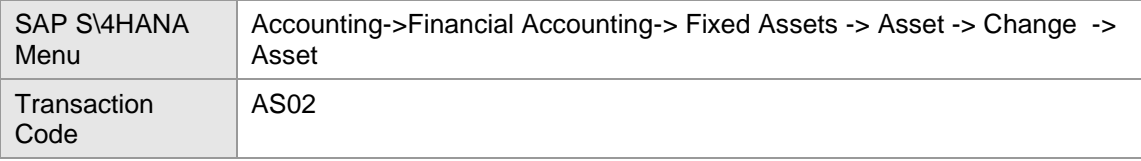

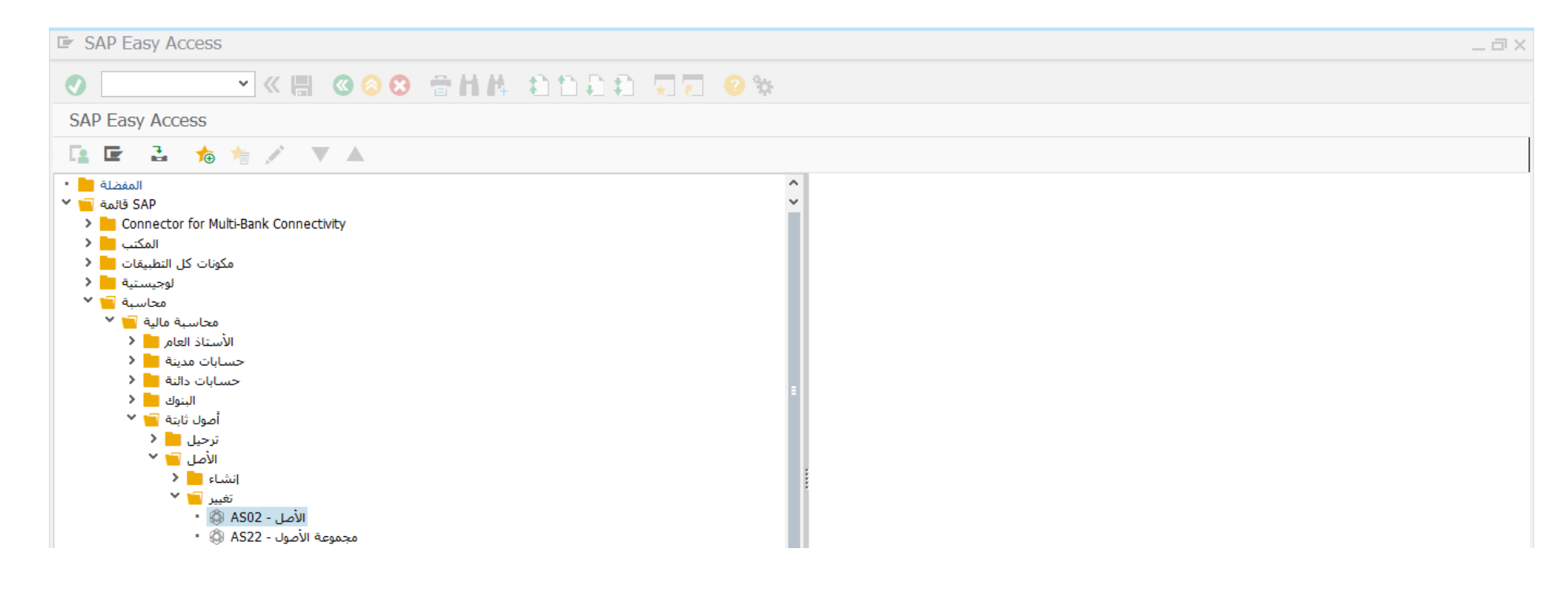

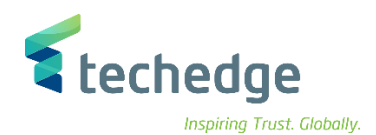

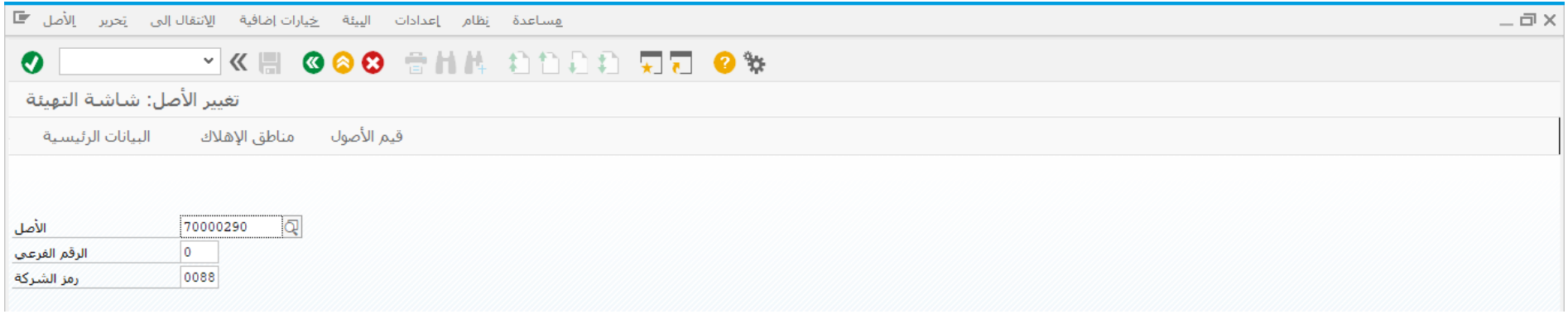

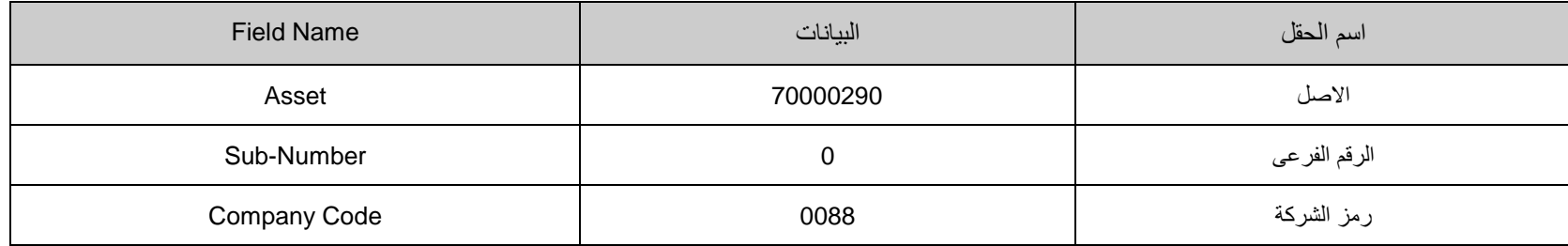

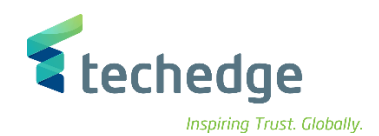

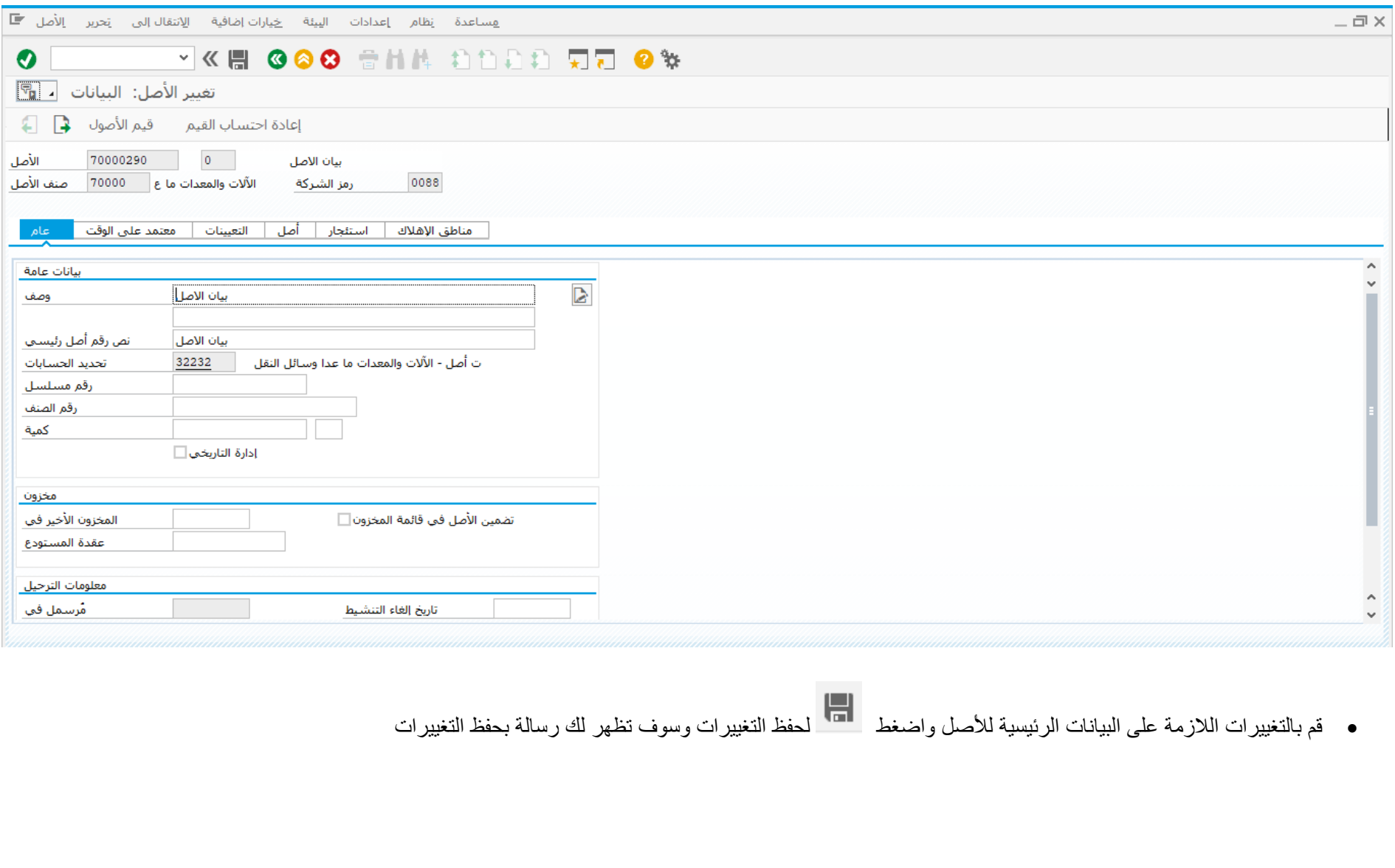

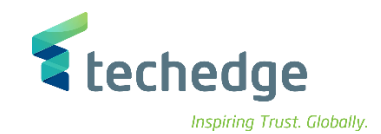

 $-\Box$   $\times$ 

# <span id="page-12-0"></span>عرض البيانات الرئيسية لأصل

تتبع المسار التالى على القائمة المنسدلة داخل البرنامج للدخول على شاشة الحركة المطلوبة:

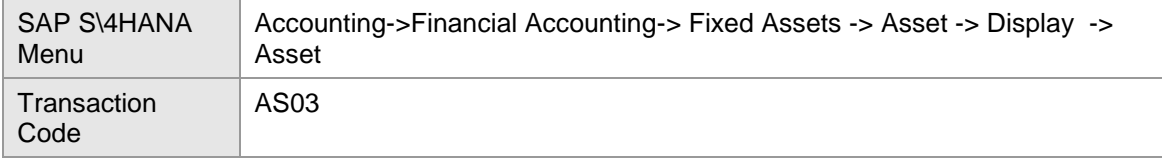

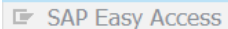

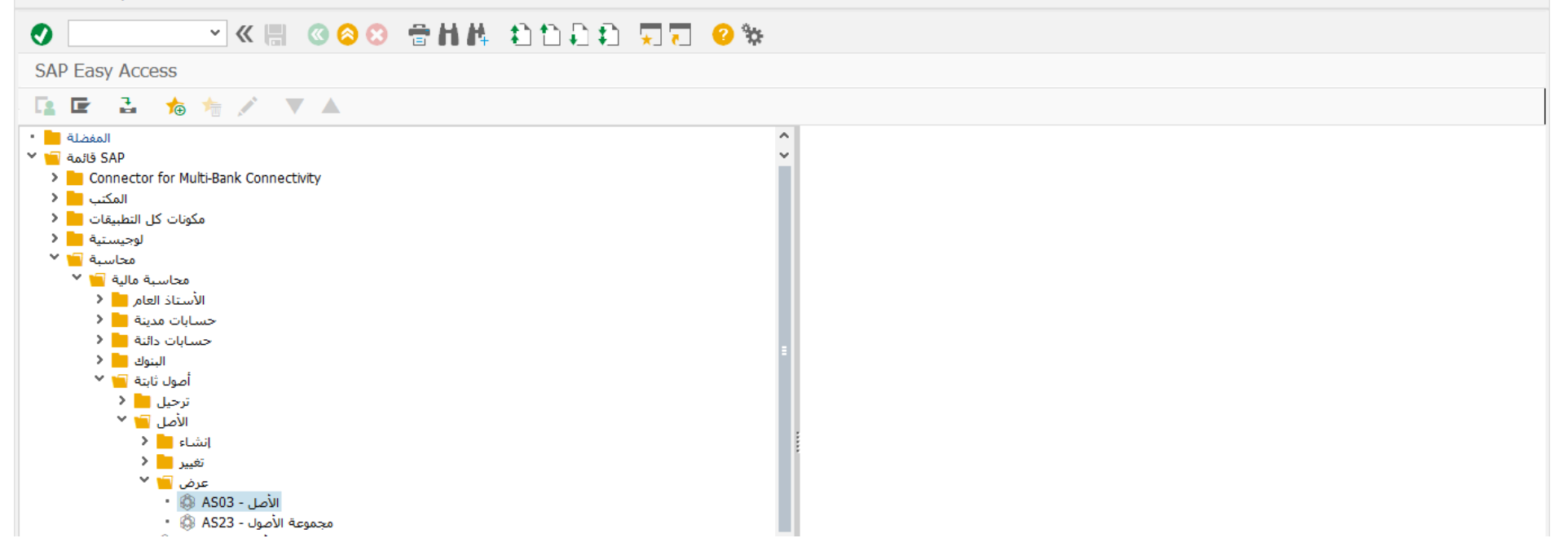

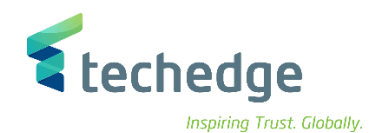

 $-\Box$ 

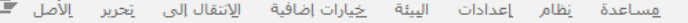

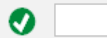

**VK 600 SHA DDDD RT 0%** 

#### عرض الأصل: شاشة التهيئة

قيم الأصول مناطق الإهلاك البيانات الرئيسـية

 $\overline{\mathbb{Q}}$ الأصل 70000290 الرقم الفرعي  $\sqrt{6}$ رمز الشركة 0088

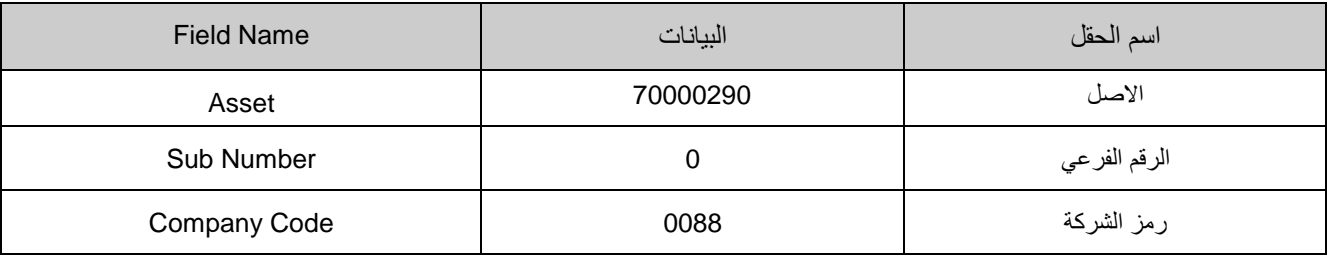

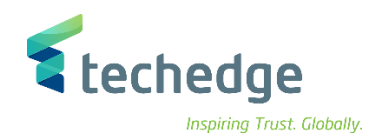

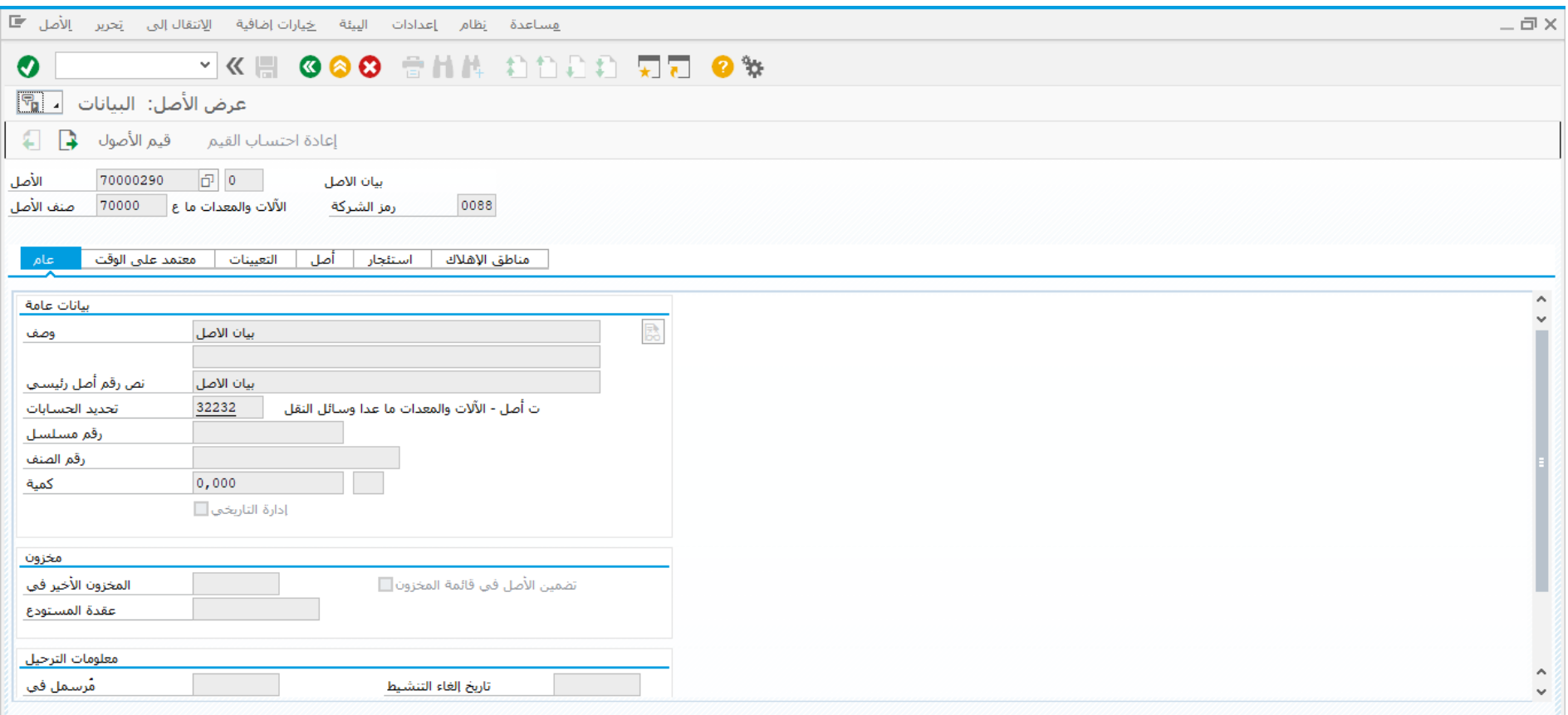

- قم باإلطالع على البيانات الرئيسية لألصل
	- تم عرض بيانات االصل

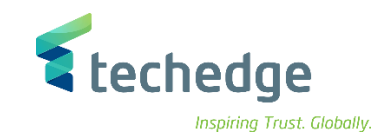

# <span id="page-15-0"></span>إيقاف الأصل الثابت

 $-\Box$   $\times$ 

تتبع المسار التالى على القائمة المنسدلة داخل البرنامج للدخول على شاشة الحركة المطلوبة:

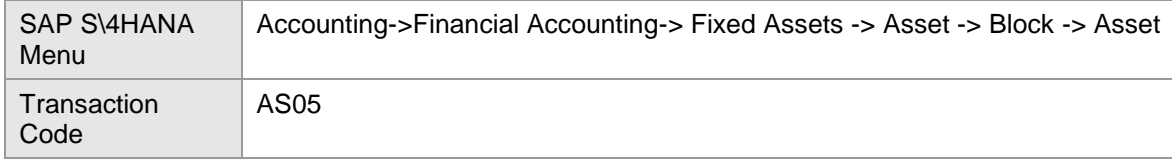

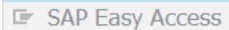

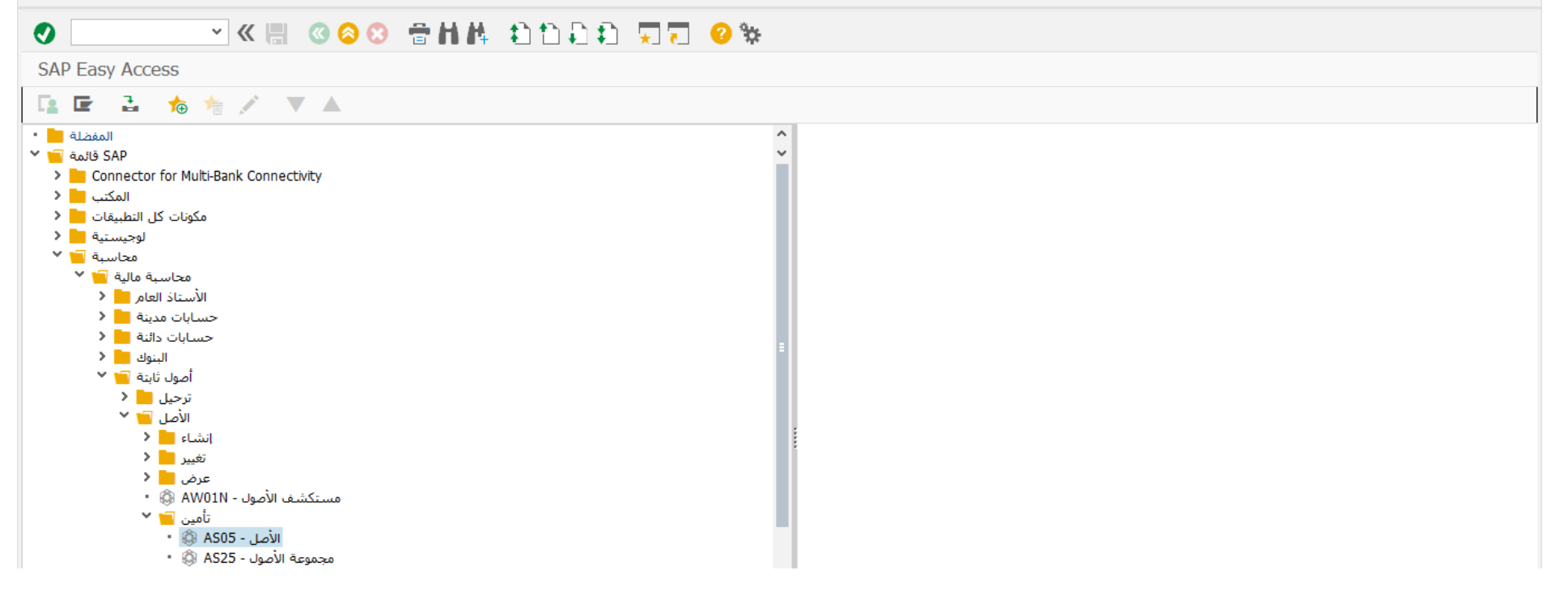

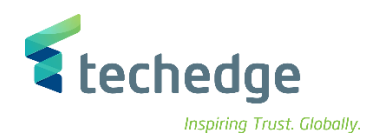

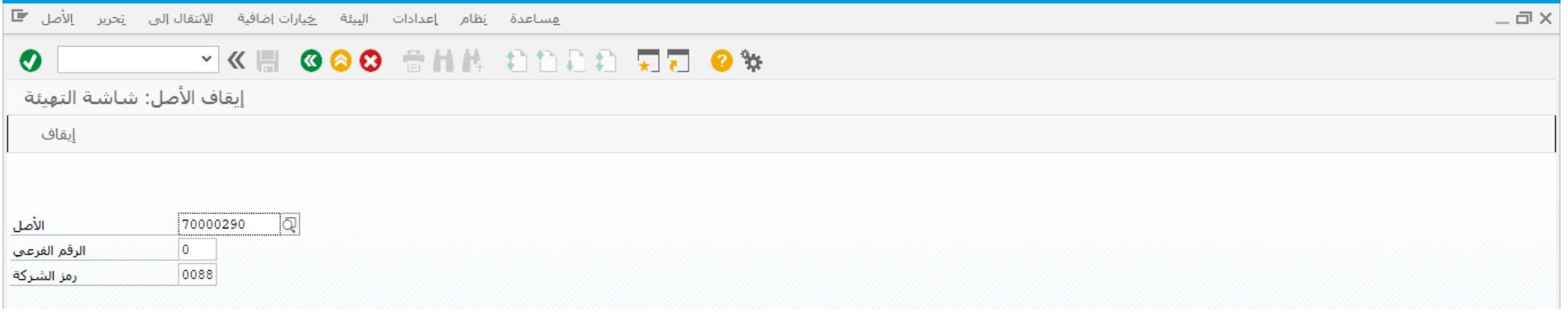

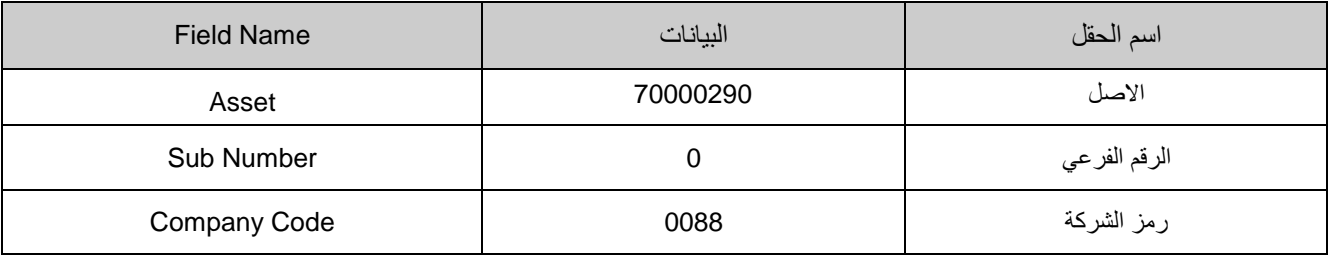

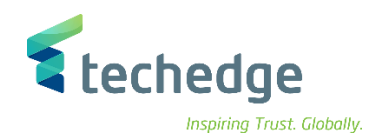

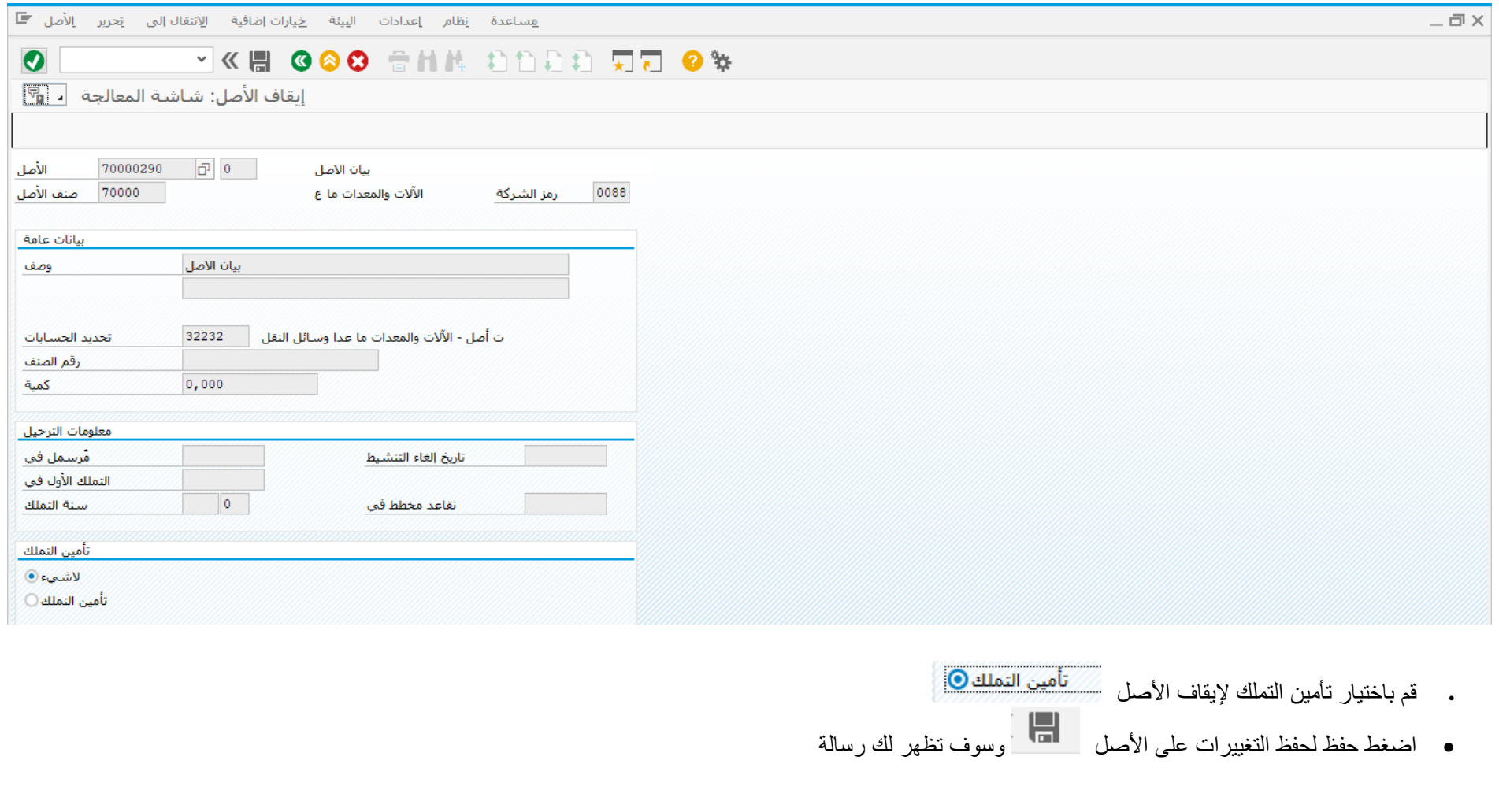

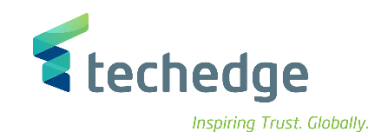

# <span id="page-18-0"></span>حذف الأصل الثابت

 $-\Box$   $\times$ 

تتبع المسار التالى على القائمة المنسدلة داخل البرنامج للدخول على شاشة الحركة المطلوبة:

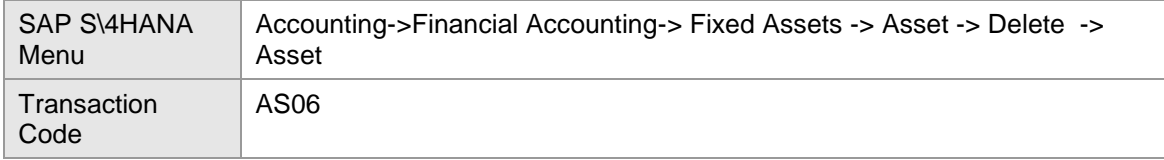

#### **E** SAP Easy Access

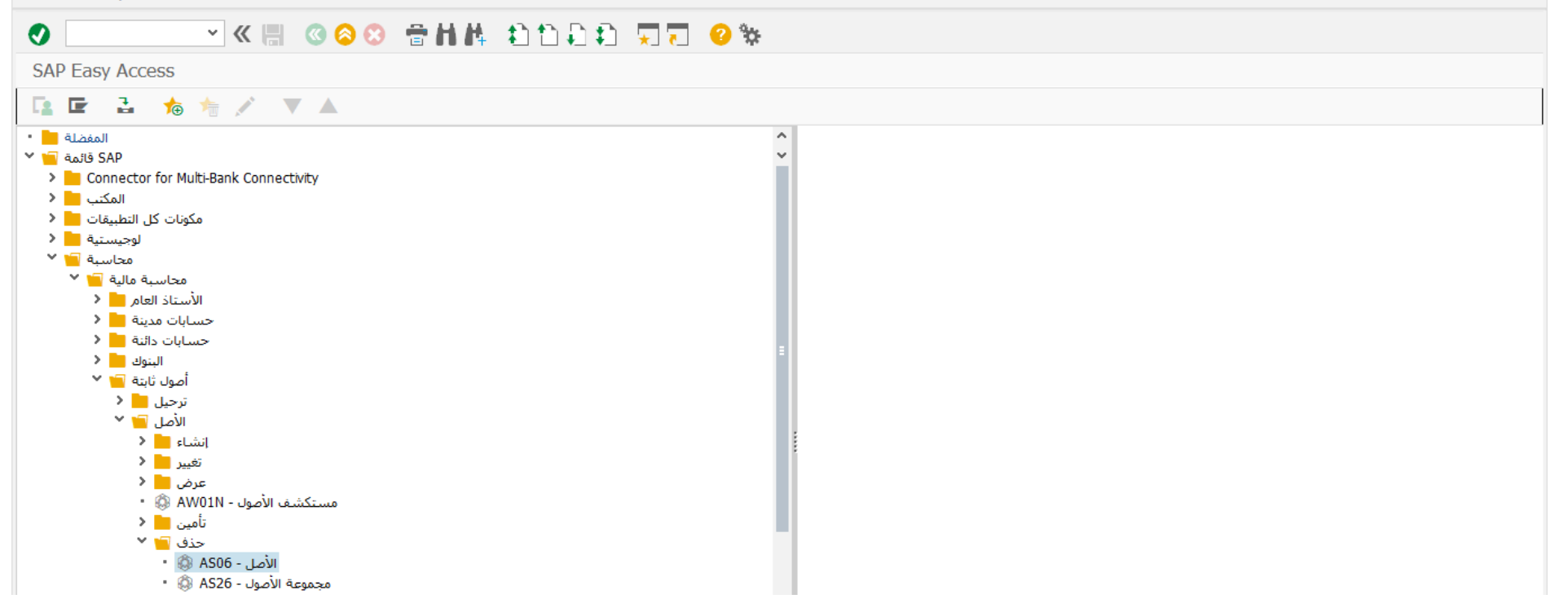

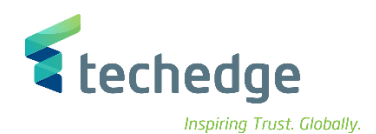

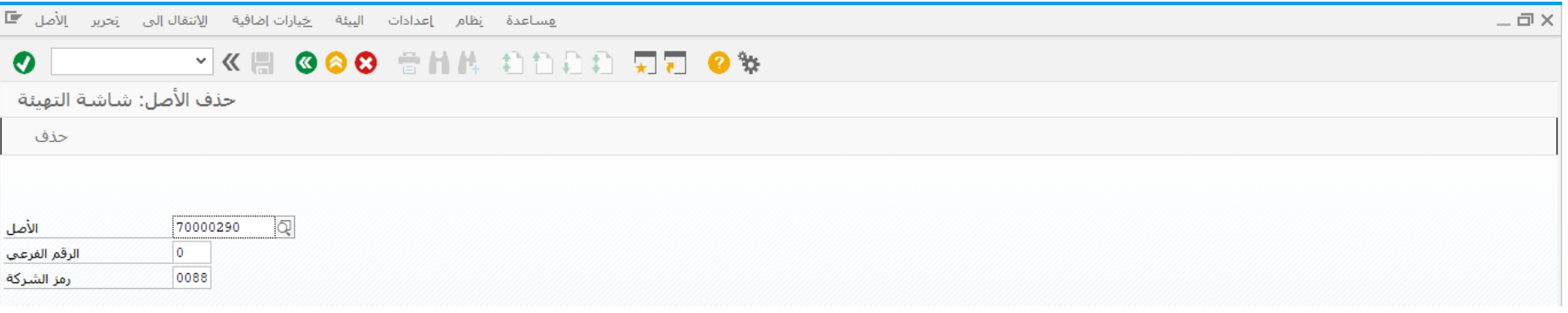

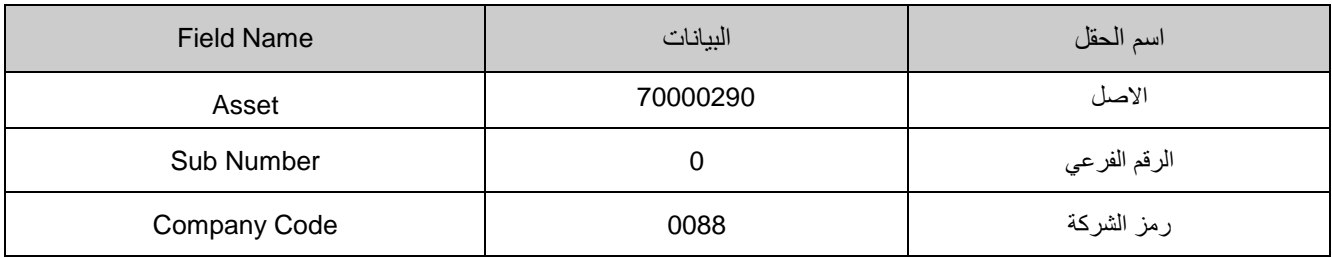

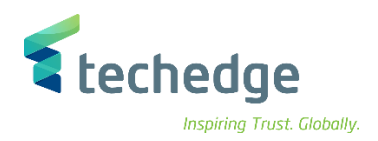

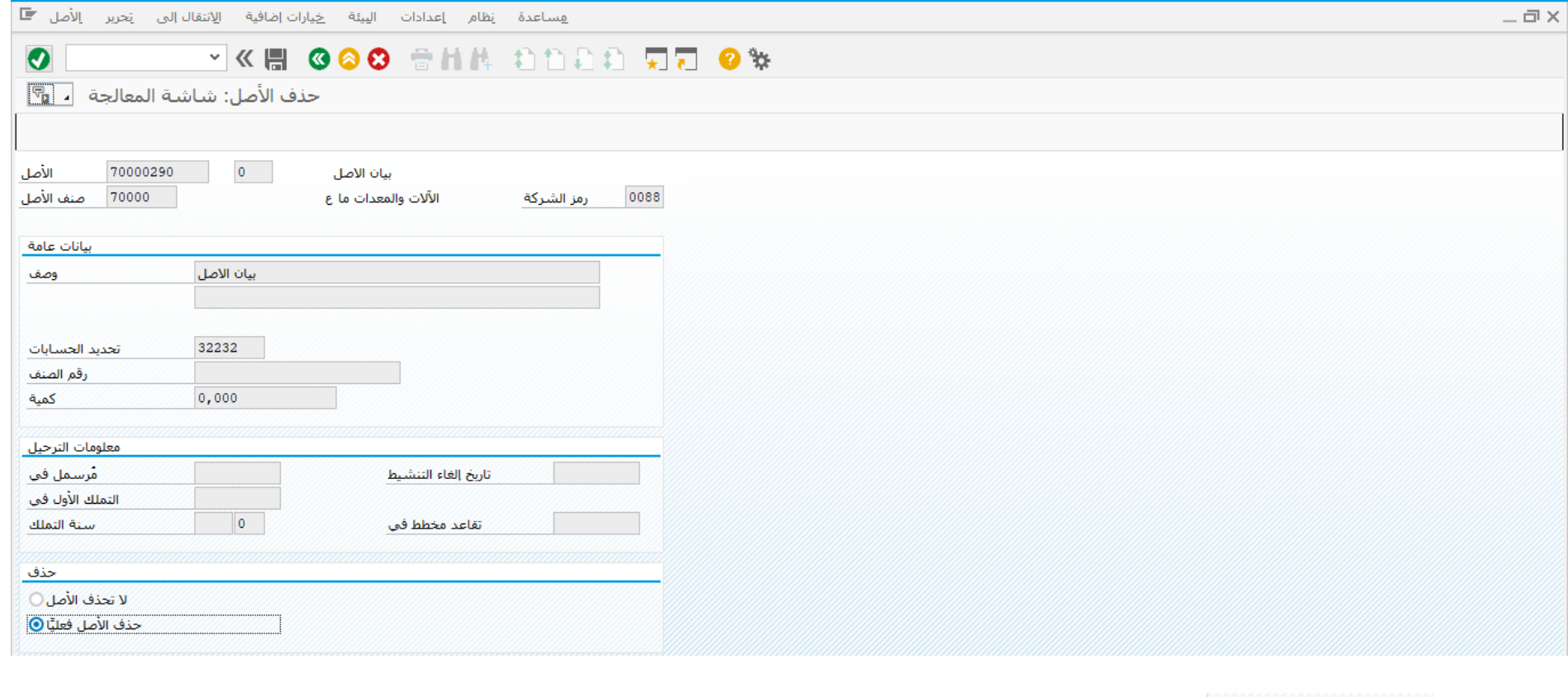

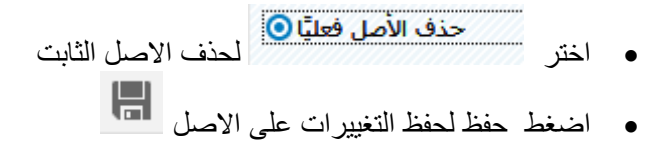

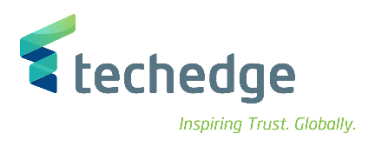

### ستظهر رسالة

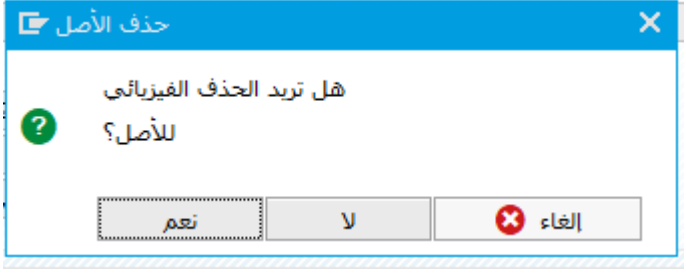

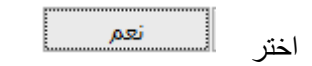

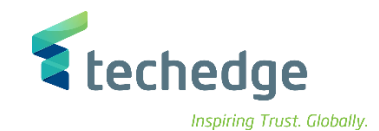

# <span id="page-22-0"></span>ترحيل مستند تملك / شراء الأصل الثابت

تتبع المسار التالى على القائمة المنسدلة داخل البرنامج للدخول على شاشة الحركة المطلوبة:

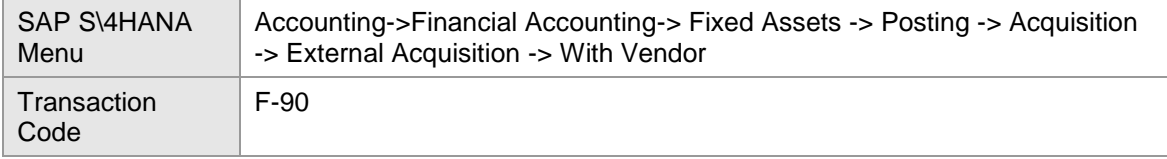

#### **E** SAP Easy Access

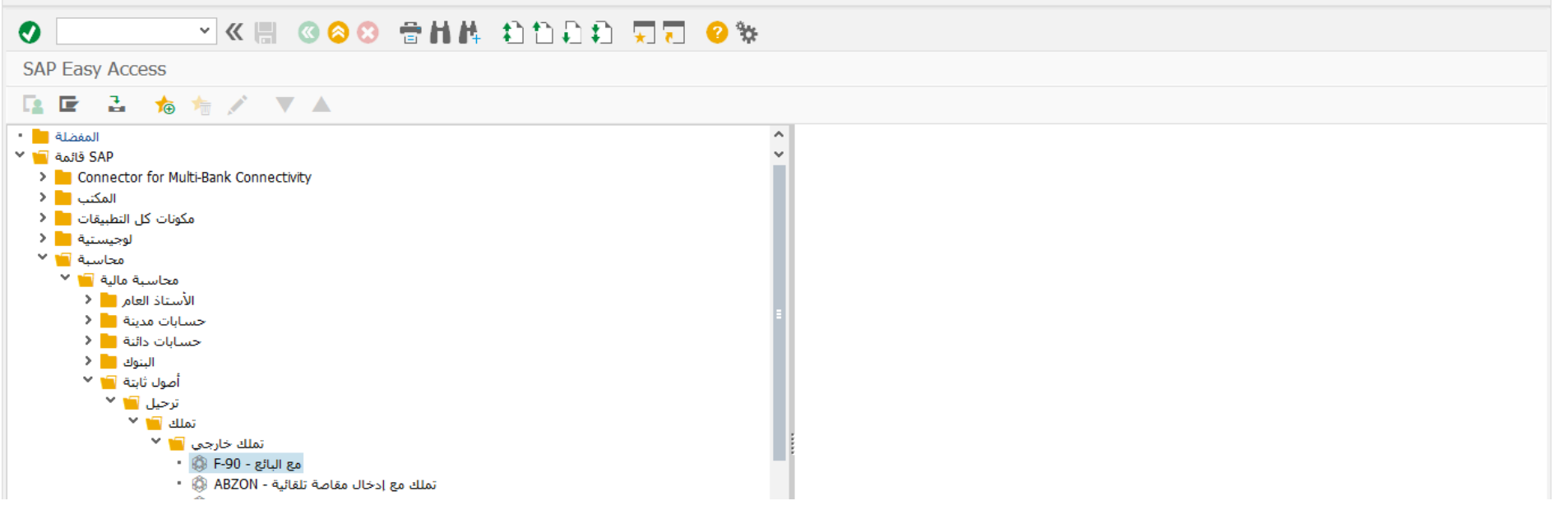

اضغط مرتين على رمز المعاملة كما هو موضح اعاله

 $-\Box$   $\times$ 

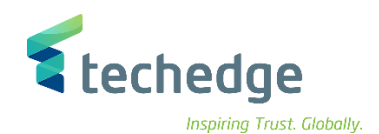

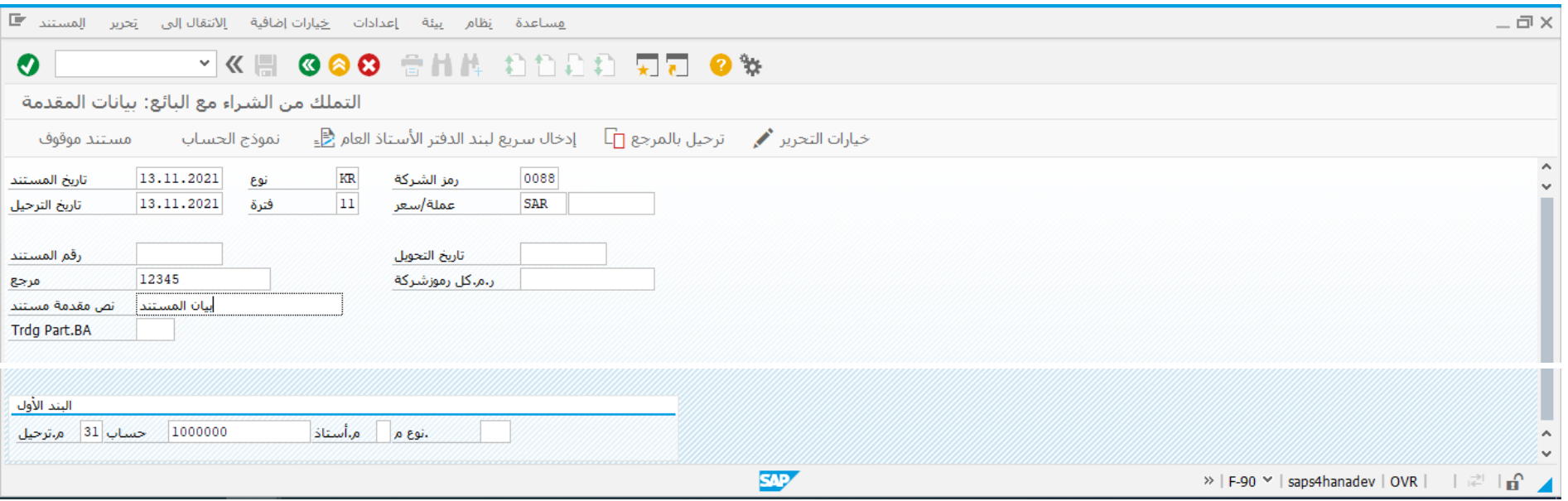

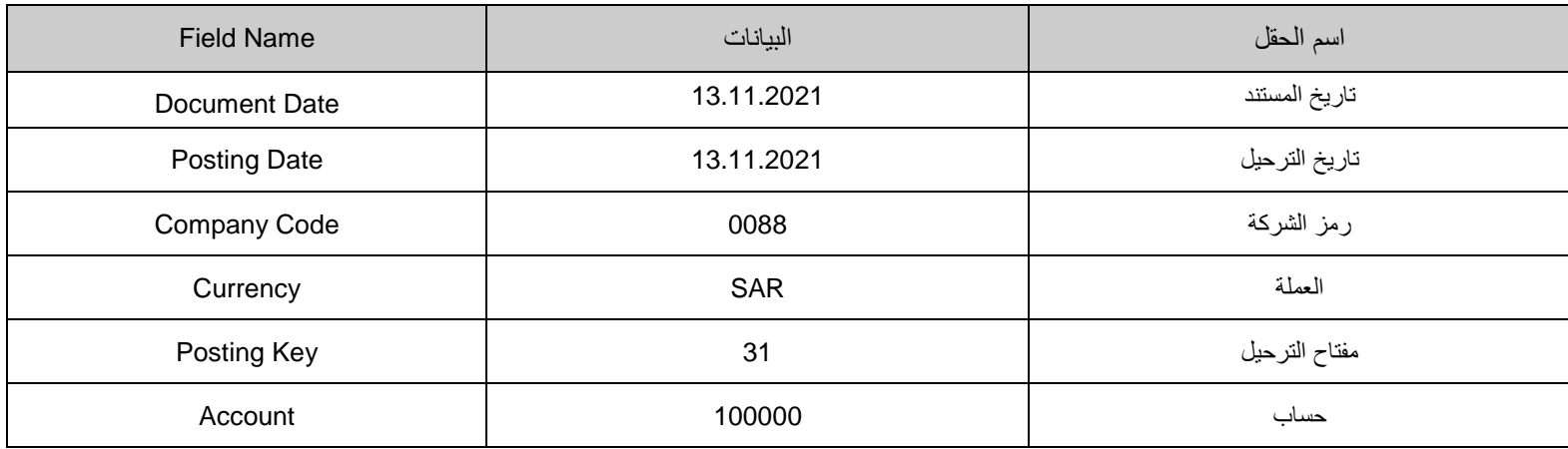

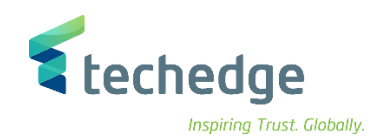

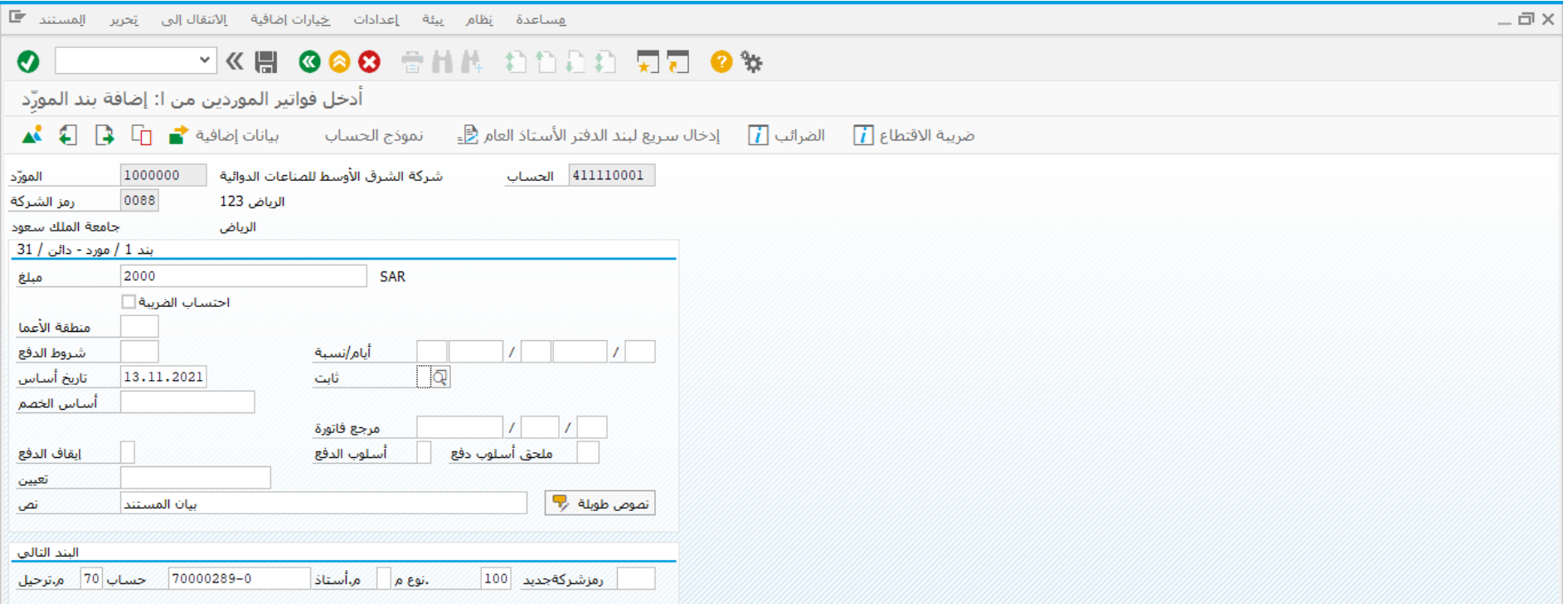

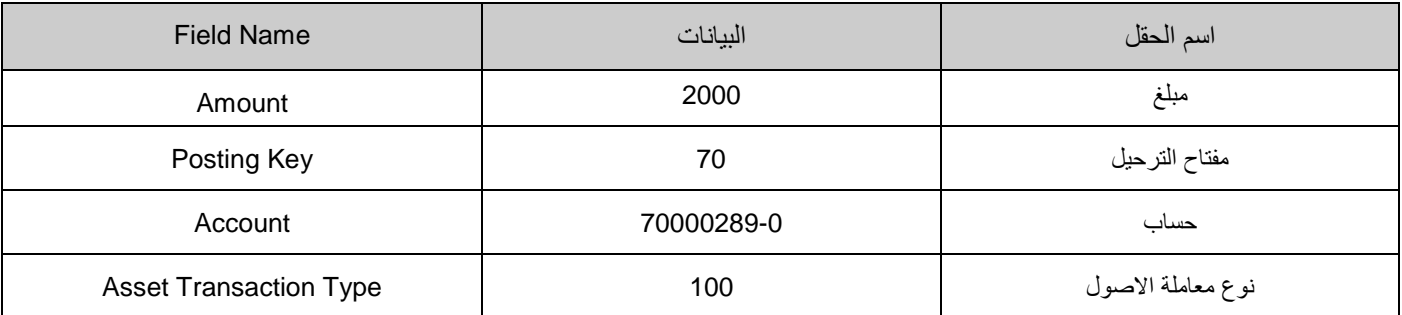

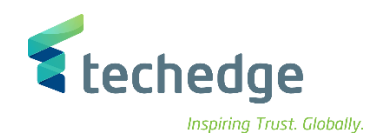

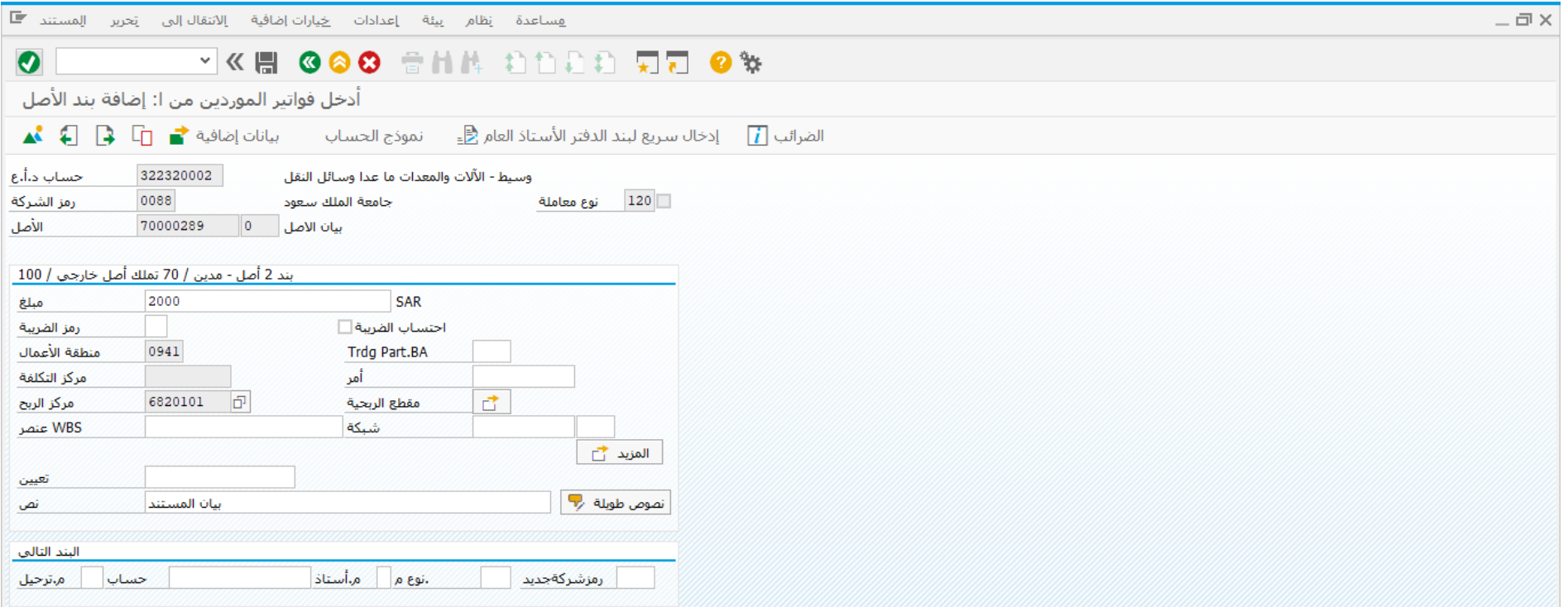

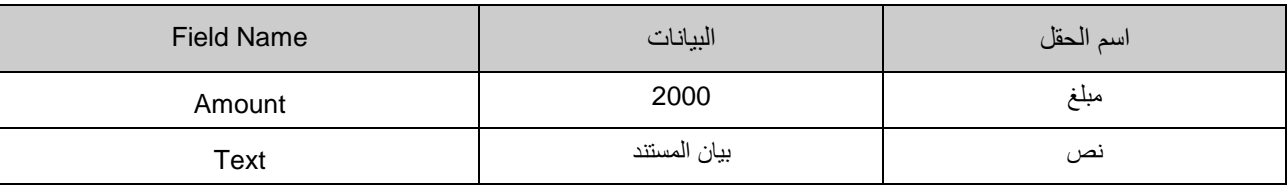

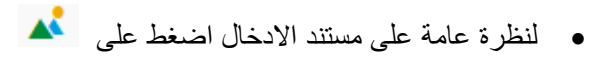

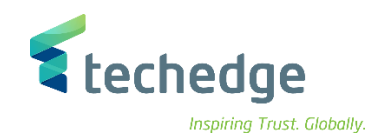

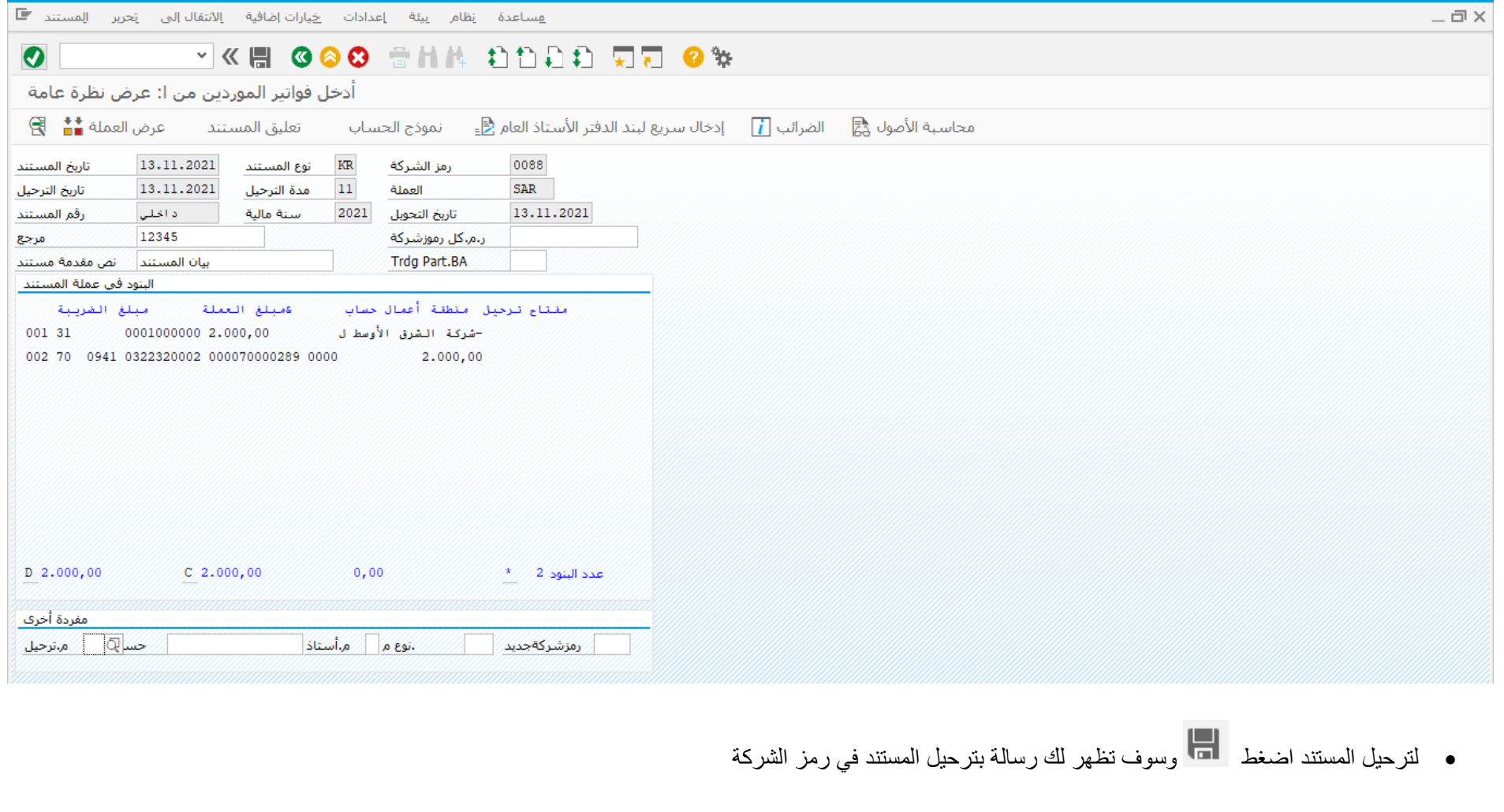

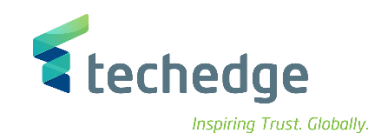

# <span id="page-27-0"></span>عرض مستندات الاصل

تتبع المسار التالى على القائمة المنسدلة داخل البرنامج للدخول على شاشة الحركة المطلوبة:

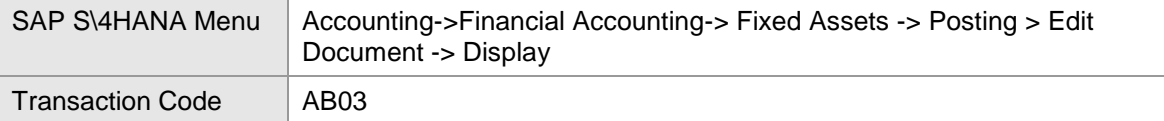

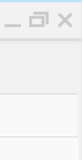

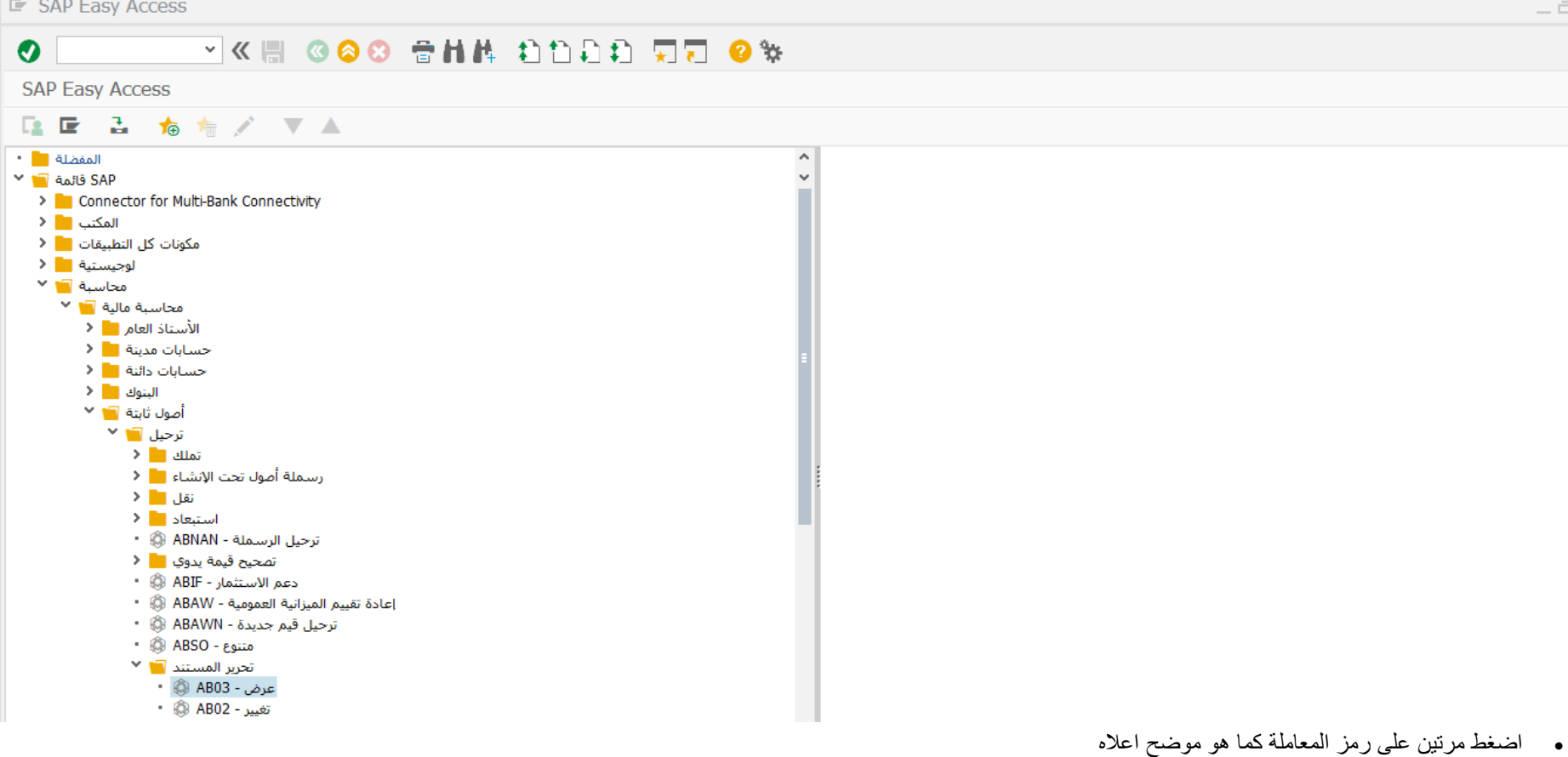

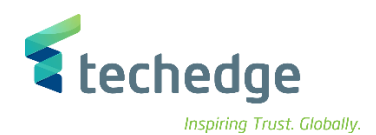

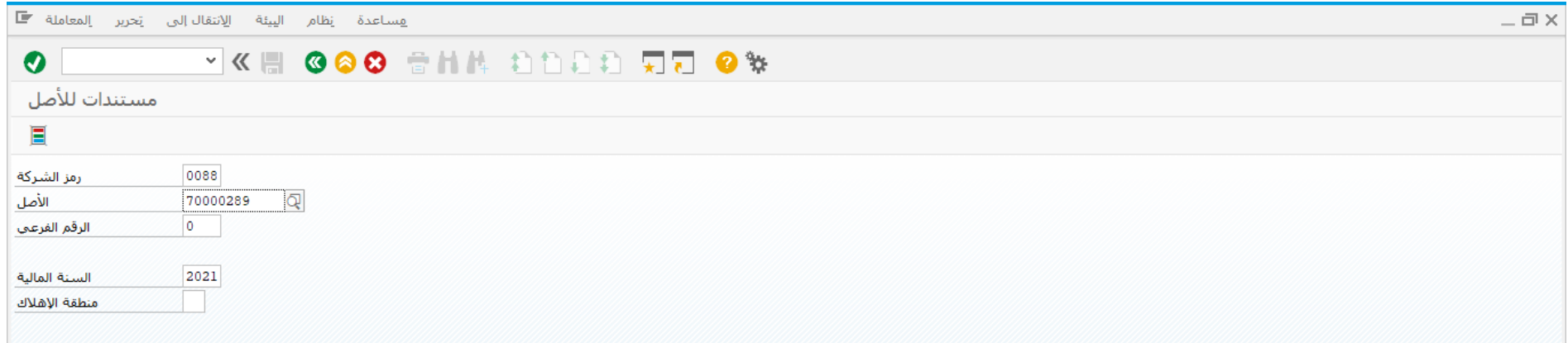

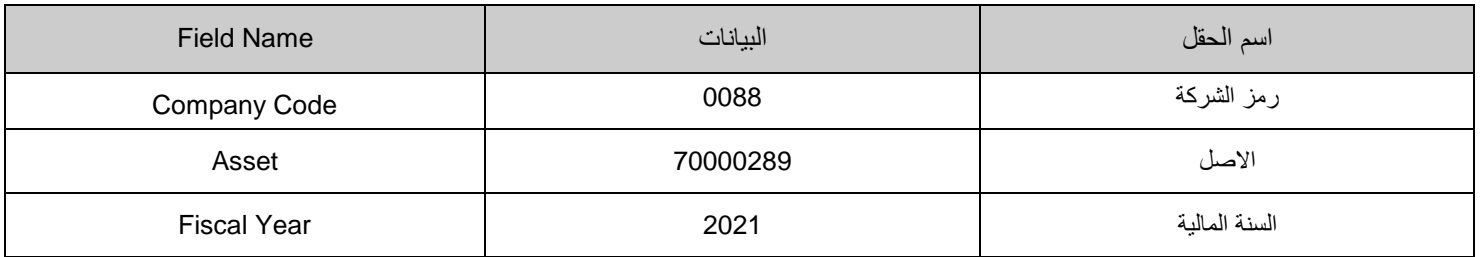

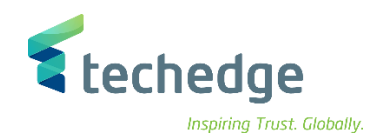

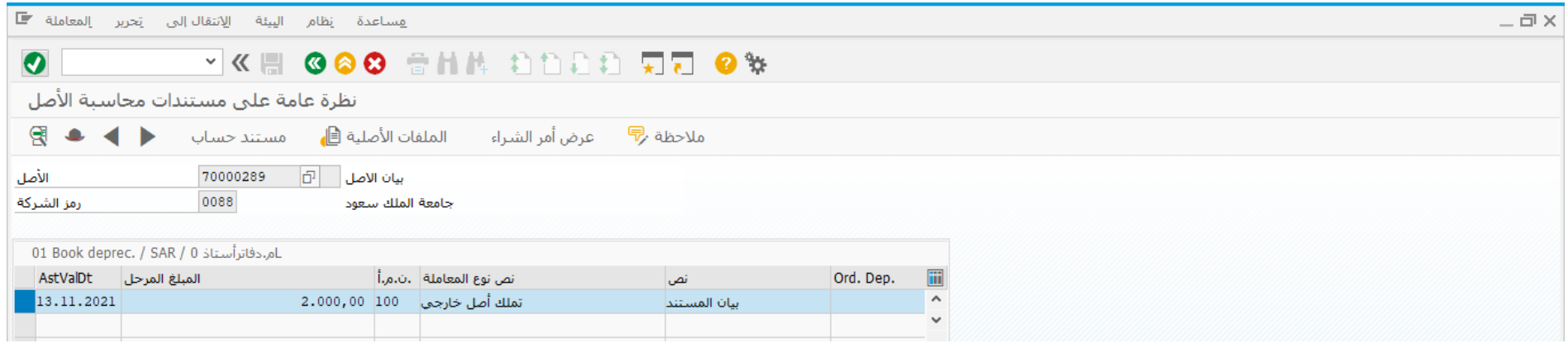

تم عرض المستندات التى تم ترحيلها على األصل بنجاح

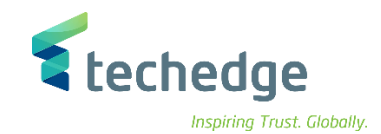

# <span id="page-30-0"></span>عكس او الغاء مستند االصل

تتبع المسار التالى على القائمة المنسدلة داخل البرنامج للدخول على شاشة الحركة المطلوبة:

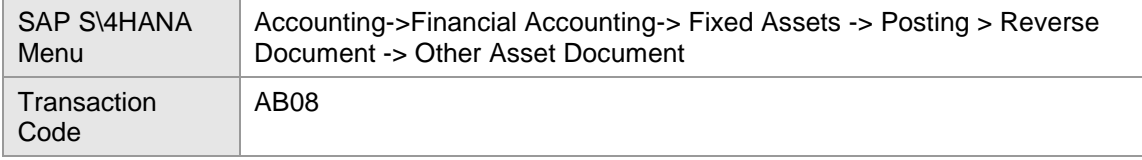

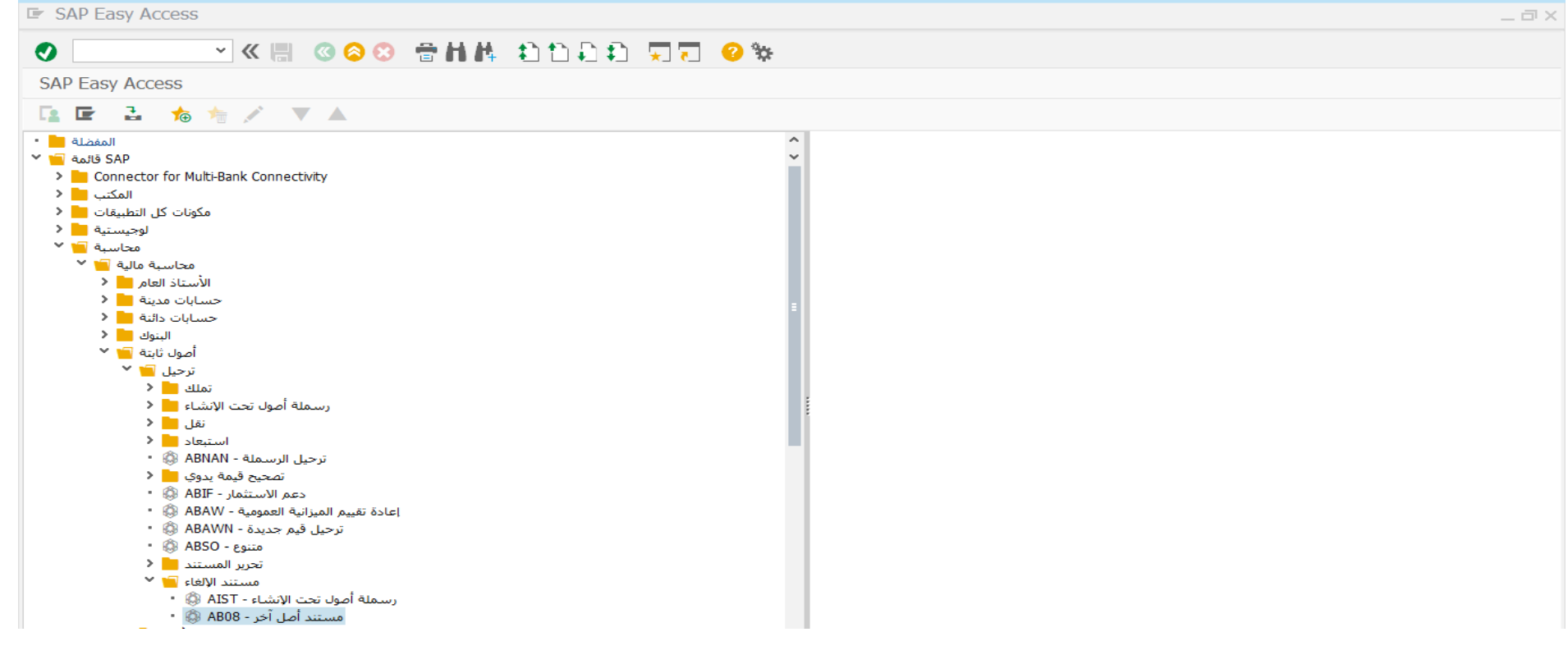

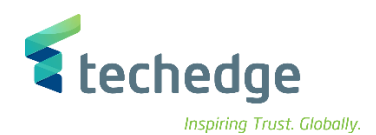

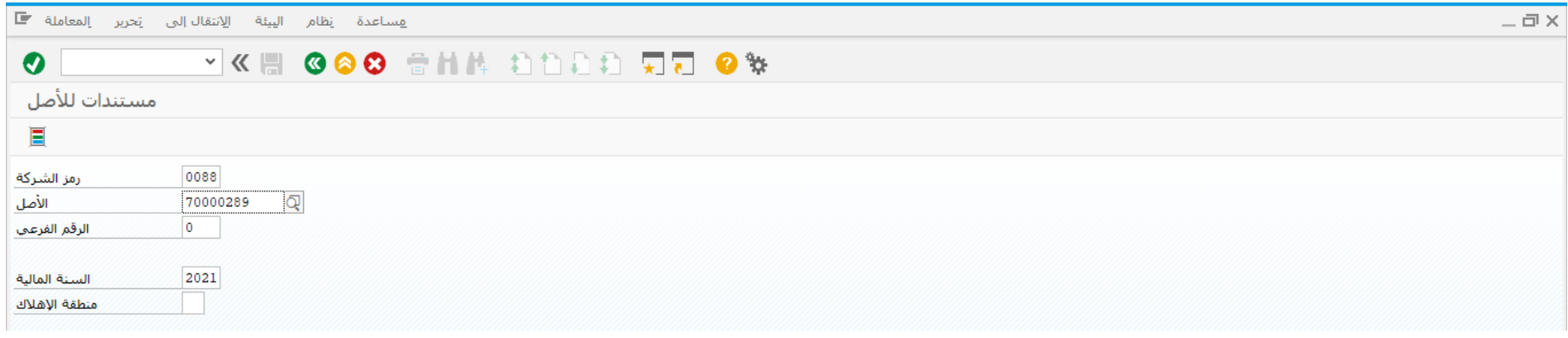

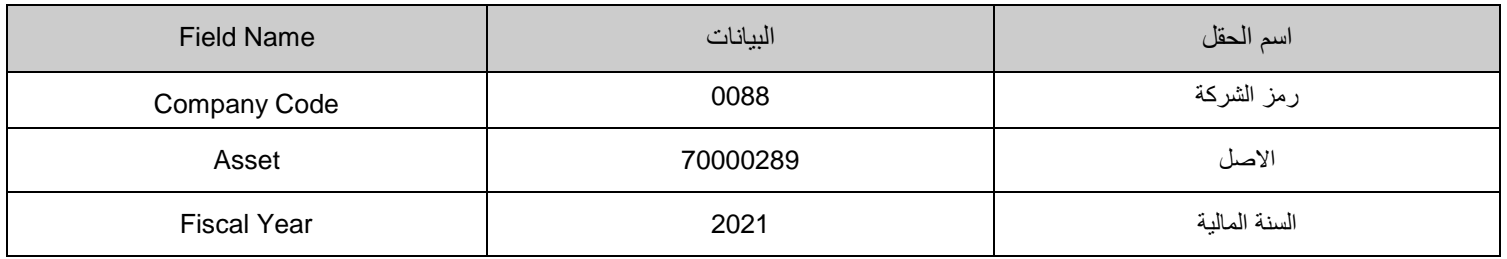

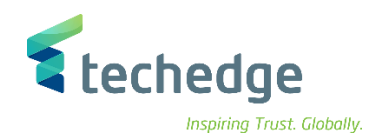

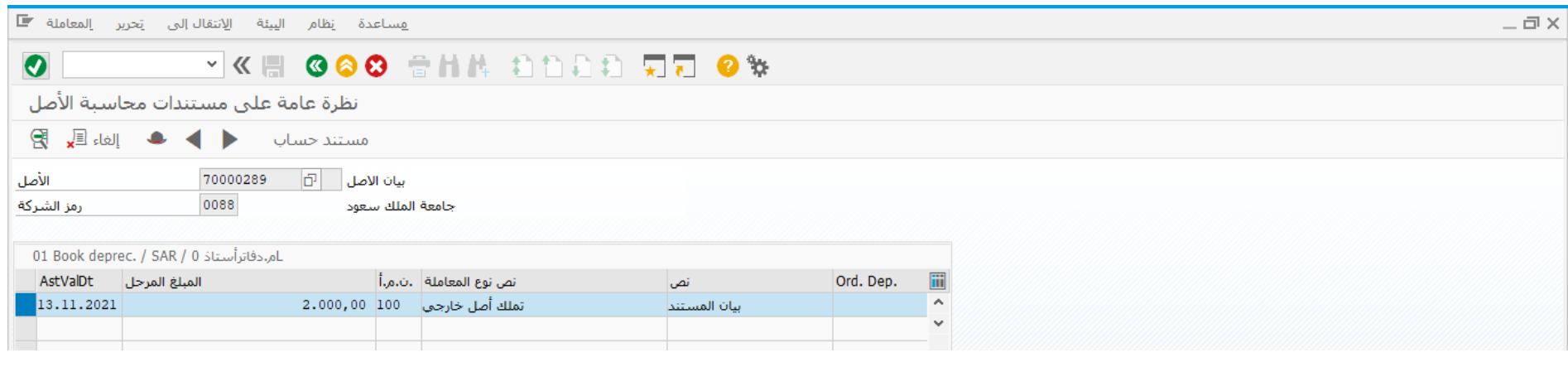

قم بتحديد المستند المطلوب إلغاؤه و من ثم الضغط على

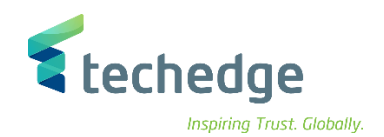

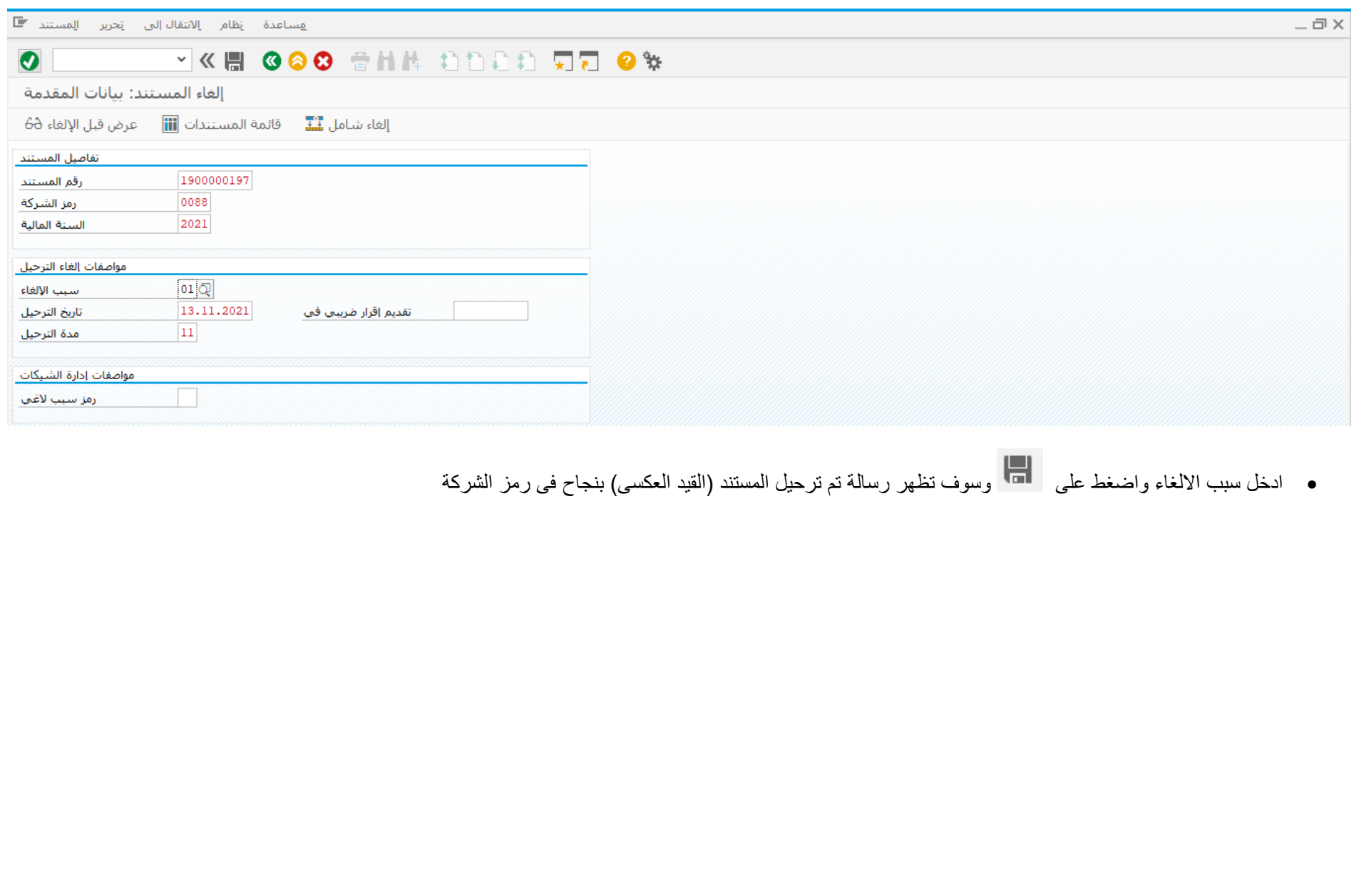

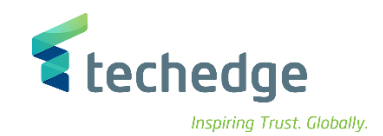

# <span id="page-34-0"></span>نقل قيمة من اصل ثابت الى اصل ثابت آخر

تتبع المسار التالى على القائمة المنسدلة داخل البرنامج للدخول على شاشة الحركة المطلوبة:

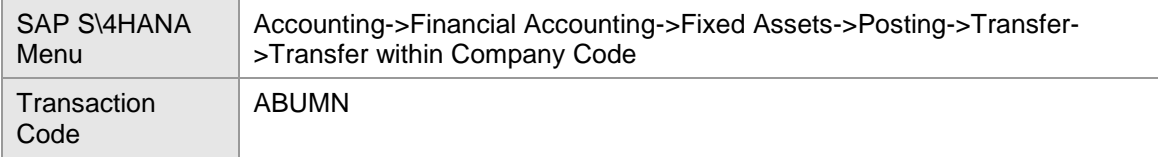

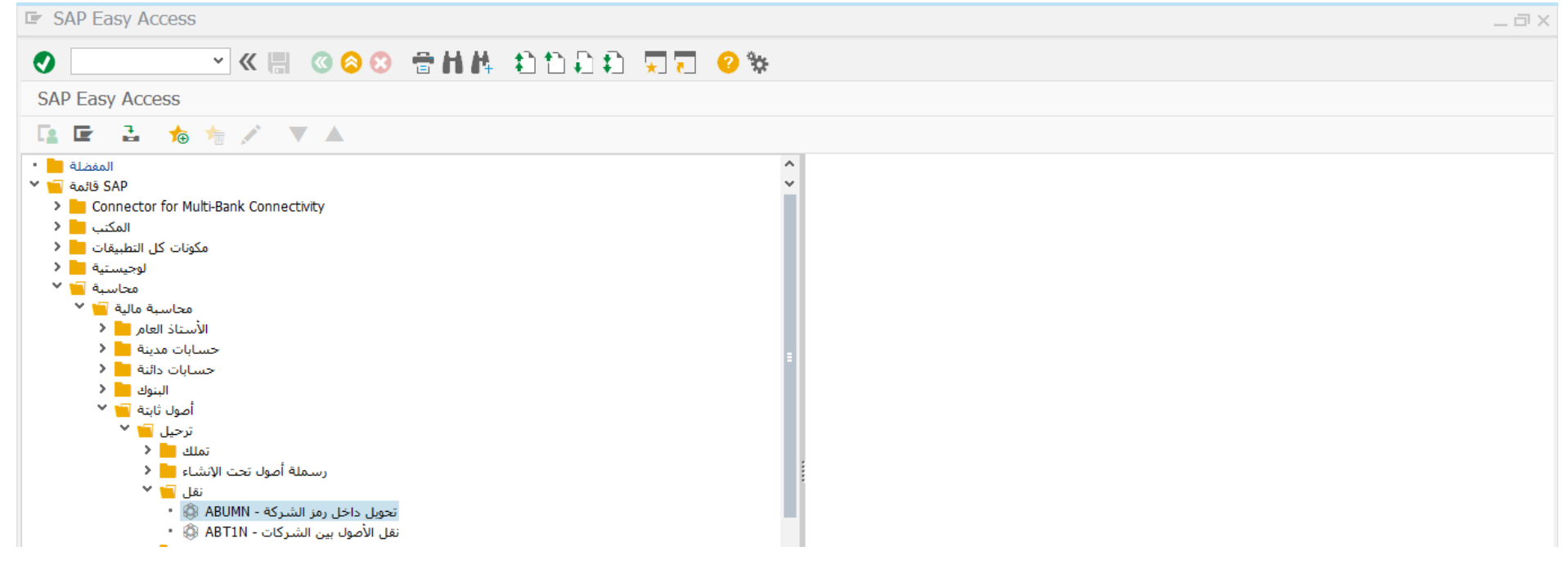

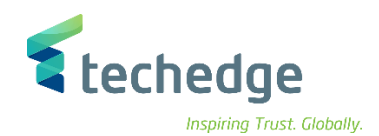

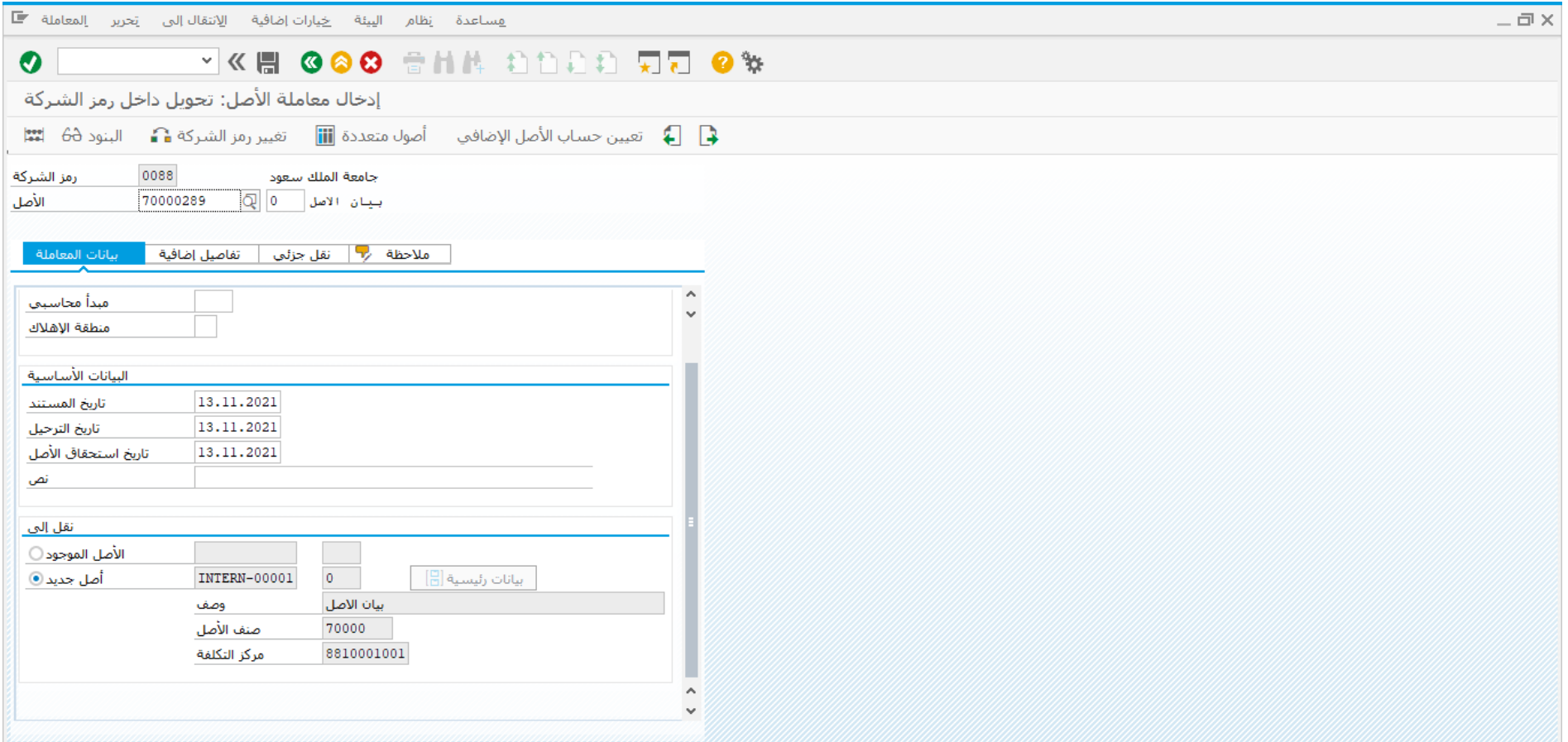
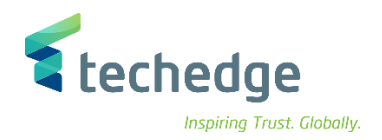

### ادخل البيانات التالية

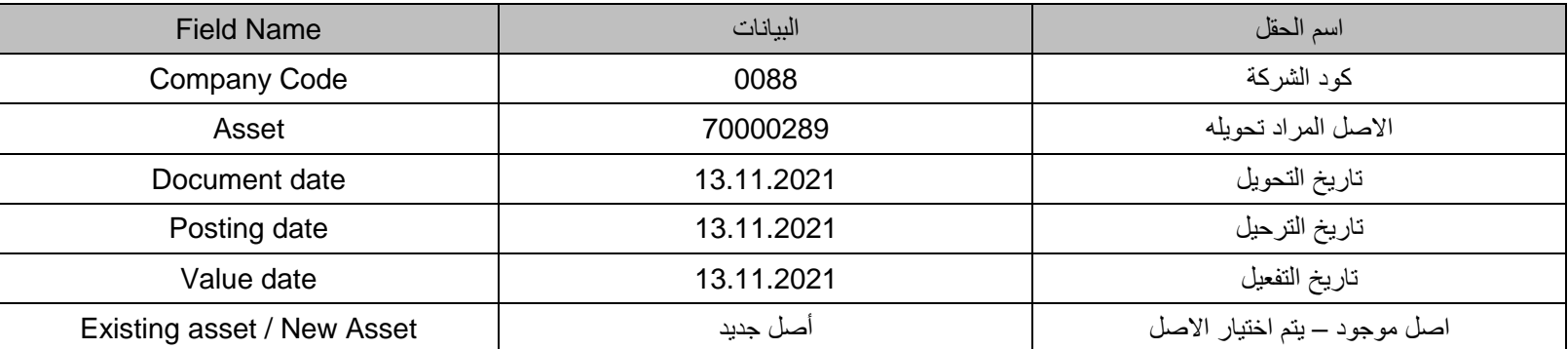

● اضغط على مسل<u>عة التاسية التام</u>واضغط ENTER

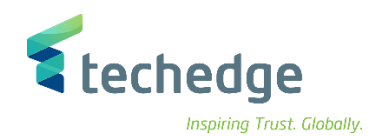

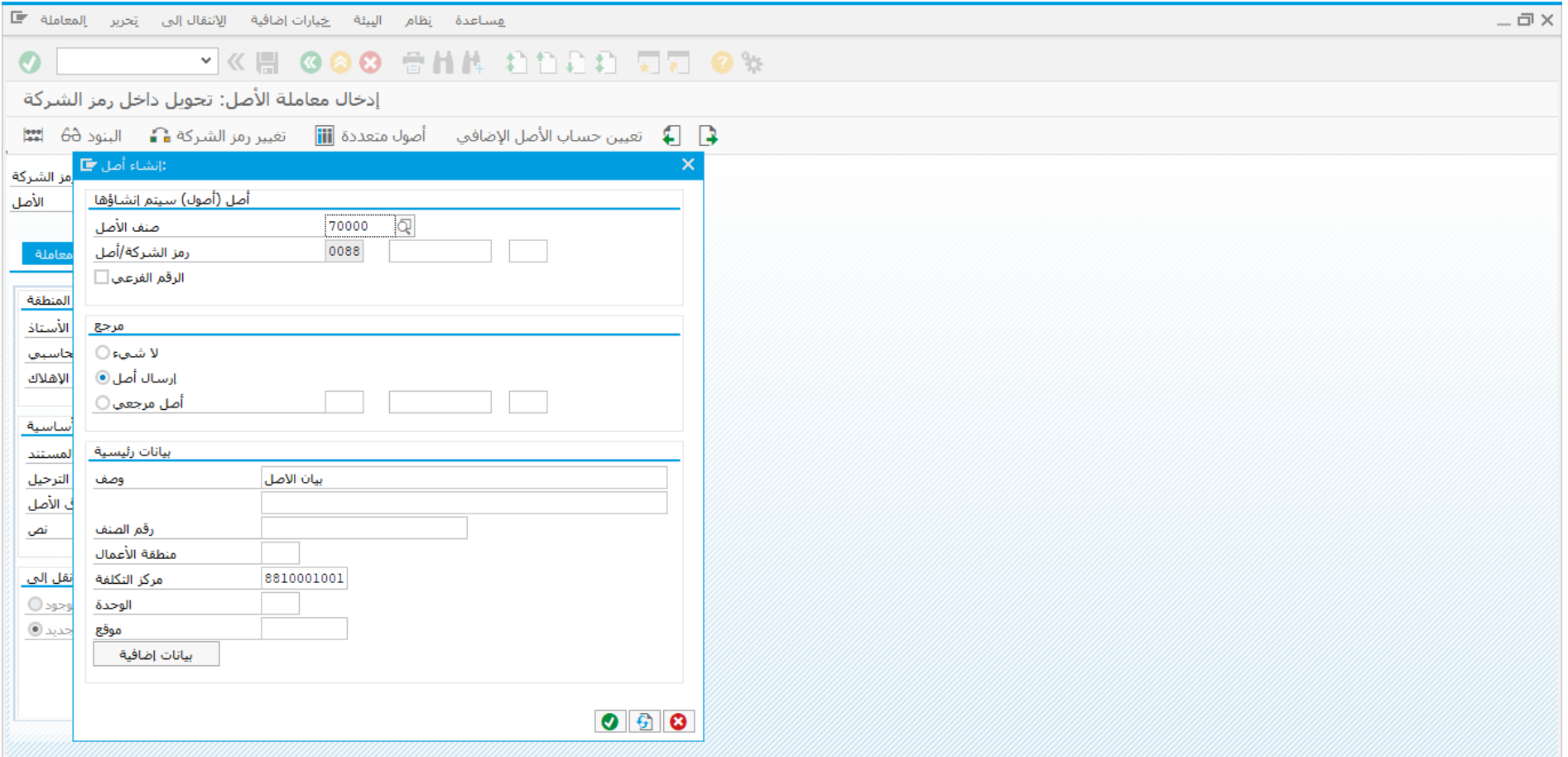

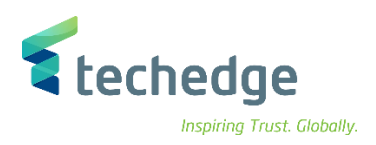

### ادخل البيانات التالية

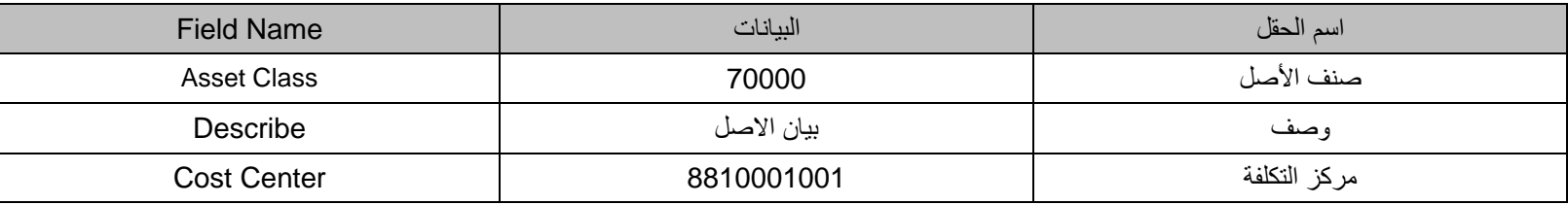

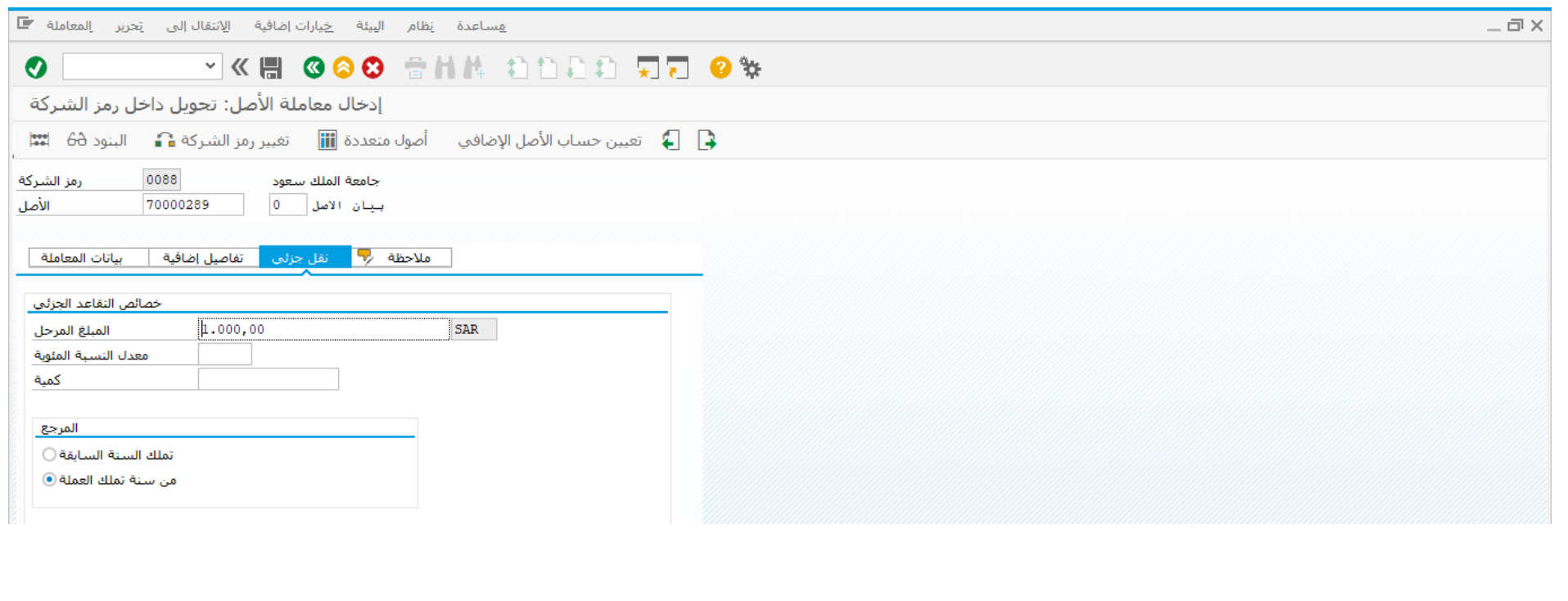

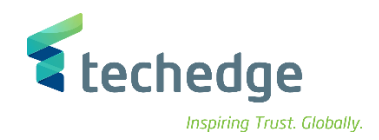

## بعد الضغط على النقل الجزئي ادخل البيانات التالية

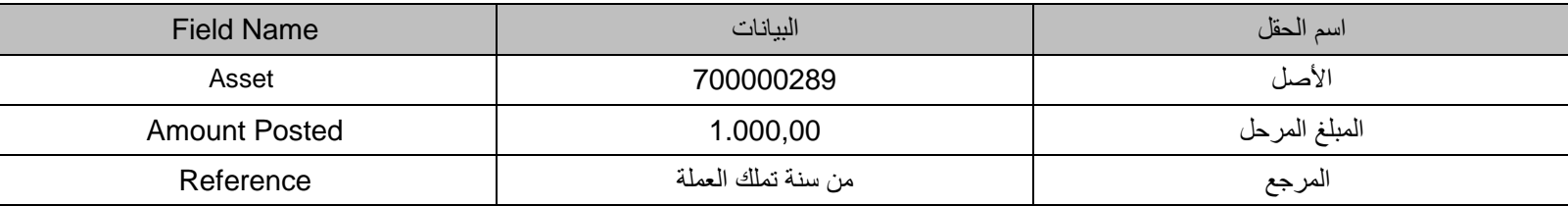

اضغط على محاكاة

( مالحظة: يتيح النظام إمكانية نقل كامل القيمة الى األصل او جزء منها سواء كان مبلغ أو نسبة مئوية(

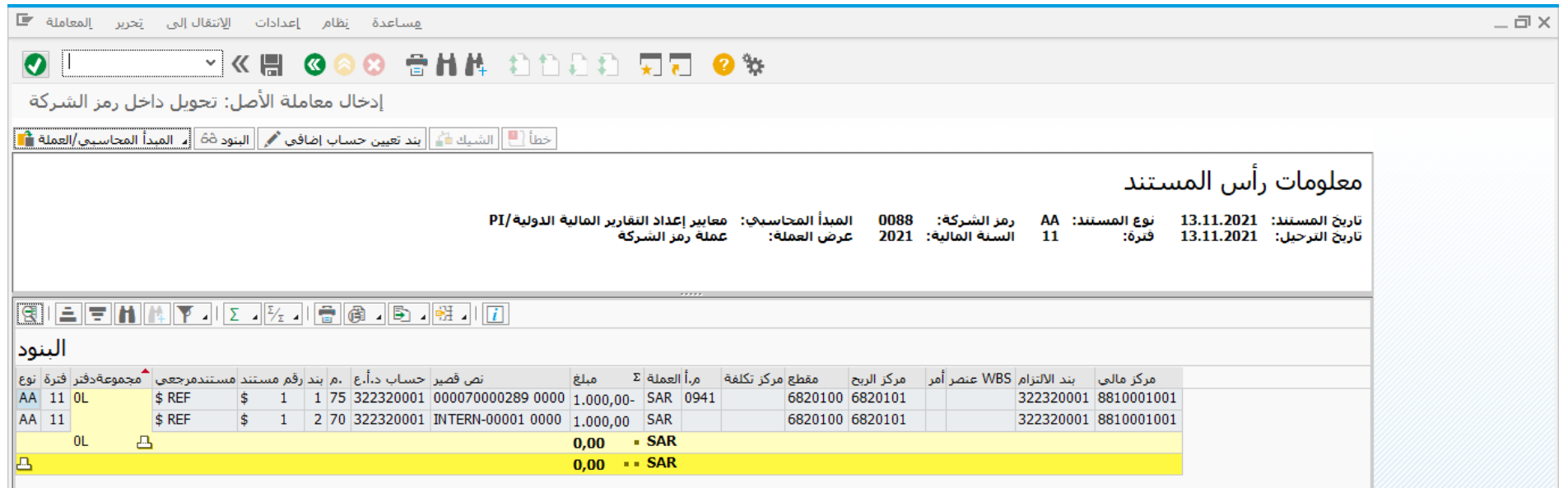

اضغط على لحفظ المعاملة وسوف تظهر رسالة تم ترحيل المستند بنجاح فى رمز الشركة

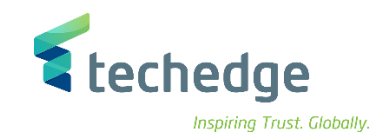

## إتالف االصل الثابت

تتبع المسار التالى على القائمة المنسدلة داخل البرنامج للدخول على شاشة الحركة المطلوبة:

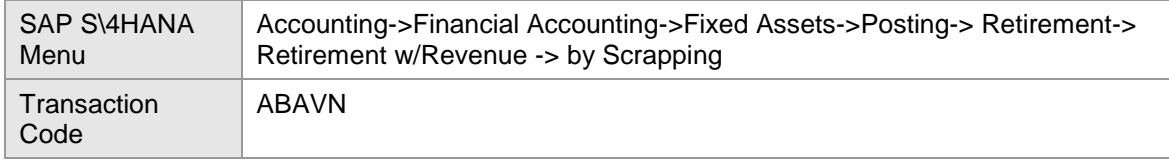

#### **E** SAP Easy Access

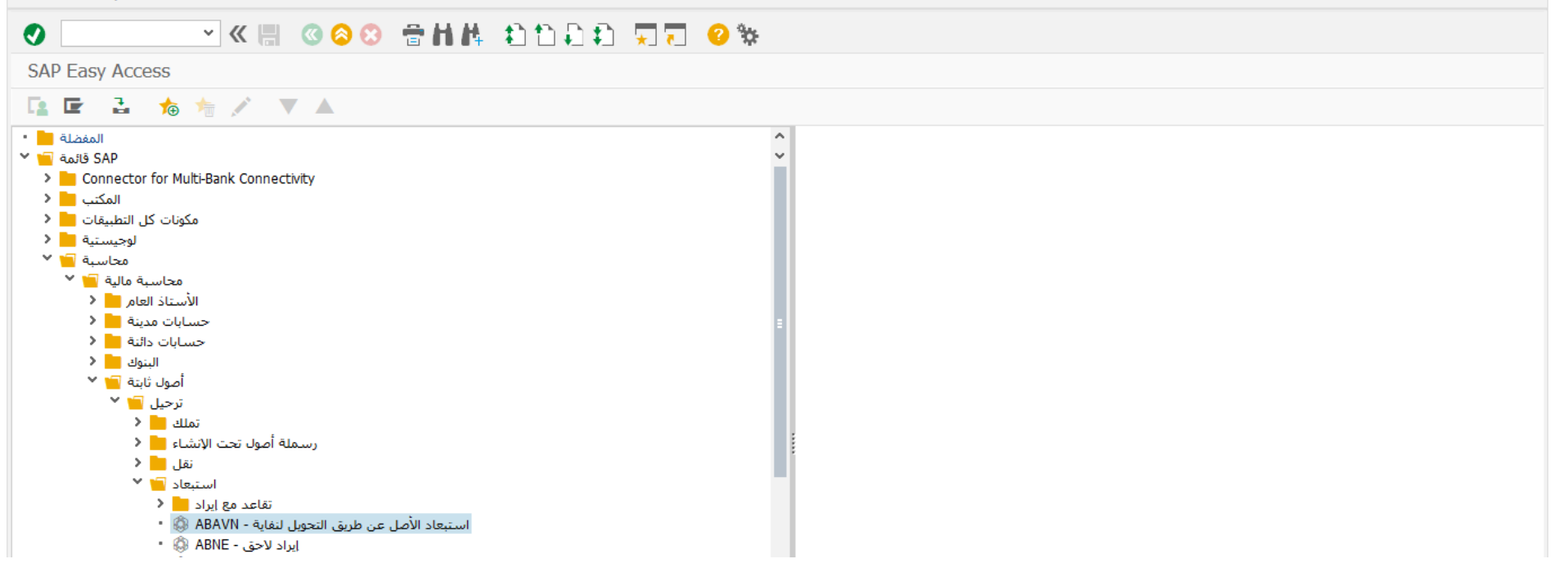

اضغط مرتين على رمز المعاملة كما هو موضح اعاله

 $-\Box$   $\times$ 

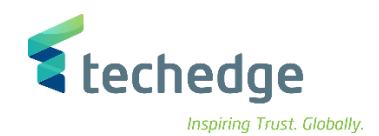

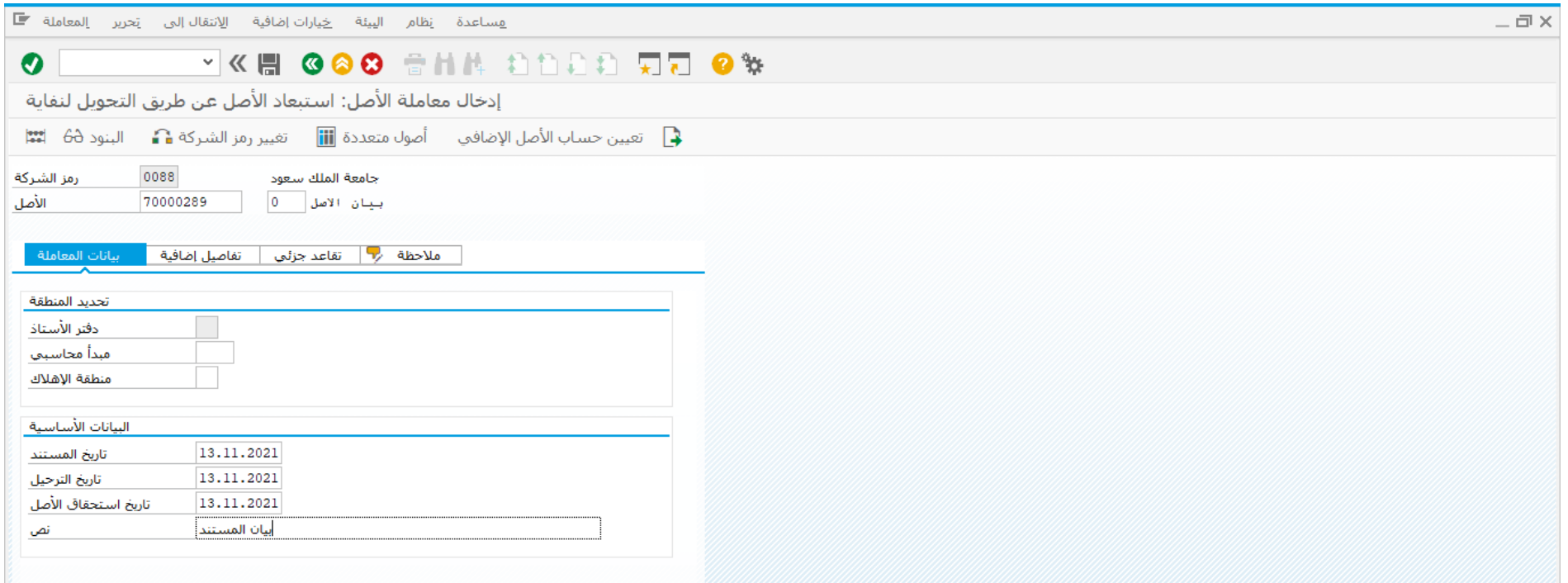

### ادخل البيانات التالية

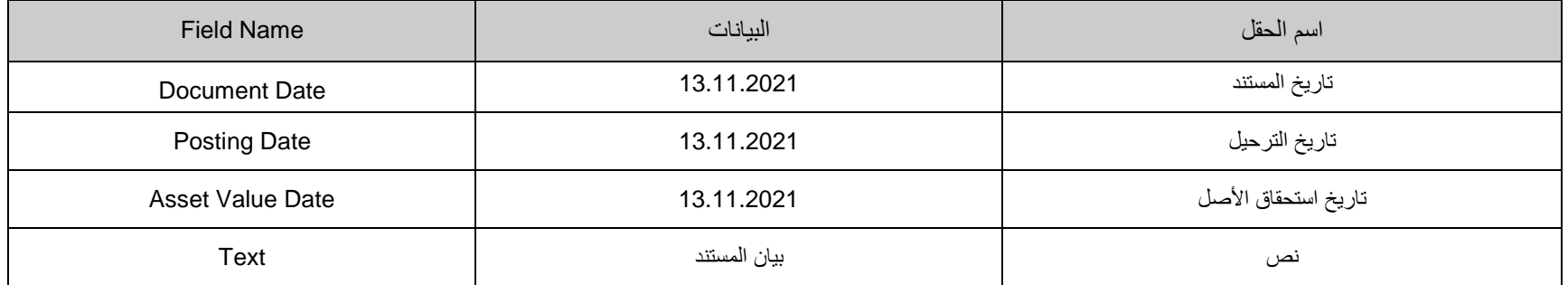

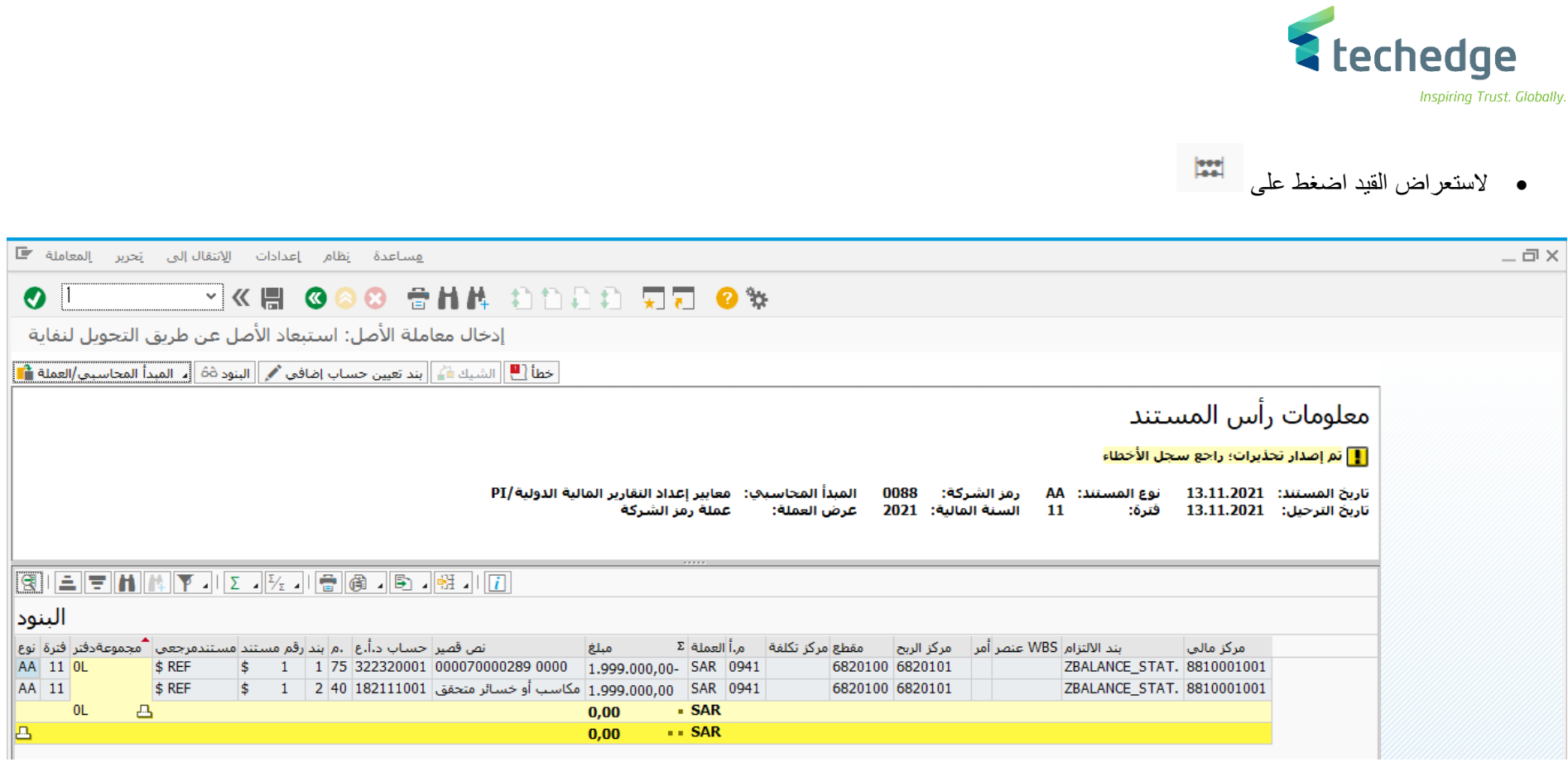

للترحيل اضغط على لترحيل المعاملة وسوف تظهر لك رسالة تم ترحيل المستند بنجاح فى رمز الشركة

Globally.

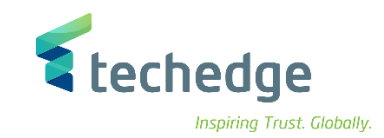

# بيع االصل الثابت

تتبع المسار التالى على القائمة المنسدلة داخل البرنامج للدخول على شاشة الحركة المطلوبة:

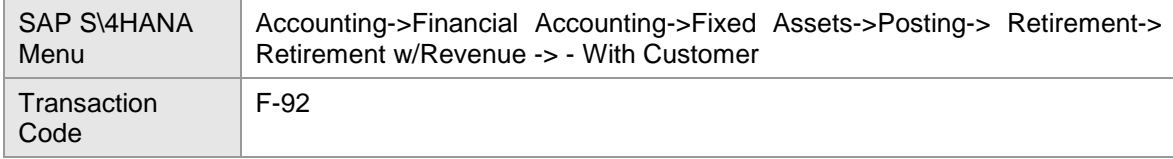

#### **E** SAP Easy Access

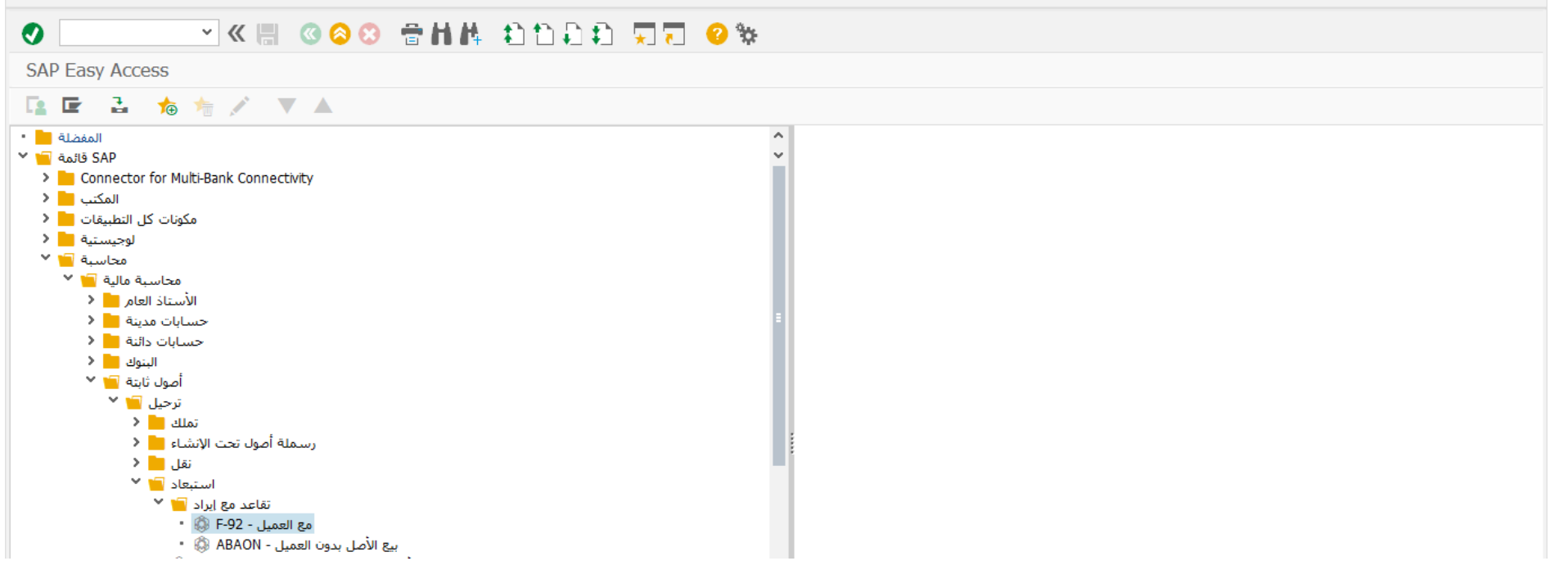

اضغط مرتين على رمز المعاملة كما هو موضح اعاله

 $-\Box$   $\times$ 

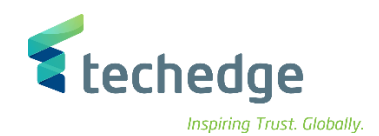

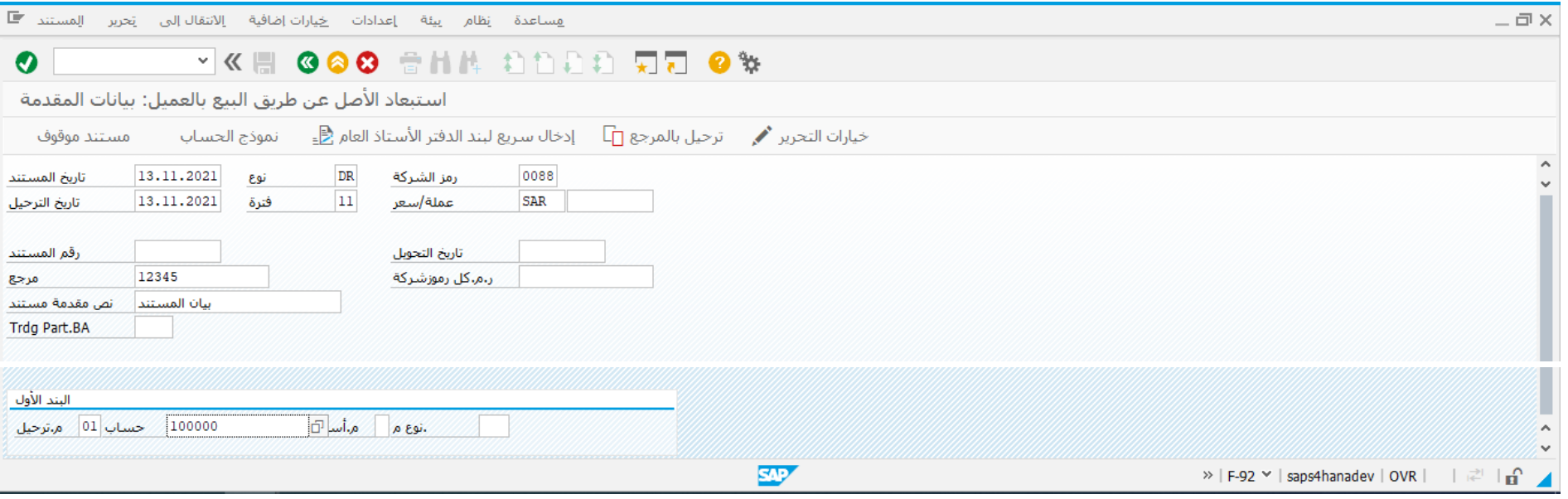

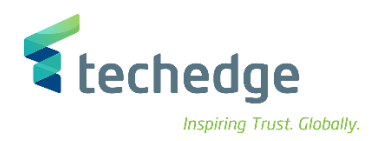

### ادخل البيانات التالية واضغط ENTER

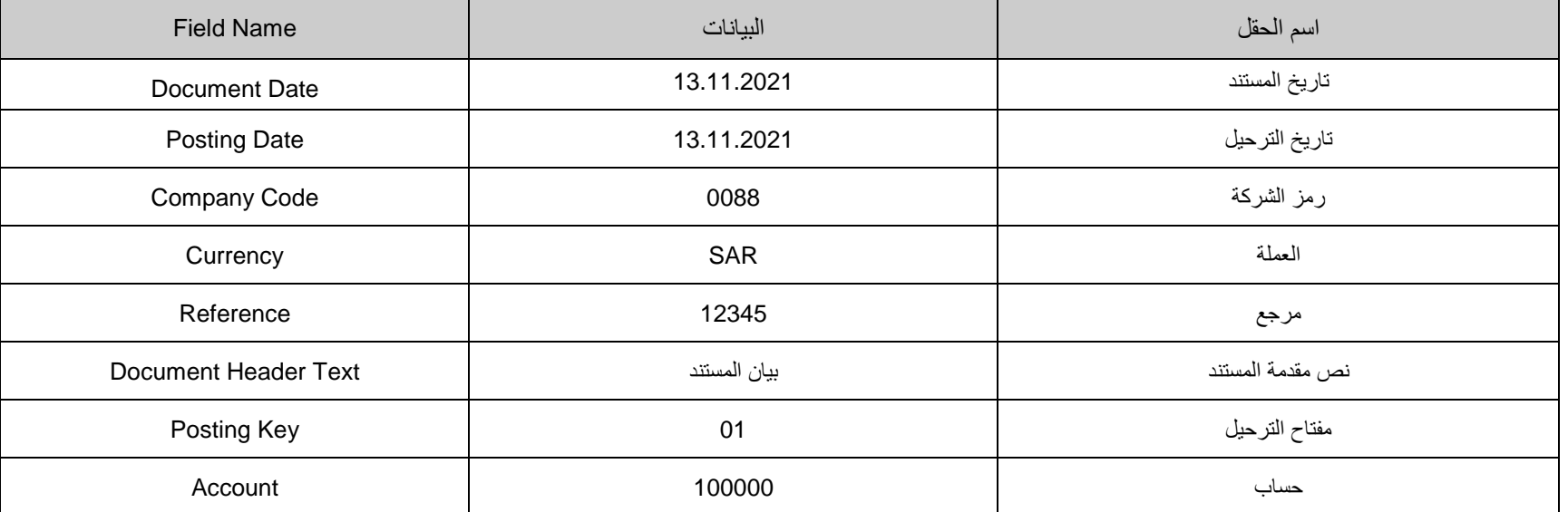

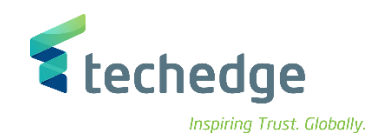

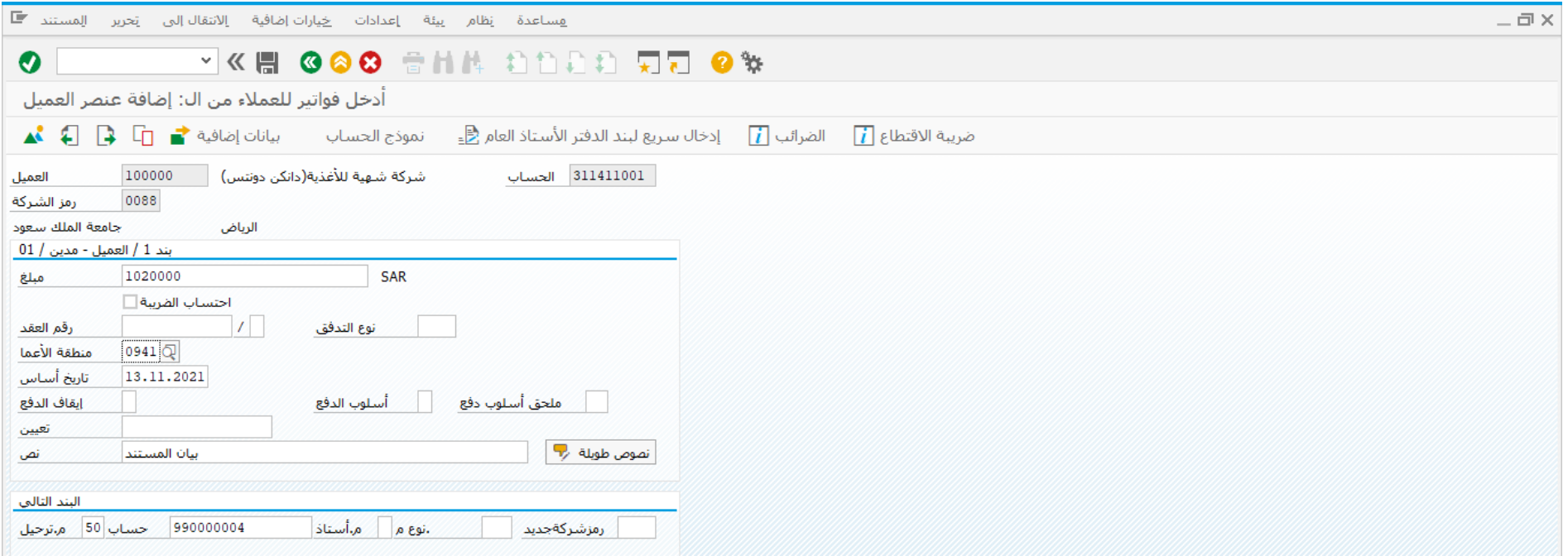

ادخل البيانات التالية واضغط ENTER

| <b>Field Name</b>    | الببانات   | اسم الحقل                                                                                                    |
|----------------------|------------|----------------------------------------------------------------------------------------------------|
| Amount               | 1020000    | مبلغ                                                                                                    |
| <b>Business Area</b> | 0941       | منطقة الاعمال                                                                                                    |
| Baseline Due Date    | 13.11.2021 | تاريخ أساس الاستحقاق                                                                                                    |
| Account              | 990000004  | حساب                                                                                                    |
| Posting Key          | 50         | مفتاح النز حيل (يحدد مفتاح النز حيل نوع الحساب الذى سيتم التر حيل عليه (بند —<br>أصل – مورد – عميل ) و كذلك نوع الحركة (مدين – دائن) |

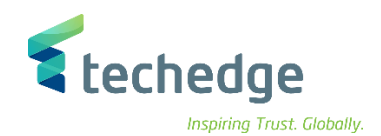

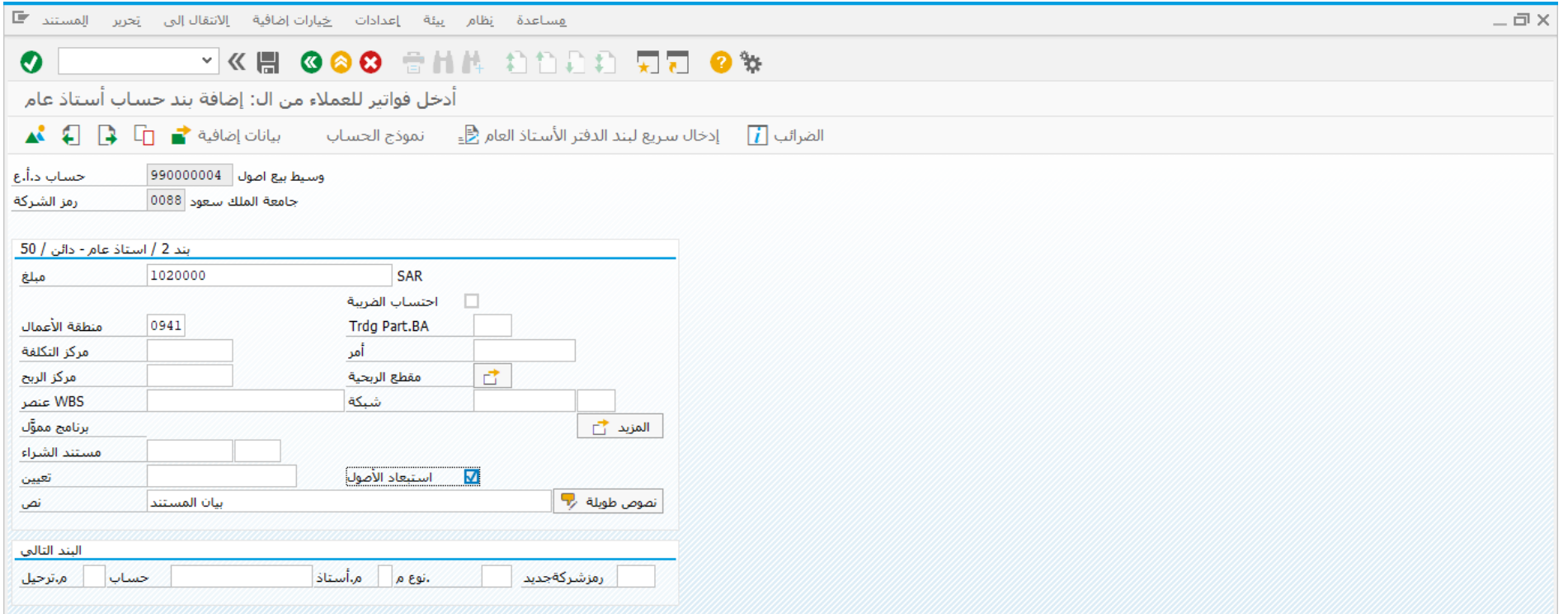

## ادخل البيانات التالية واضغط ENTER

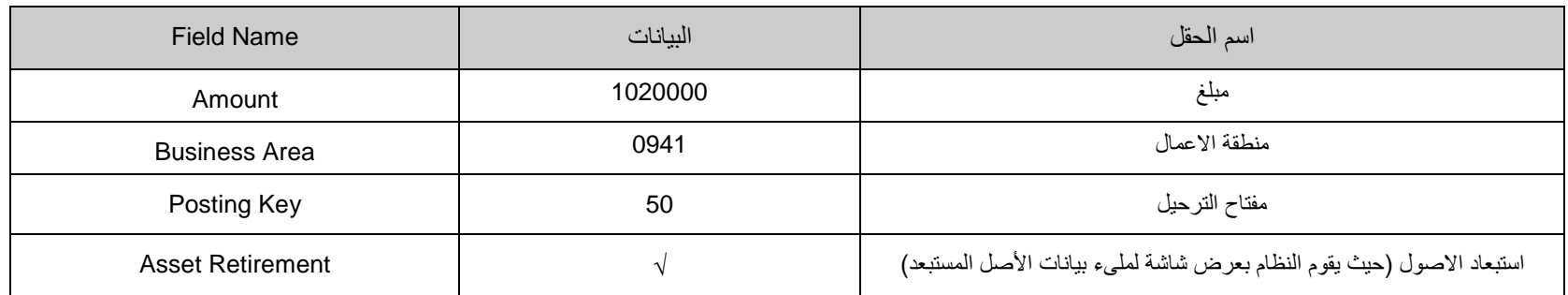

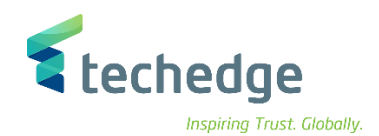

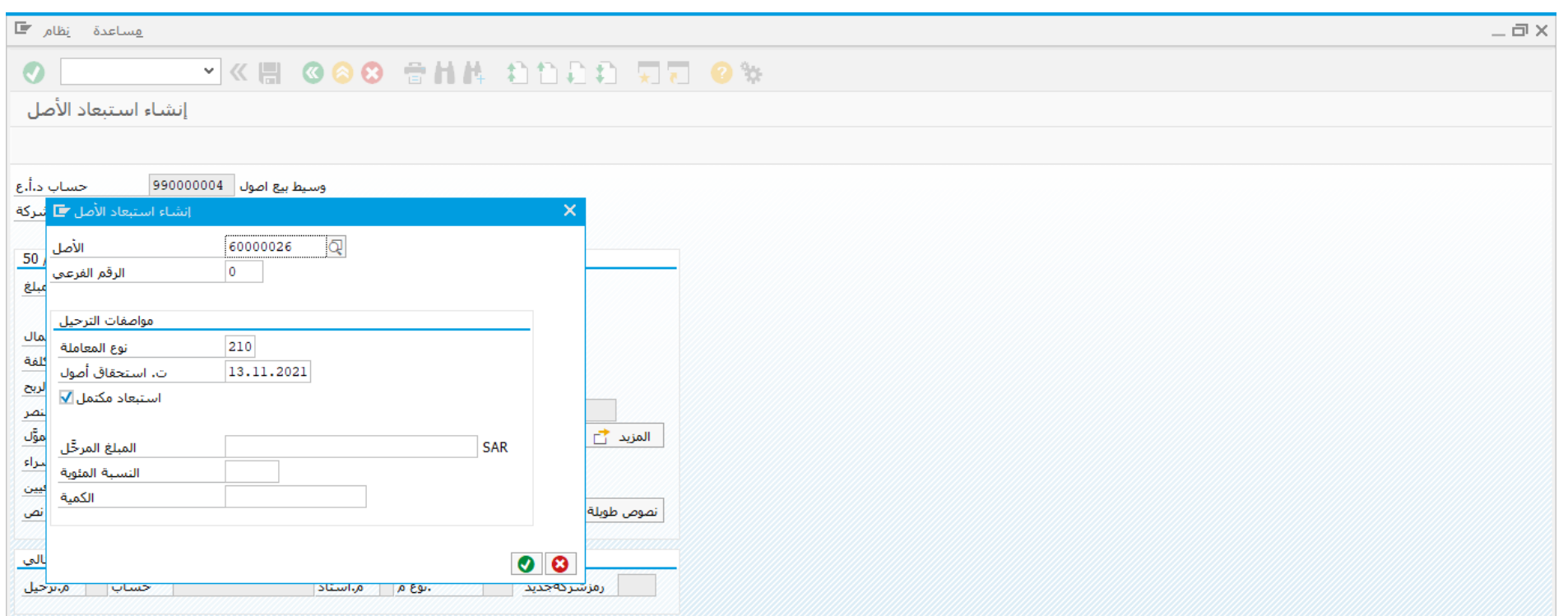

## ادخل البيانات التالية واضغط

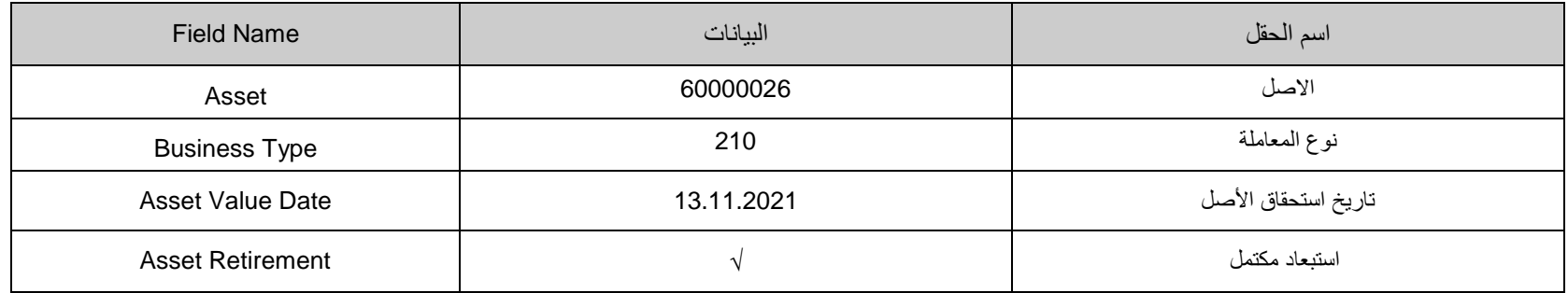

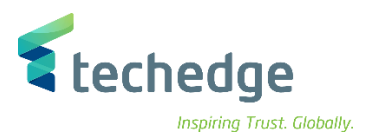

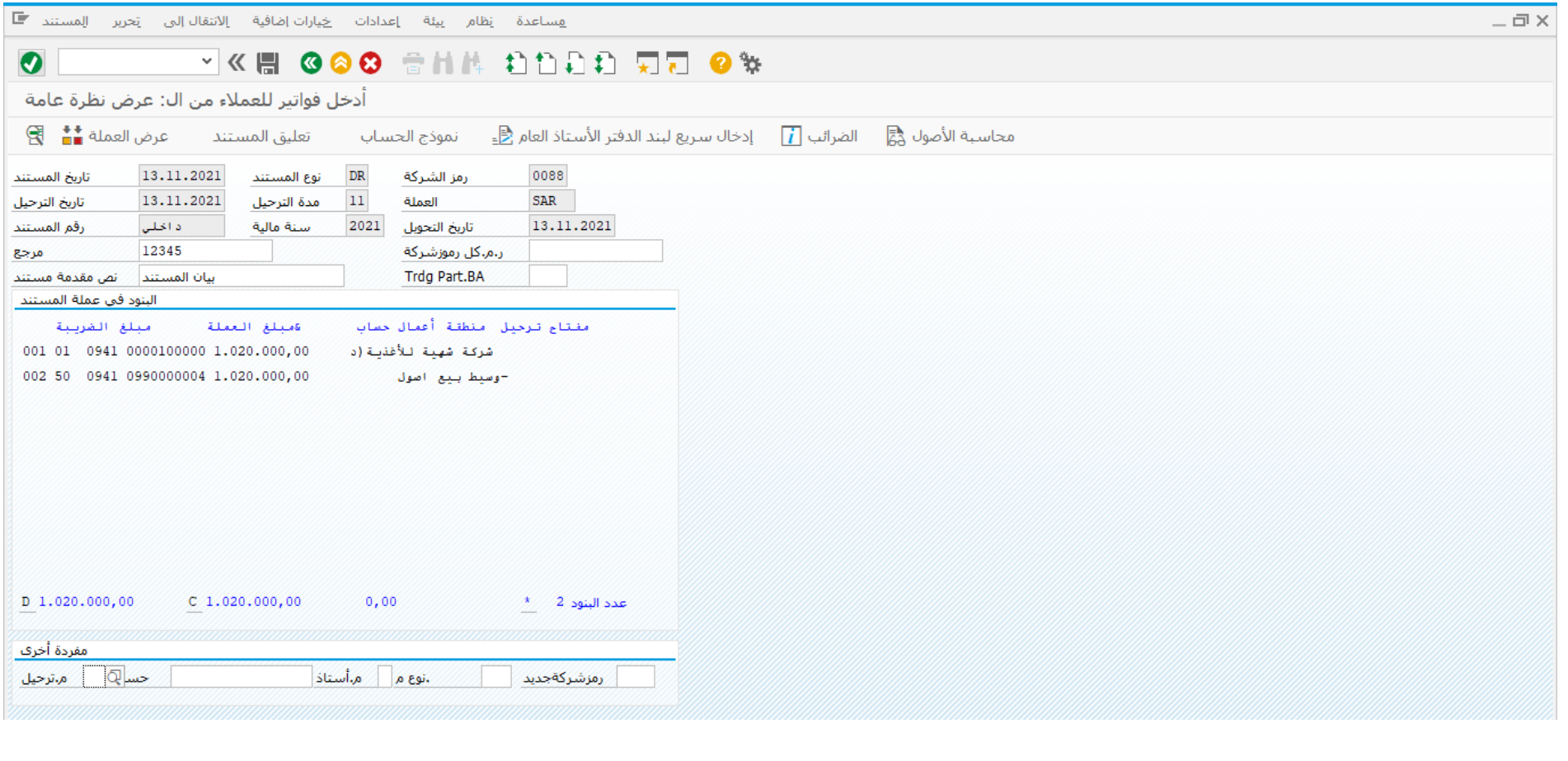

- لمحاكاة المستند اضغط على المستند ومن ثم اضغط على محاكاة
- لترحيل المستند اضغط على وسوف تظهر لك رسالة تم ترحيل المستند بنجاح فى رمز الشركة

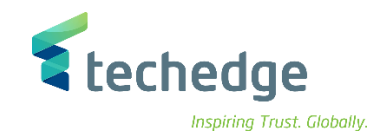

## انشاء قاعدة توزيع تكلفة االصل تحت التنفيذ

تتبع المسار التالى على القائمة المنسدلة داخل البرنامج للدخول على شاشة الحركة المطلوبة:

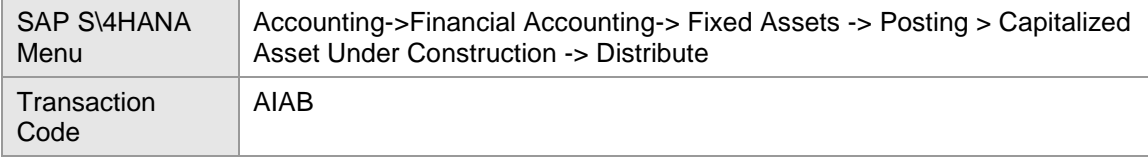

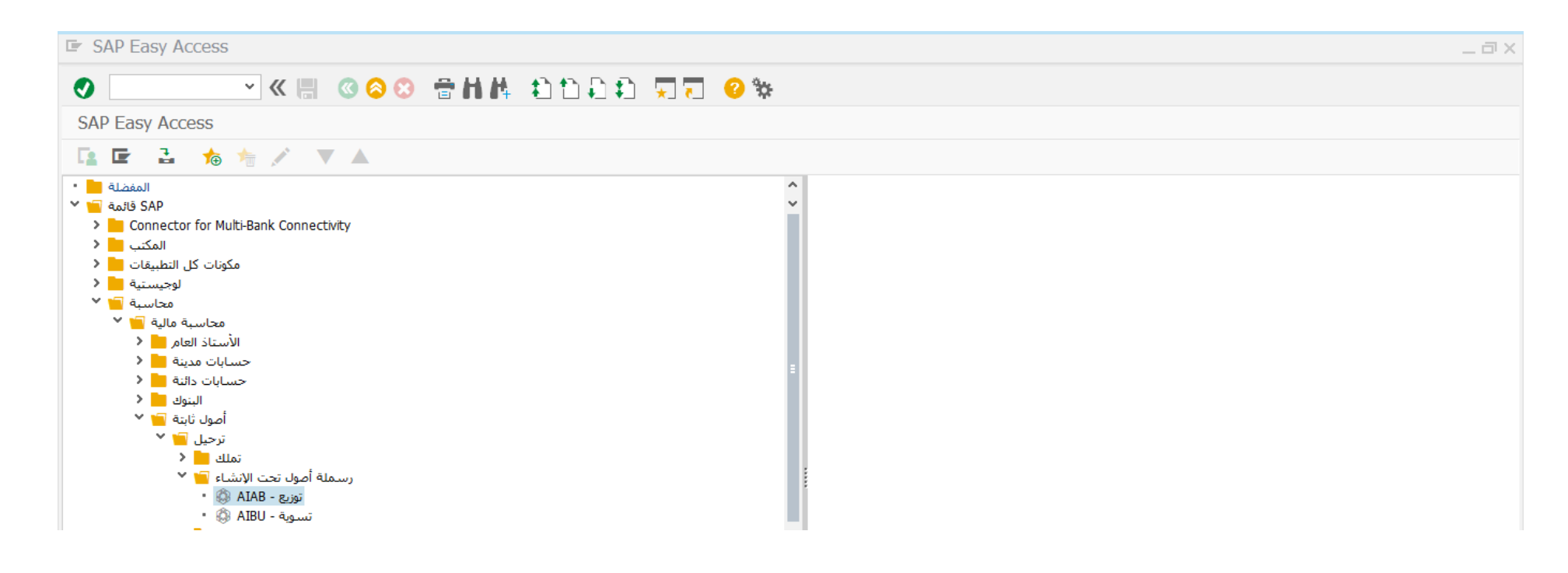

اضغط مرتين على رمز المعاملة كما هو موضح اعاله

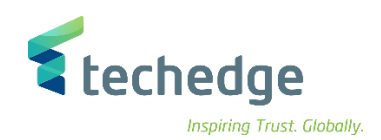

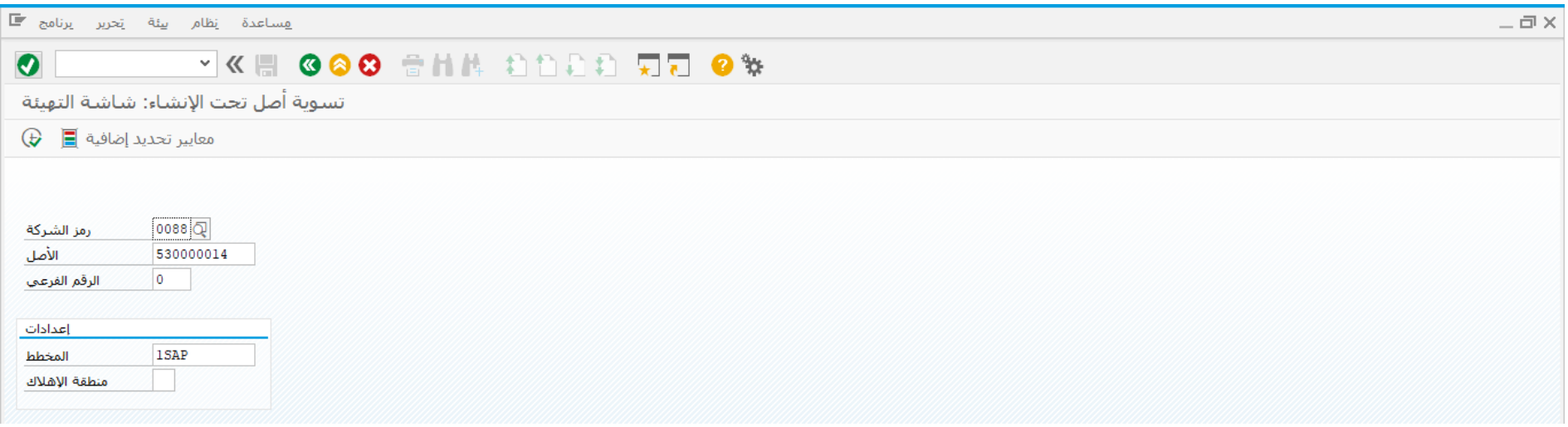

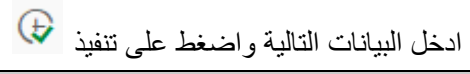

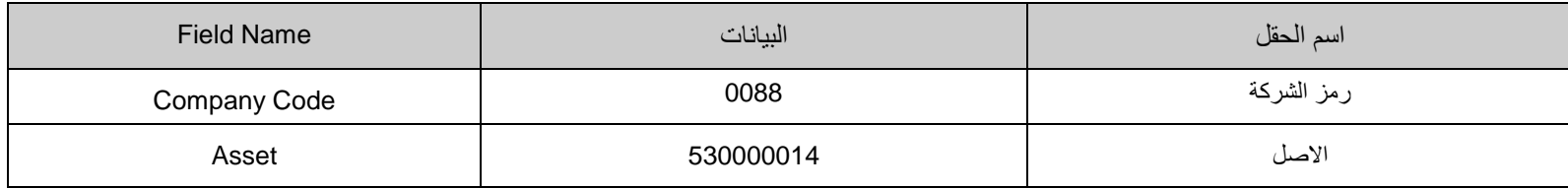

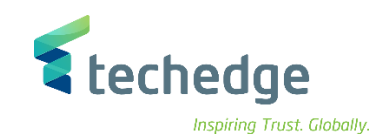

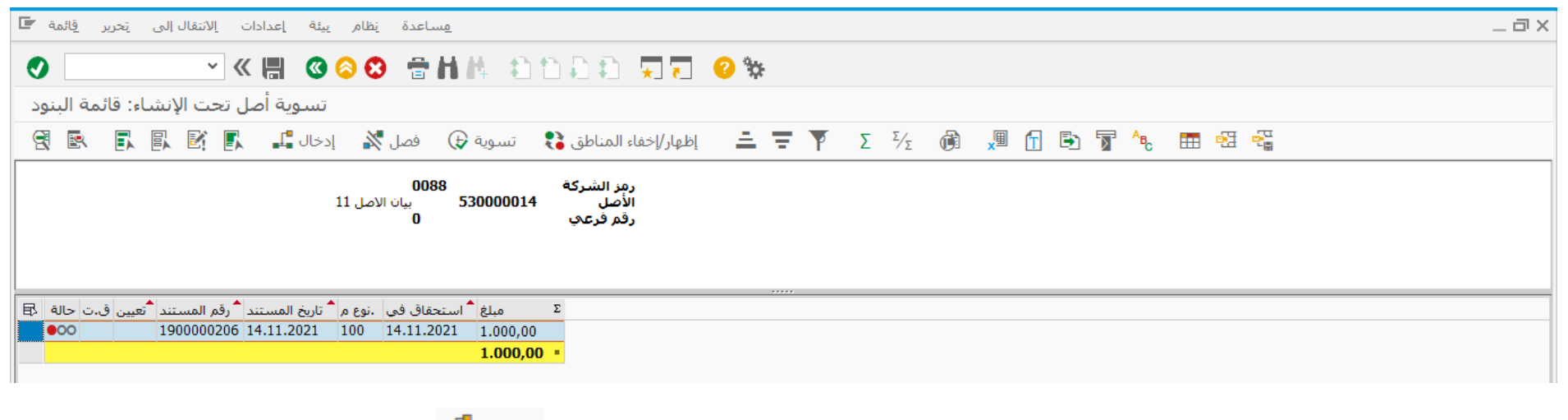

قم بتظليل السطر أو الحركة لتحديد قاعدة التوزيع ومن ثم اضغط على إدخال قواعد التوزيع لتحديد قاعدة التوزيع

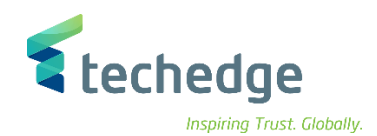

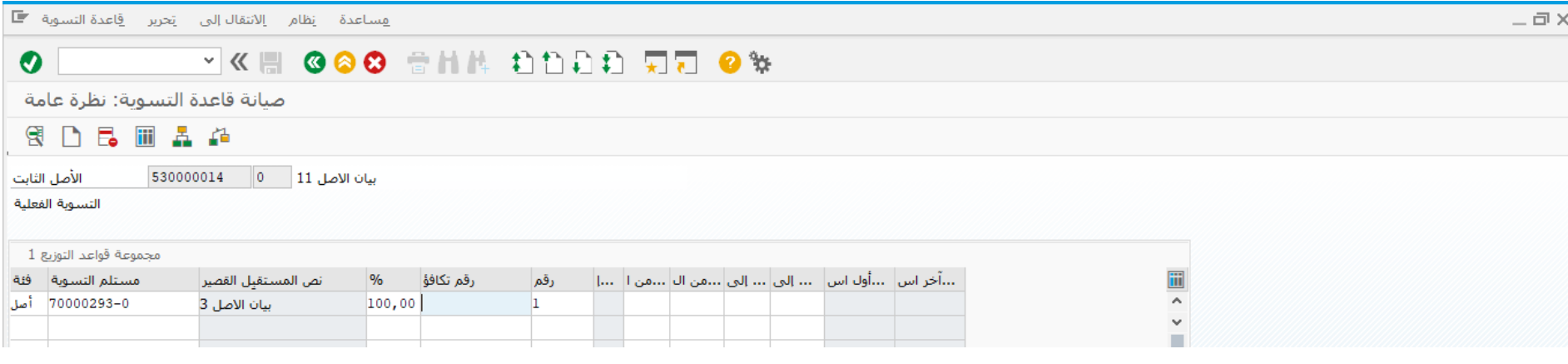

ادخل البيانات التالية واضغط على

| <b>Field Name</b>          | البيانات   | اسم الحقل     |
|----------------------------|------------|---------------|
| Category                   | صل         | فئة           |
| <b>Settlement Receiver</b> | 70000293-0 | مستلم التسوية |
| Percentage                 | %100       | النسبة        |

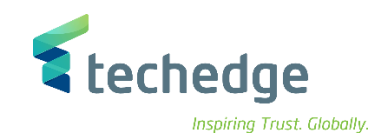

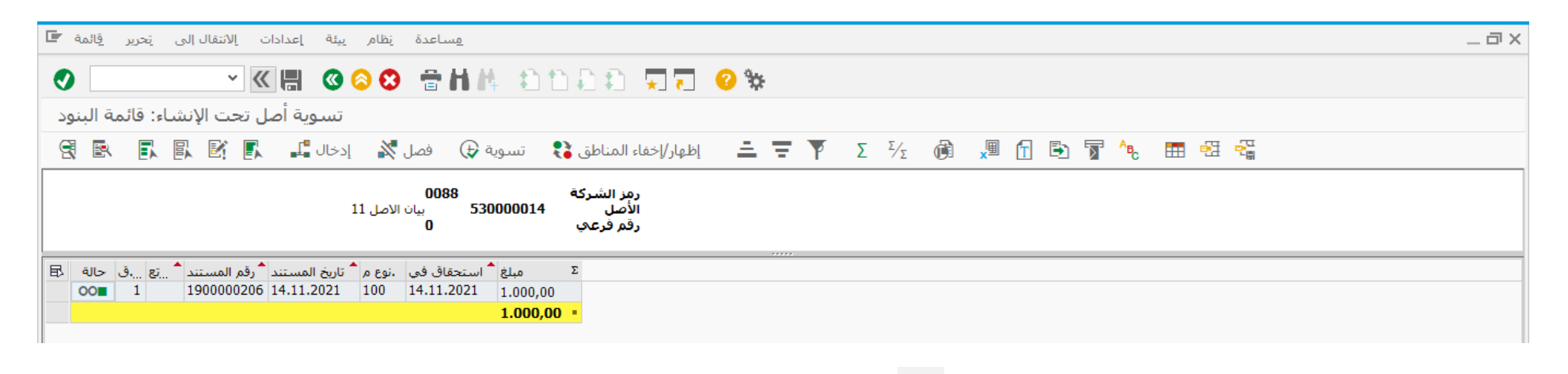

قم بالضغط على حفظ لحفظ التغييرات على األصل تحت التنفيذ

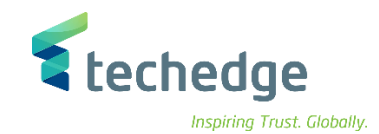

## تسوية االصل تحت التنفيذ

 $-\Box$   $\times$ 

تتبع المسار التالى على القائمة المنسدلة داخل البرنامج للدخول على شاشة الحركة المطلوبة:

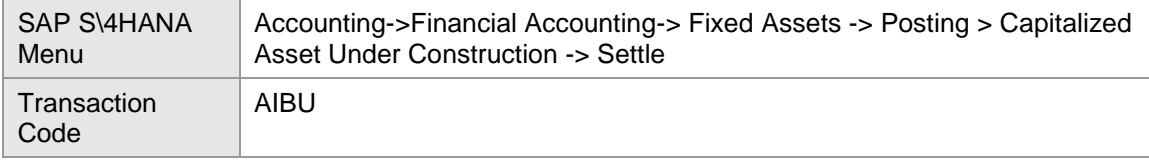

**E** SAP Easy Access

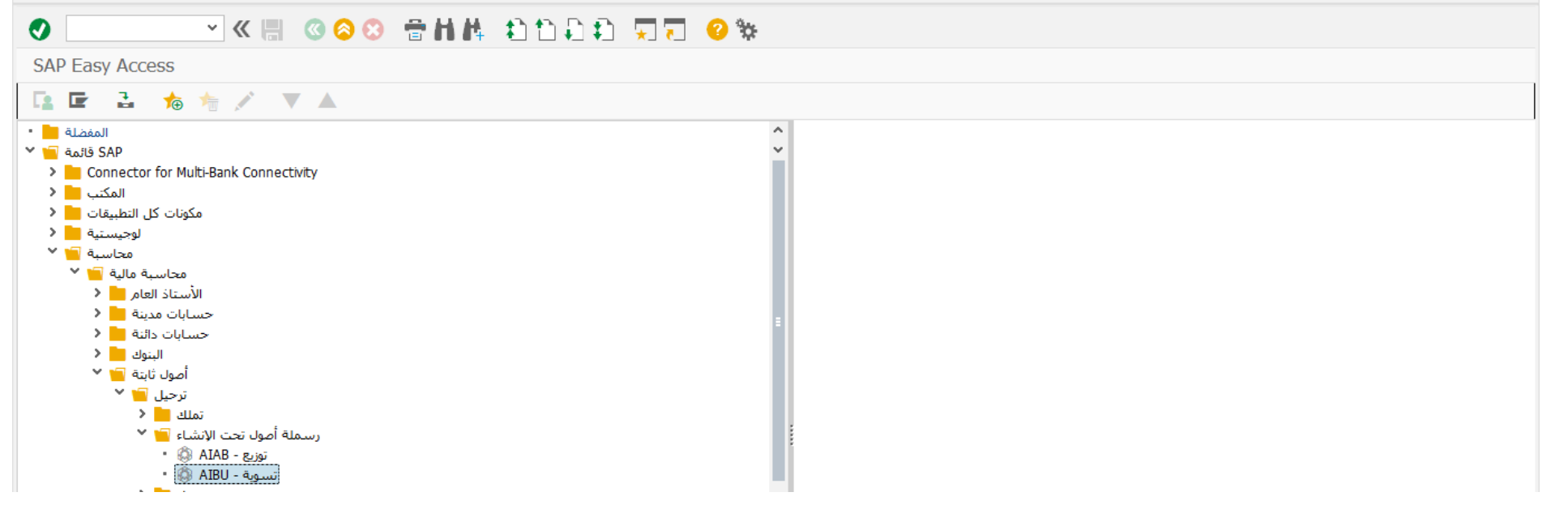

اضغط مرتين على رمز المعاملة كما هو موضح اعاله

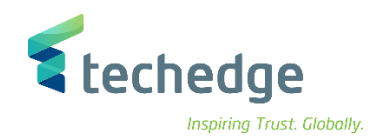

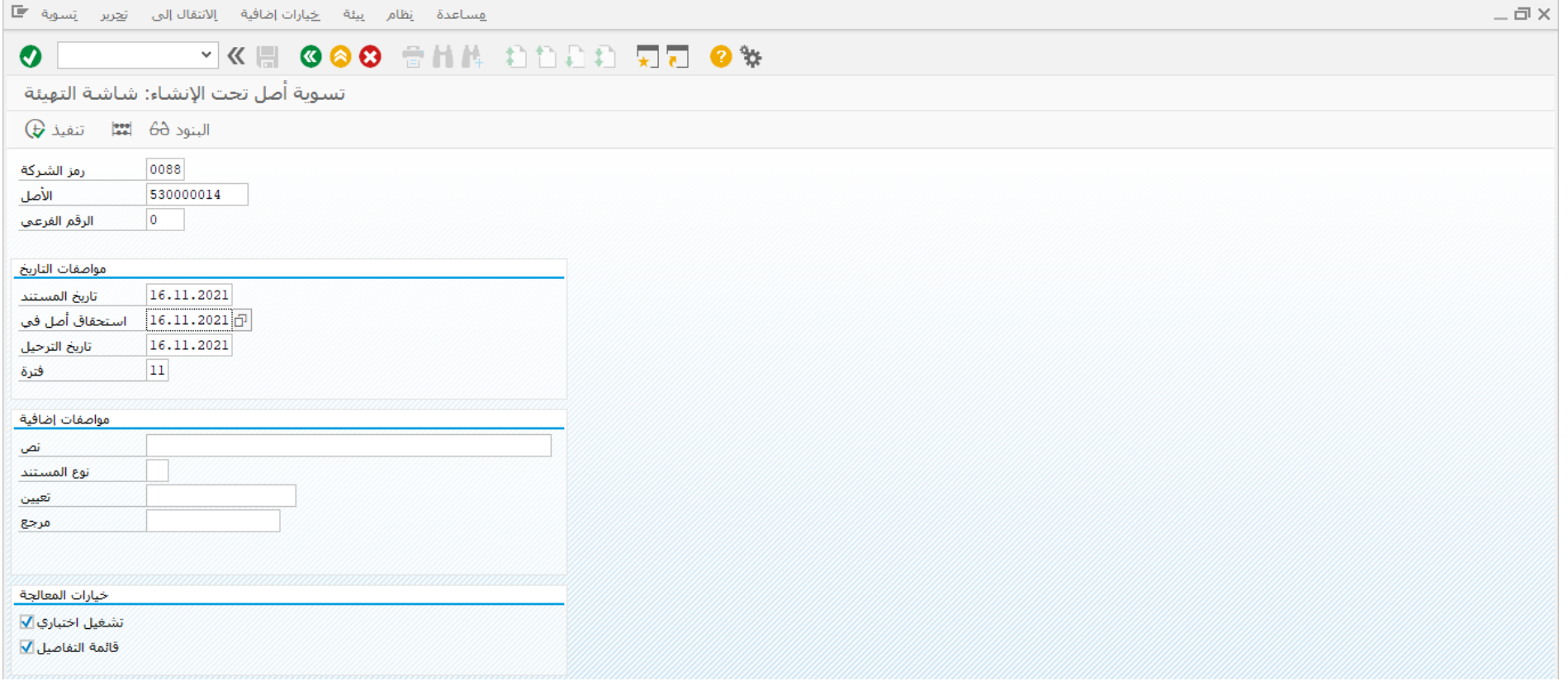

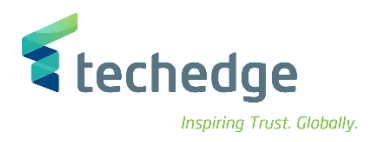

# ادخل البيانات التالية واضغط على

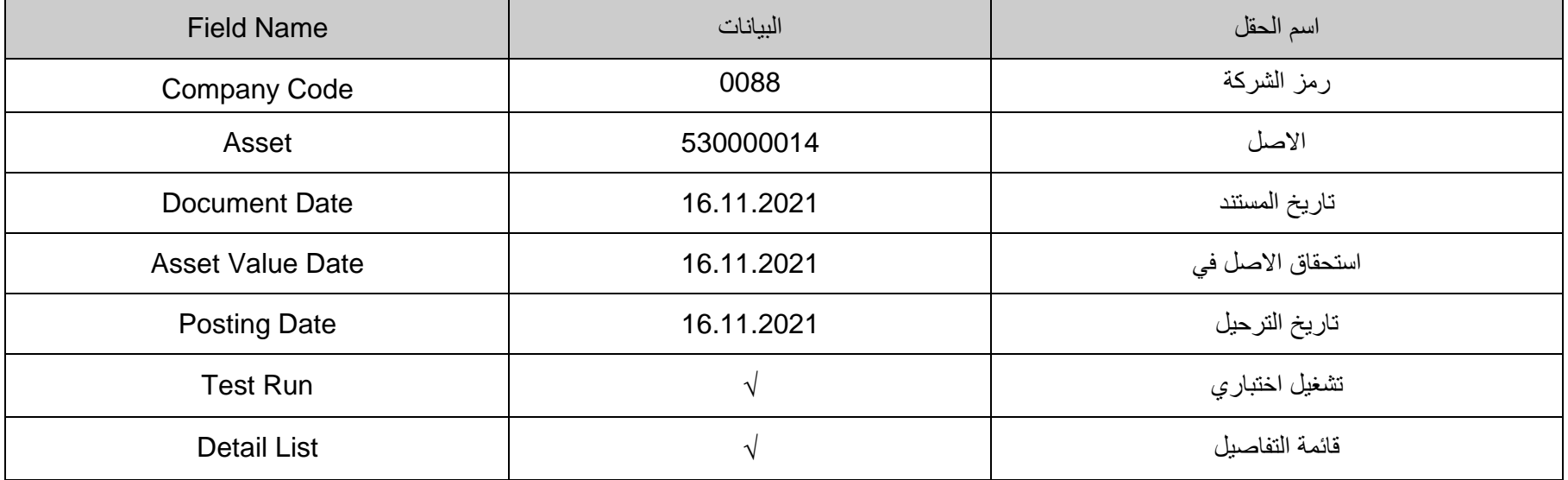

( اختر تشغيل اختباري للتأكد من عدم وجود أخطاء(

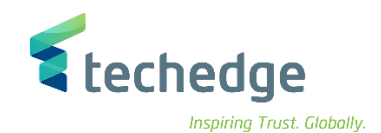

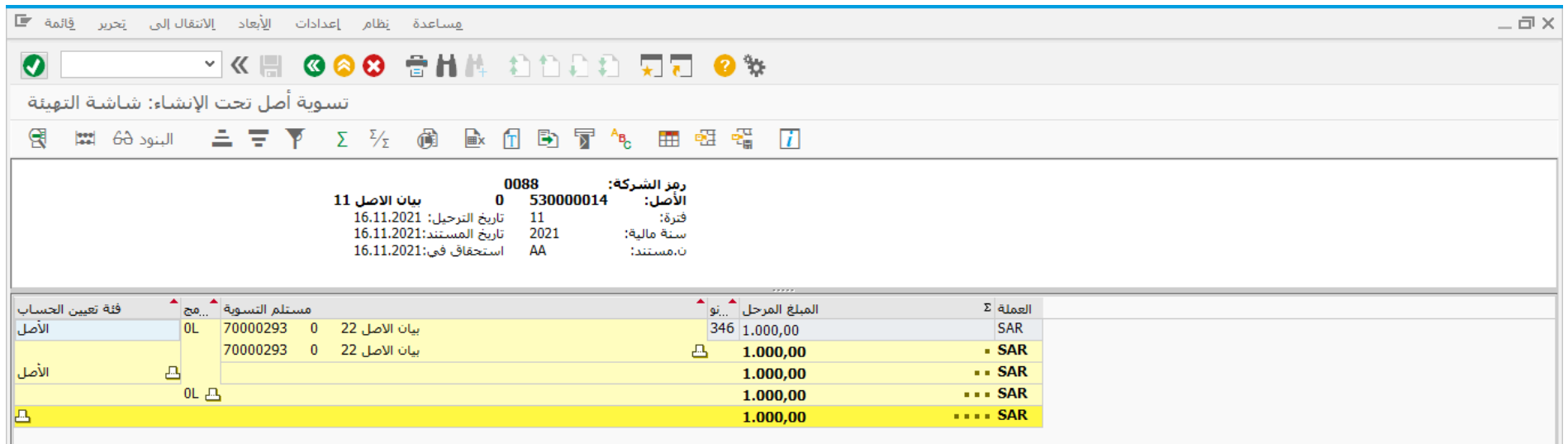

- قم بالضغط على زر الرجوع الى الخلف للعودة الى شاشة تسوية األصل تحت التنفيذ وقم بحذف تحديد تشغيل اختباري و الضغط على تنفيذ
	- سوف تظهر رسالة تم ترحيل المستند بنجاح فى رمز الشركة

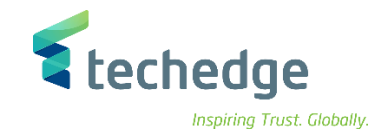

## عكس أو إلغاء تسوية أصل تحت التنفيذ

تتبع المسار التالى على القائمة المنسدلة داخل البرنامج للدخول على شاشة الحركة المطلوبة:

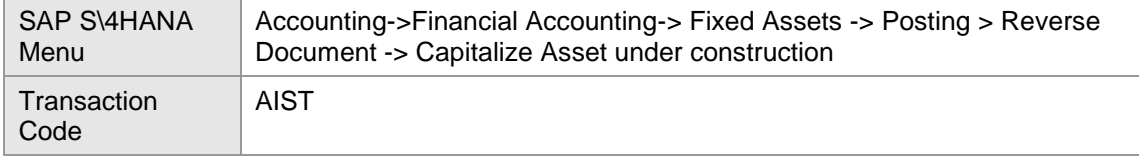

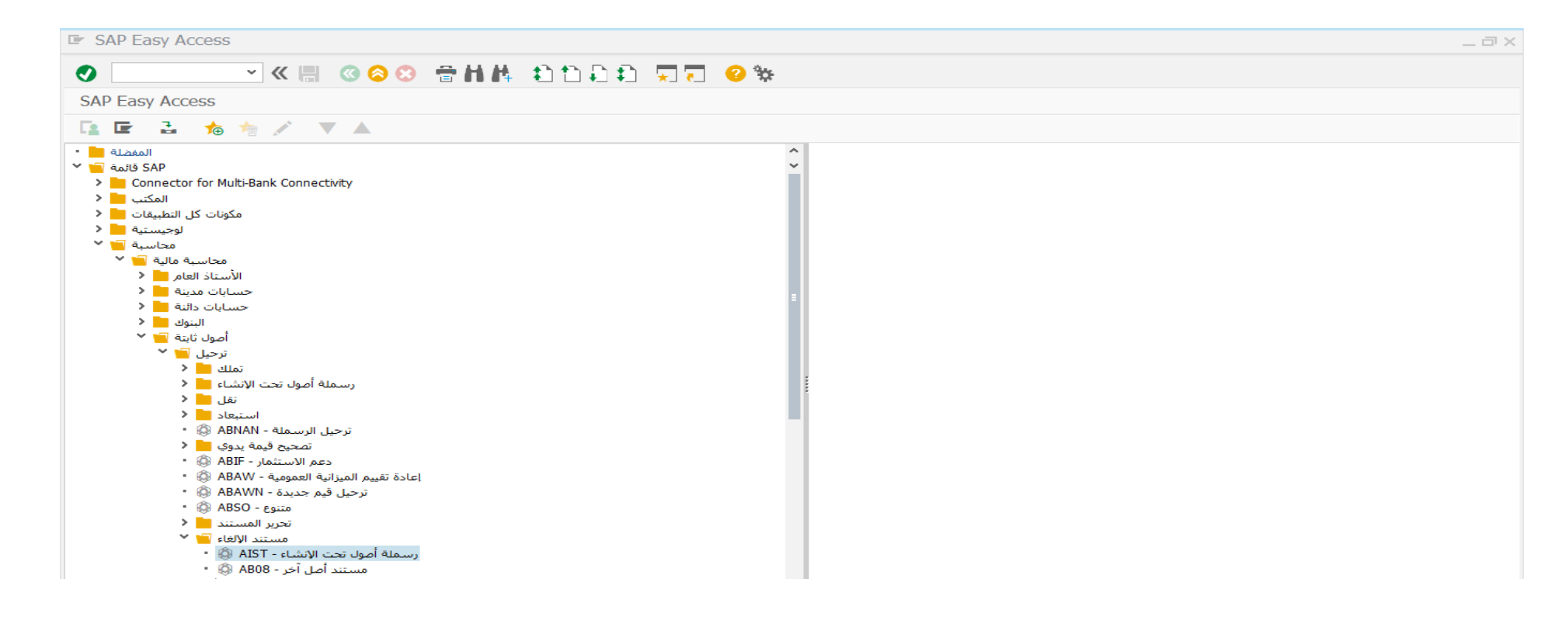

اضغط مرتين على رمز المعاملة كما هو موضح اعاله

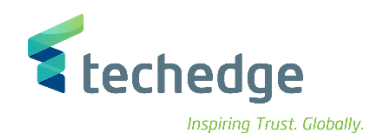

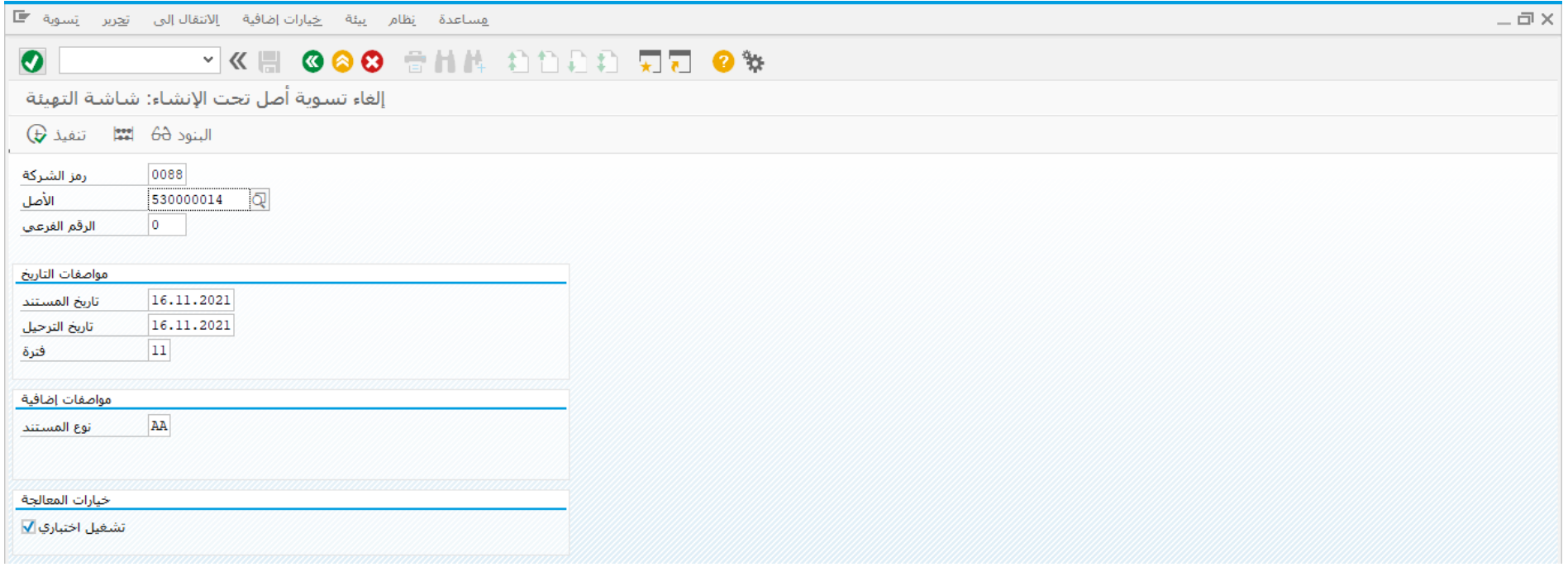

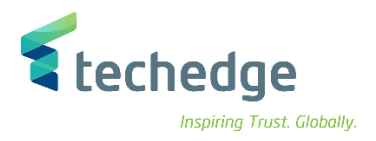

# ادخل البيانات التالية واضغط على

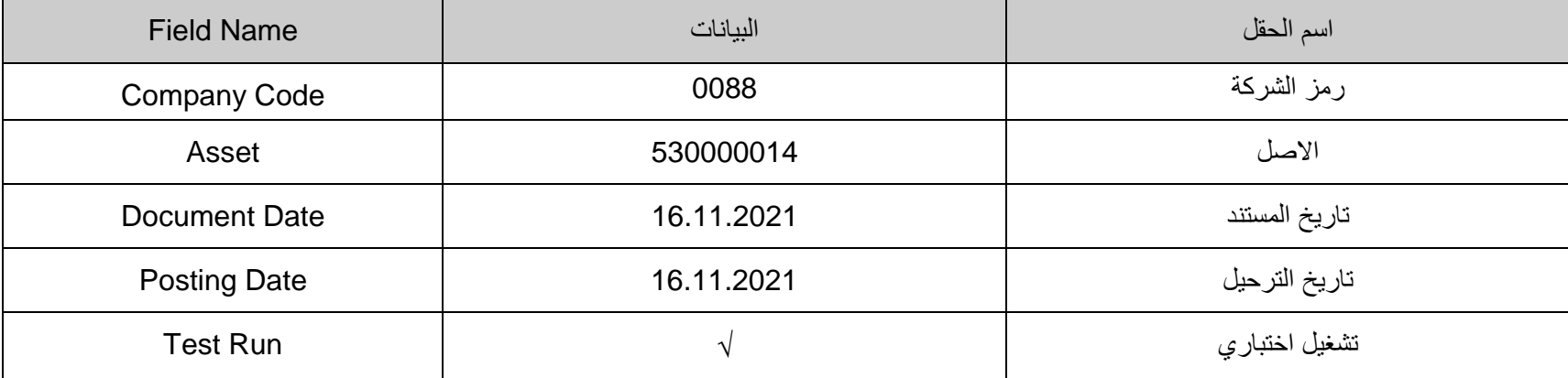

- اختر تشغيل اختبارى للتأكد من عدم وجود أخطاء
- قم بالضغط على محاكاة لعرض القيد المحاسبى لعملية إلغاء تسوية األصل تحت التنفيذ

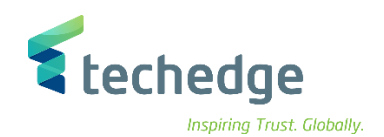

 $-\Box$ 

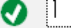

OIL VKH GOO SHA DDD WY إلغاء تسوية أصل تحت الإنشاء: شاشة التهيئة

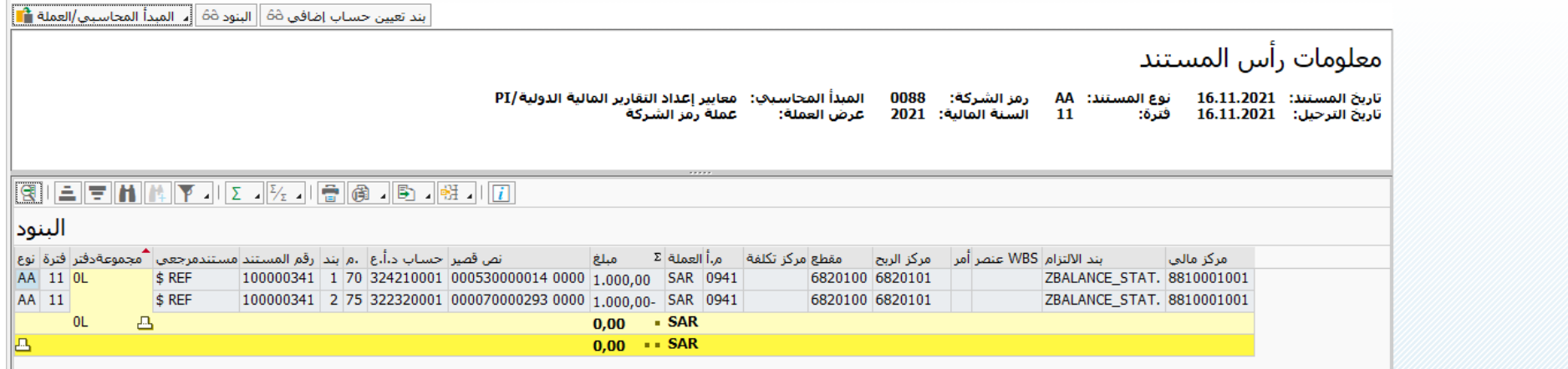

- قم بالضغط على زر الرجوع الى الخلف للعودة الى شاشة الغاء تسوية أصل تحت االنشاء وقم بحذف تحديد تشغيل اختباري و الضغط على تنفيذ
	- سوف تظهر رسالة تم ترحيل المستند بنجاح فى رمز الشركة

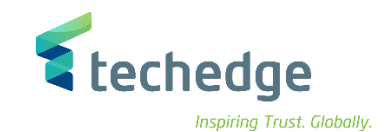

## تشغيل ترحيل االهالك لالصول الثابتة

تتبع المسار التالى على القائمة المنسدلة داخل البرنامج للدخول على شاشة الحركة المطلوبة:

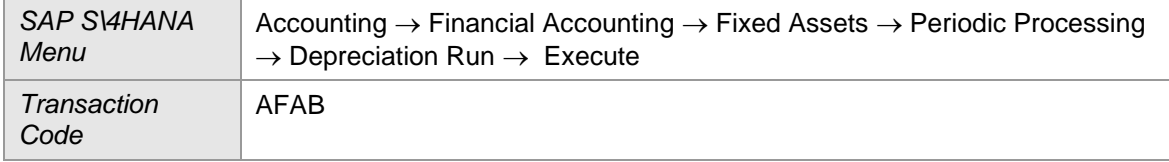

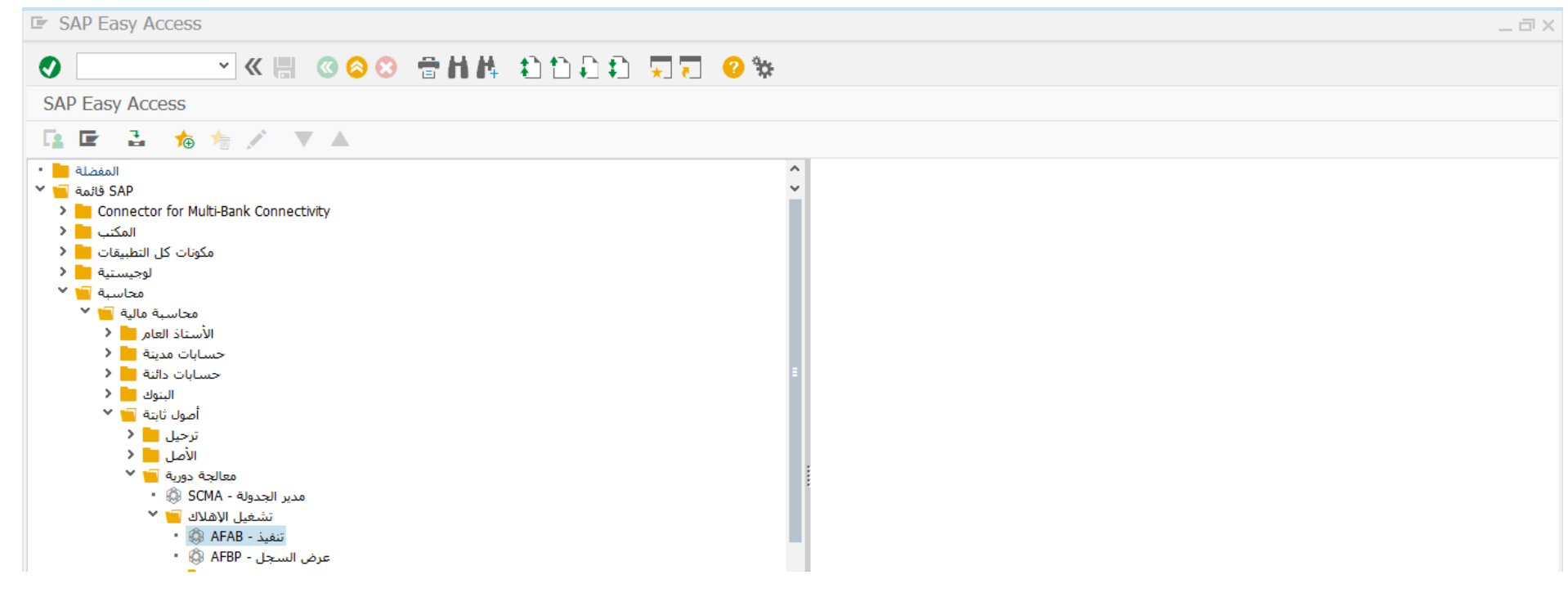

اضغط مرتين على رمز المعاملة كما هو موضح اعاله

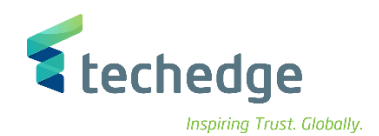

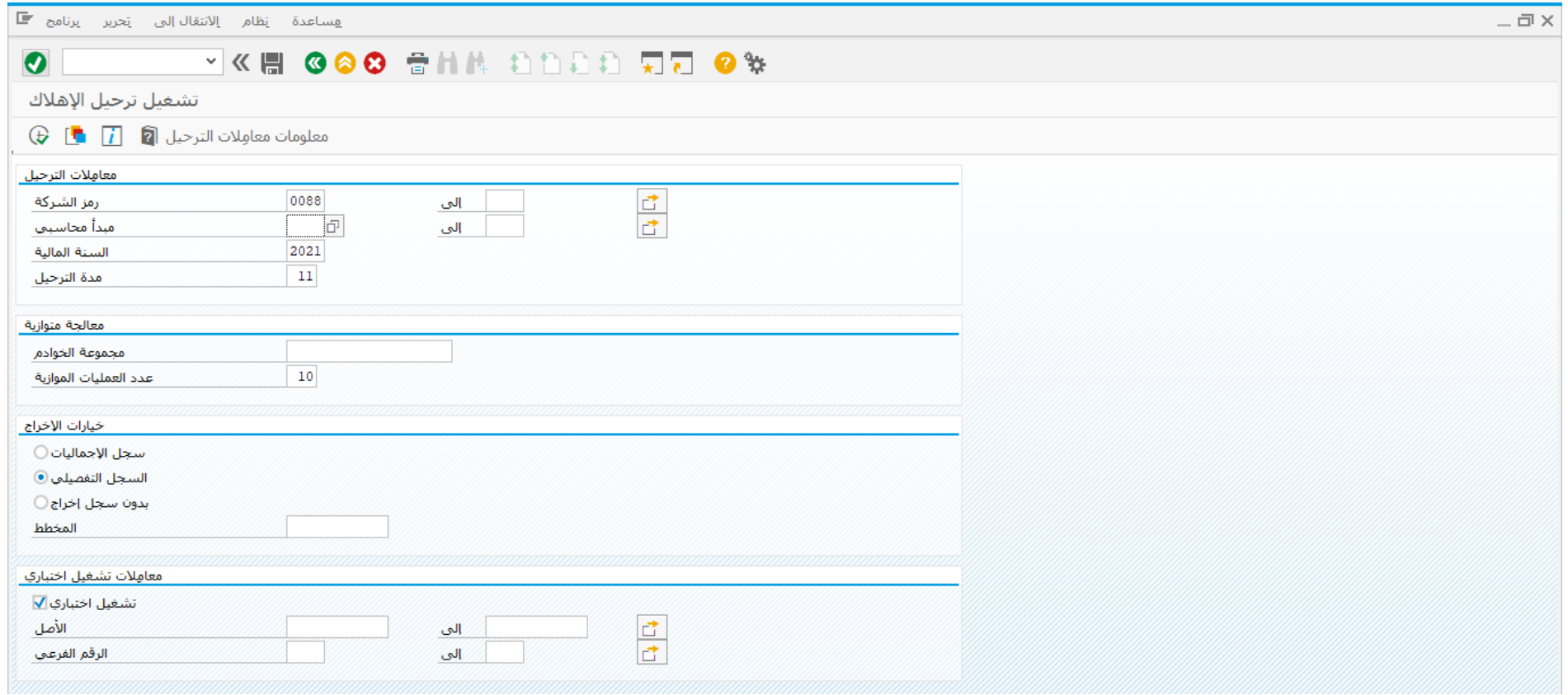

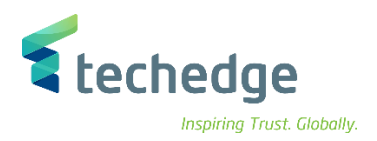

## ادخل البيانات التالية واضغط ENTER

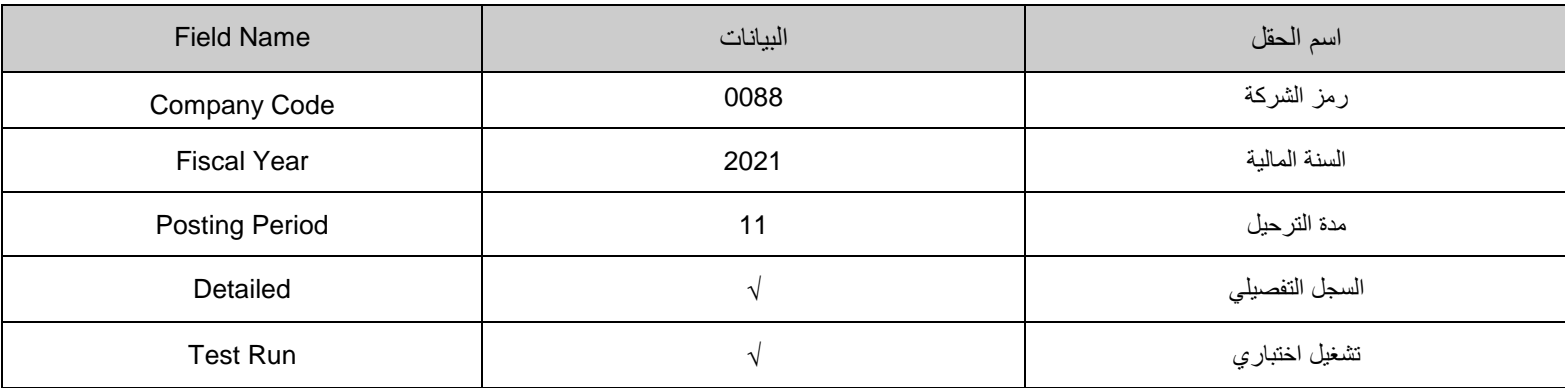

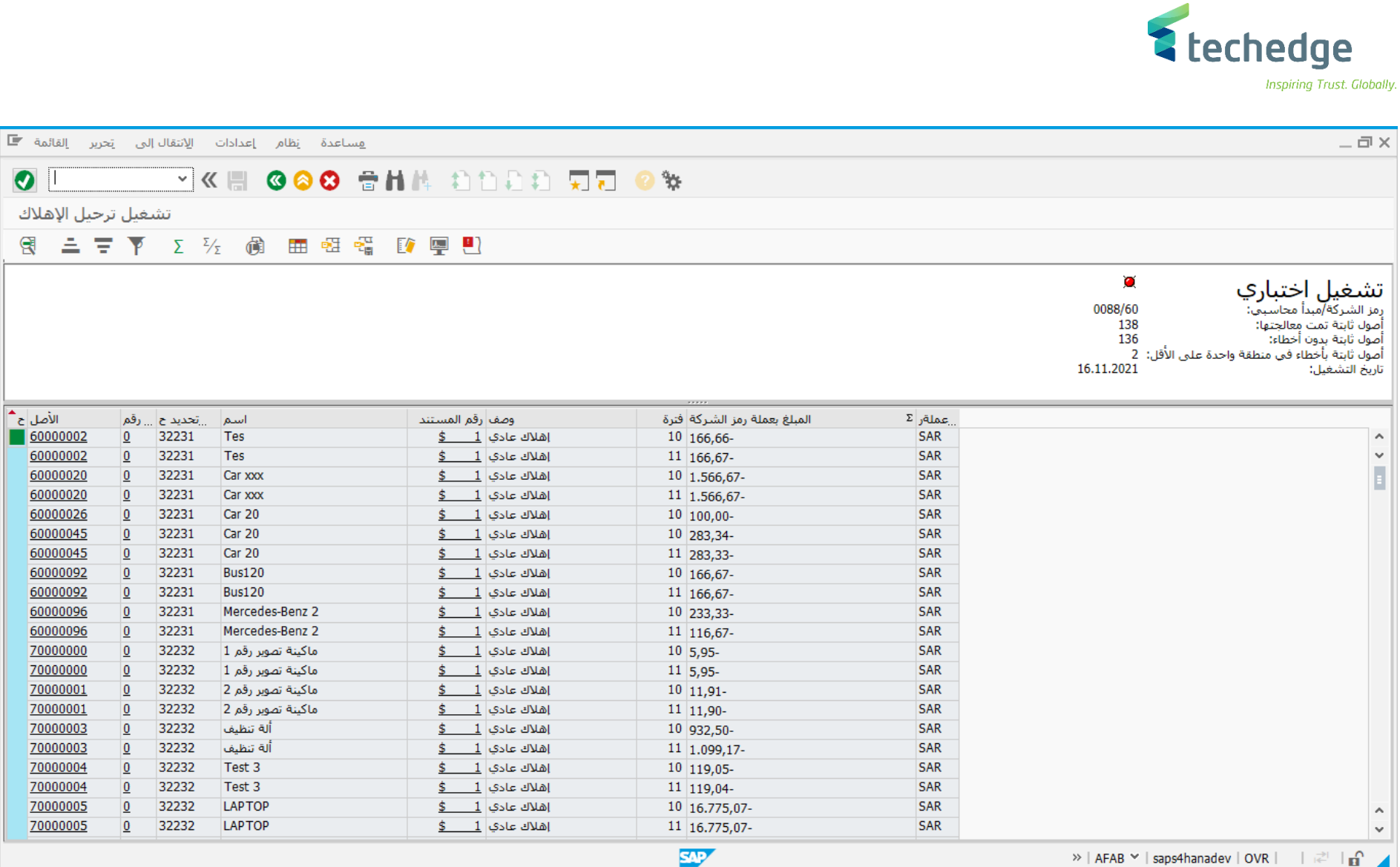

لعرض قيد اإلهالك يمكن الدخول على شاشة عرض المستندات 03FB وإختيار نوع المستند AF - قيود اإلهالك

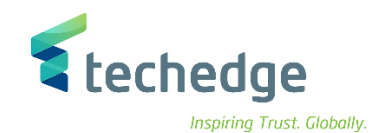

## إقفال السنة المالية لألصول الثابتة

تتبع المسار التالى على القائمة المنسدلة داخل البرنامج للدخول على شاشة الحركة المطلوبة:

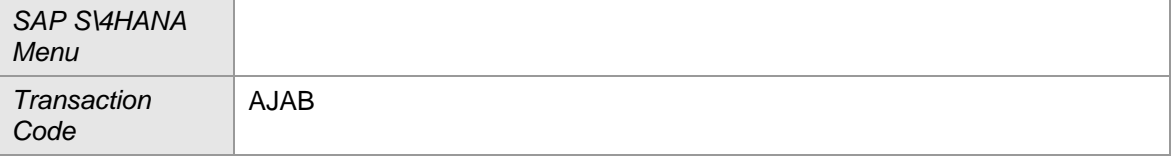

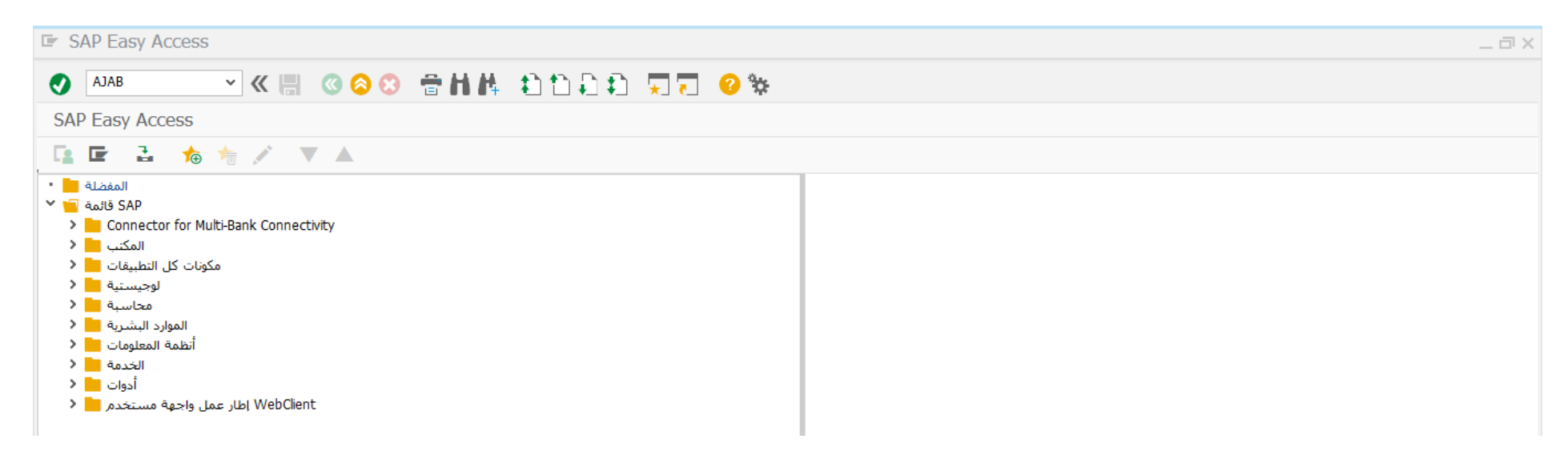

ادخل رمز المعاملة في حقل االوامر واضغط ENTER

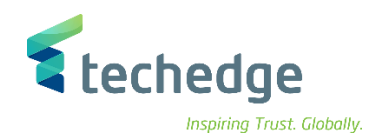

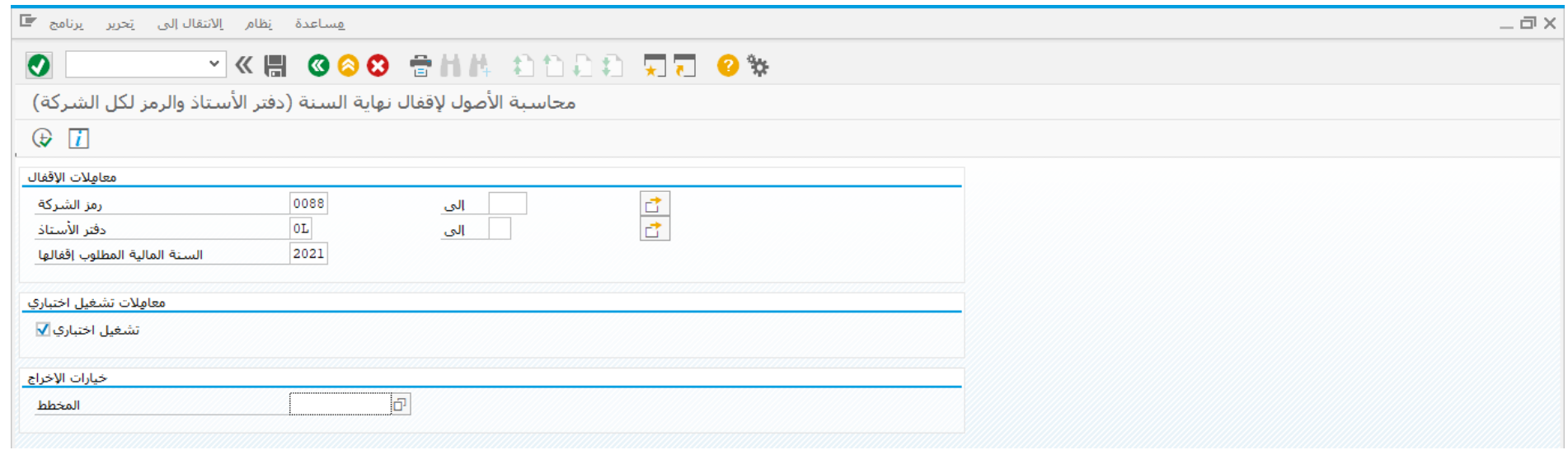

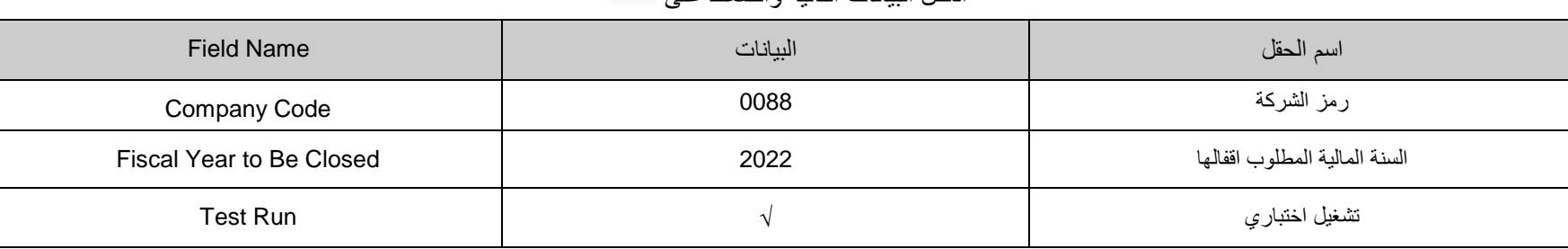

# ادخل البيانات التالية واضغط على

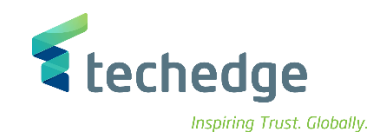

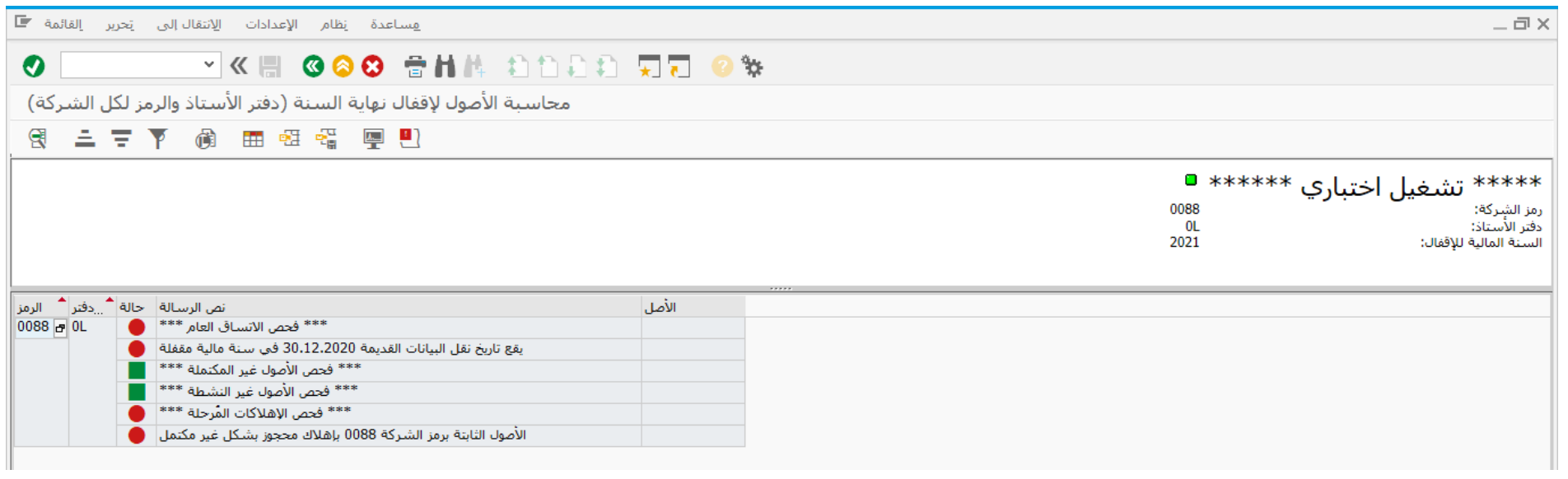

- اضغط على للرجوع وللتنفيذ قم بحذف تشغيل اختباري
	- تم إقفال العام المالى لألصول الثابتة بنجاح

**مالحظة**: معامالت تشغيل إختباري: اختيار تشغيل اختباري و من ثم الضغط على تنفيذ للتأكد من عدم وجود أخطاء قبل التشغيل الفعلي القفال األصول الثابتة

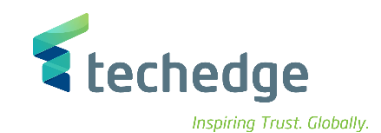

 $-\Box$   $\times$ 

# فتح السنة المالية الجديدة للأصول الثابتة وترحيل الأرصدة

تتبع المسار التالى على القائمة المنسدلة داخل البرنامج للدخول على شاشة الحركة المطلوبة:

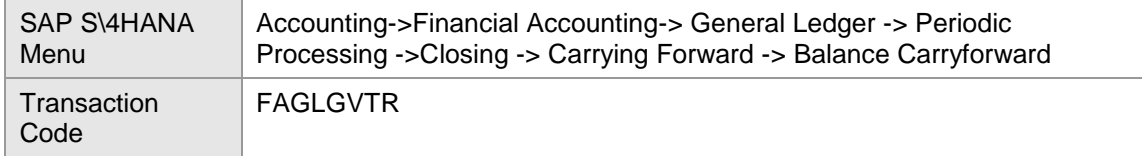

**E** SAP Easy Access

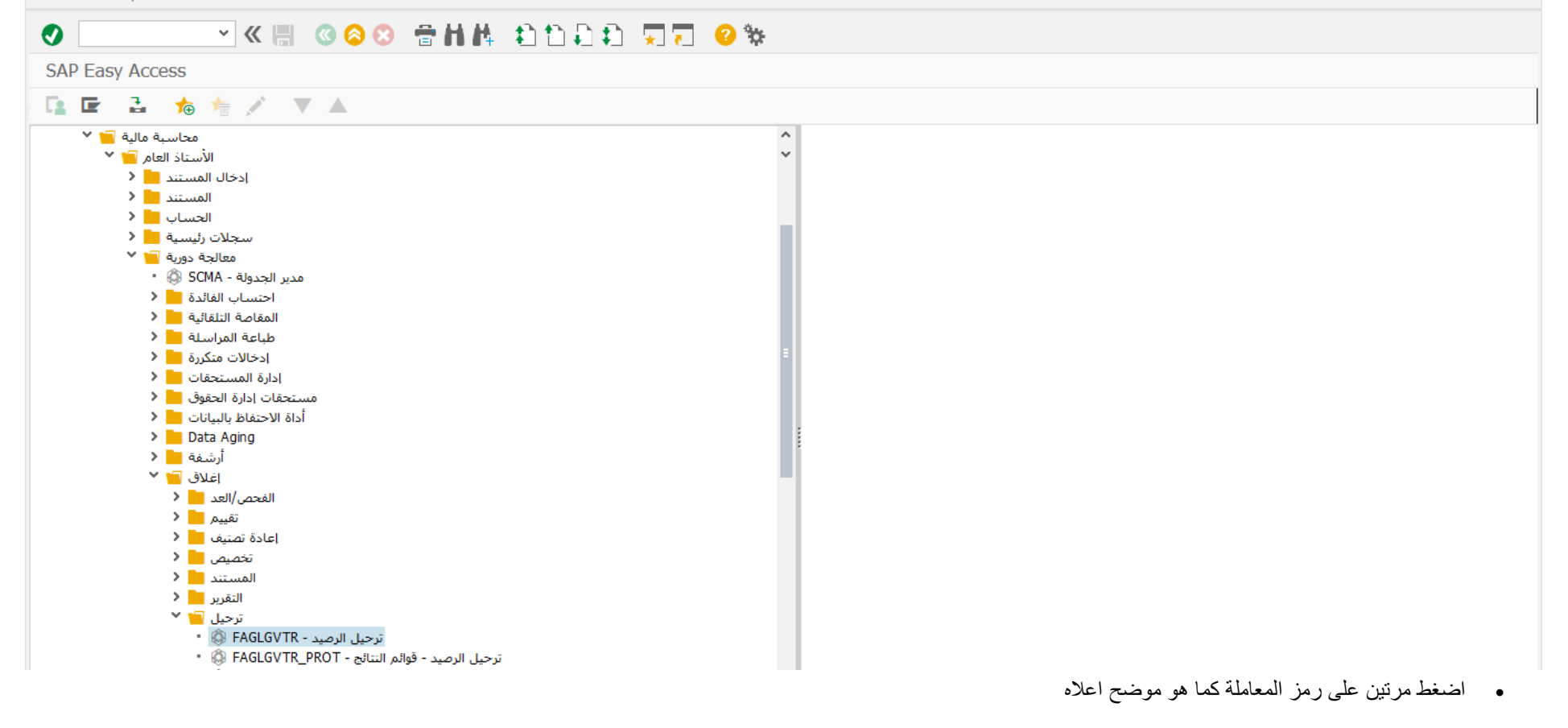

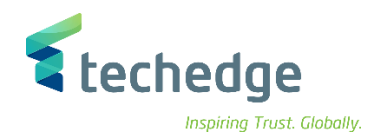

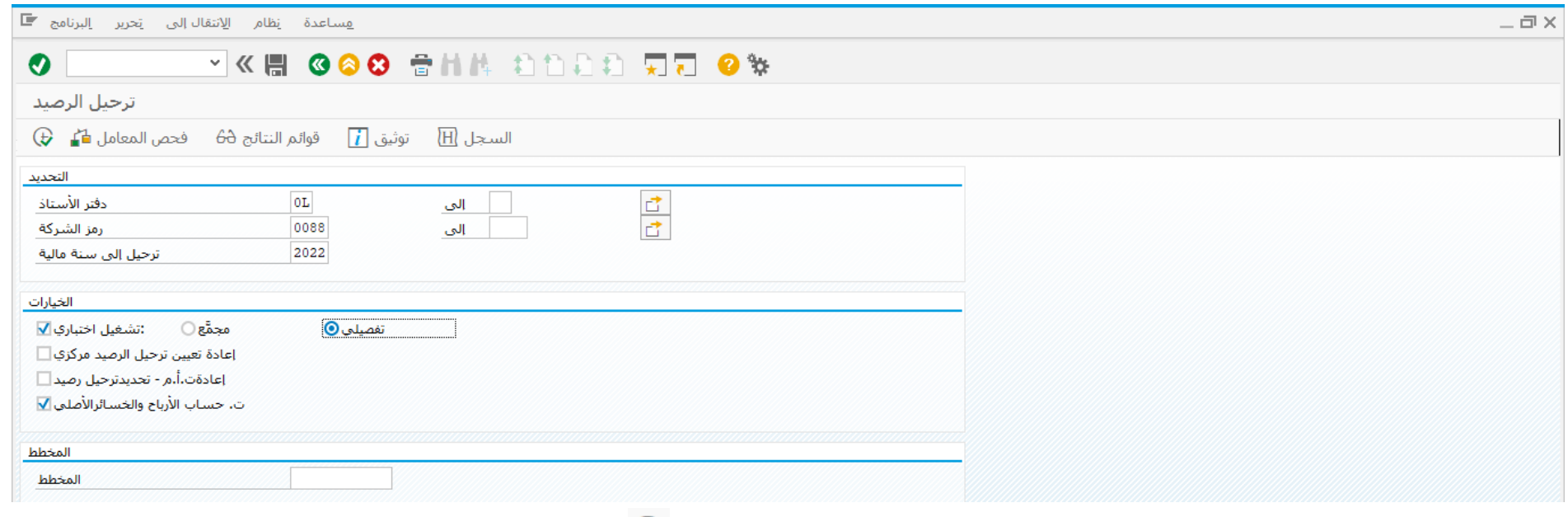

ادخل البيانات التالية واضغط على

| <b>Field Name</b>            | البيانات          | اسم الحقل           |
|------------------------------|-------------------|---------------------|
| Ledger                       | 0L                | دفتر الاستاذ        |
| Company Code                 | 0088              | رمز الشركة          |
| Carry Forward To Fiscal Year | 2022              | ترحيل الى سنة مالية |
| Test Run                     | $\Delta$          | تشغيل اختباري       |
| Detailed                     | $\mathbf{\hat{}}$ | تفصيلي              |

( يعرض النظام قائمة بالحسابات التى تم ترحيل األرصدة عليها من العام المالى السابق الى العام المالى الجديد(
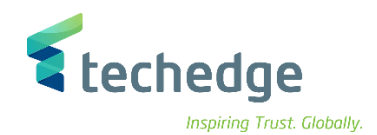

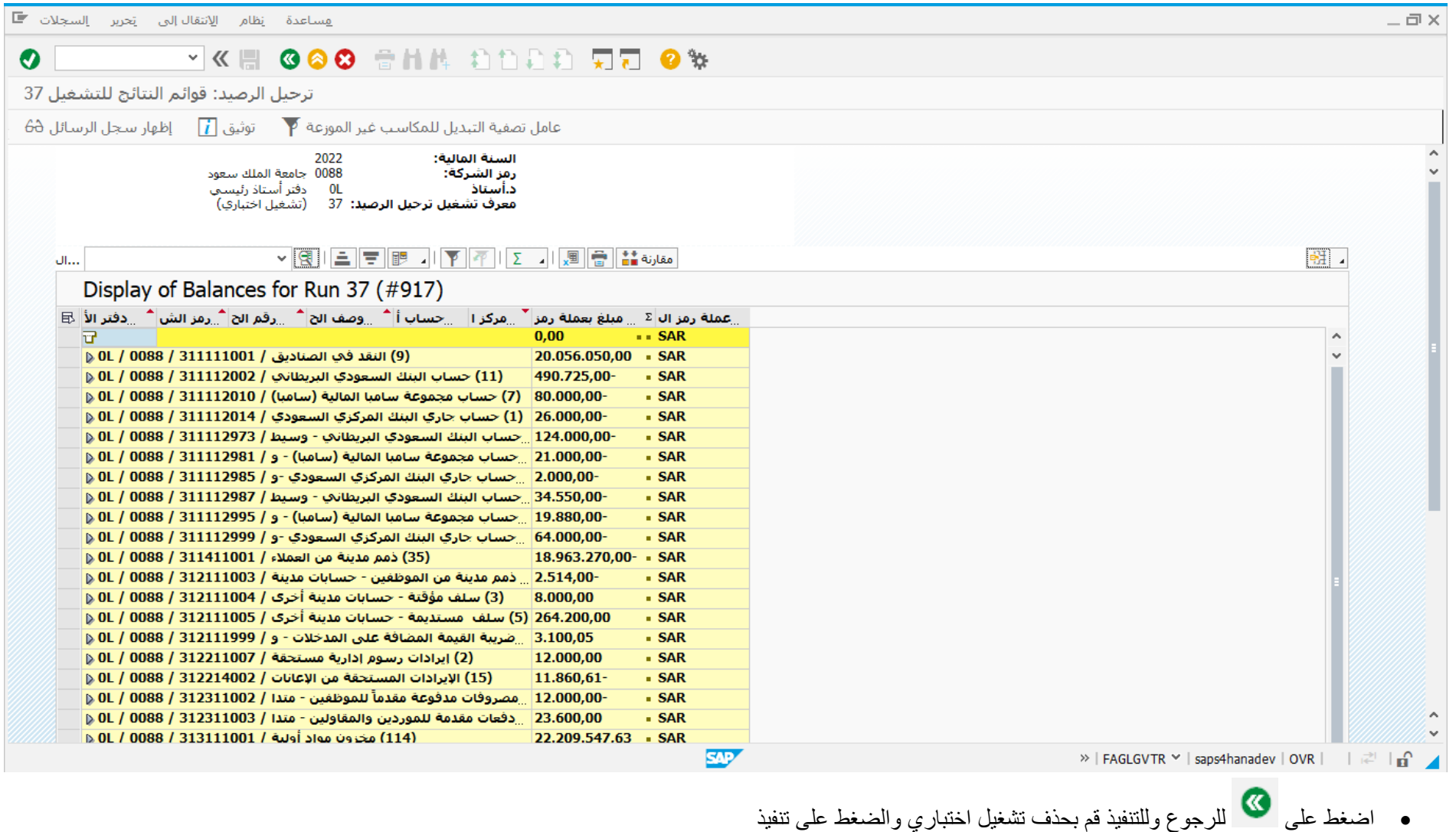

تم ترحيل األرصدة بنجاح الى العام المالى الجديد